**IBM Unica Interact** バージョン **8** リリース **6 2012** 年 **5** 月 **25** 日

# ユーザー・ガイド

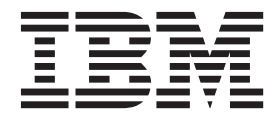

本書および本書で紹介する製品をご使用になる前に、 111 [ページの『特記事項』に](#page-114-0)記載されている情報をお読みください。

本書は、IBM Unica Interact バージョン 8 リリース 6 モディフィケーション 0 および新しい版で明記されていない 限り、以降のすべてのリリースおよびモディフィケーションに適用されます。

お客様の環境によっては、資料中の円記号がバックスラッシュと表示されたり、バックスラッシュが円記号と表示さ れたりする場合があります。

原典: IBM Unica Interact Version 8 Release 6 May 25, 2012 User's Guide

発行: 日本アイ・ビー・エム株式会社

担当: トランスレーション・サービス・センター

第1刷 2012.6

**© Copyright IBM Corporation 2001, 2012.**

注

## 目次

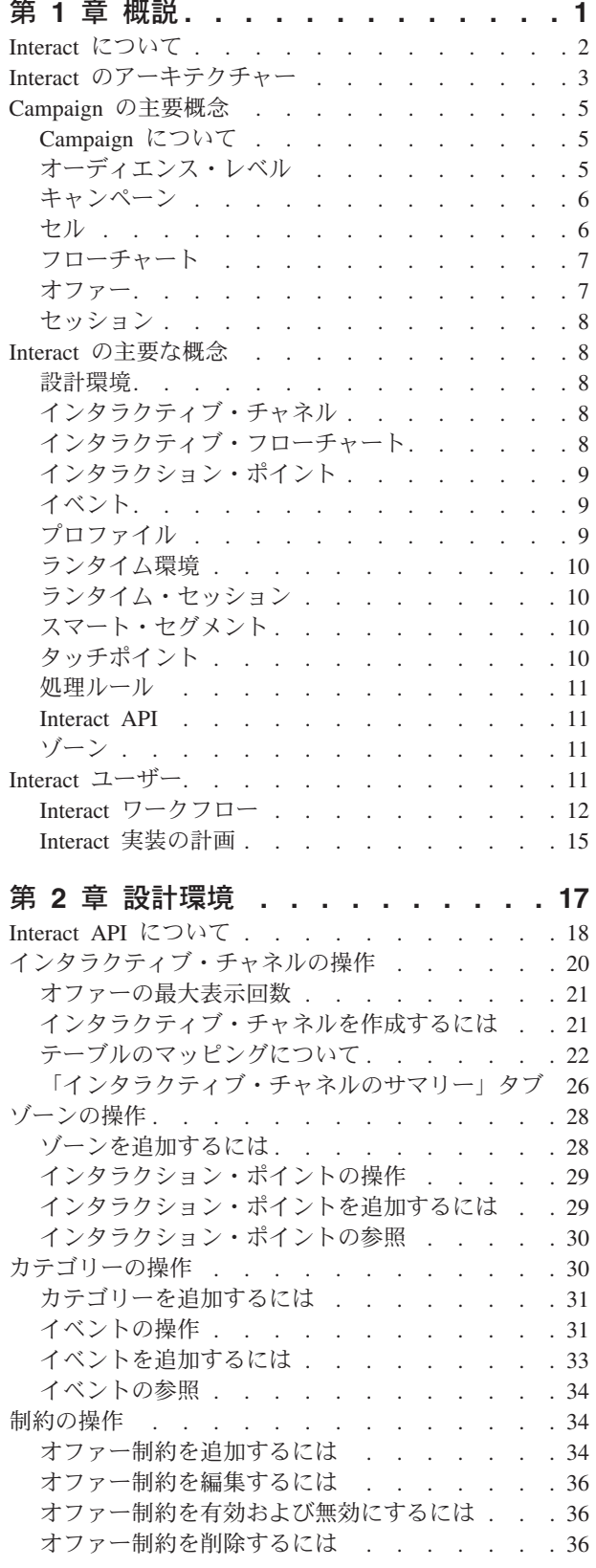

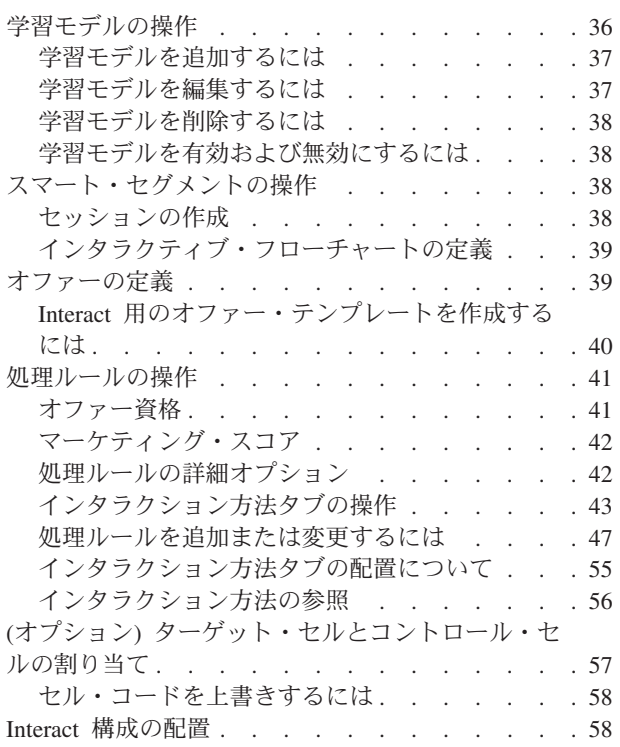

## 第 **3** [章 インタラクティブ・フローチャー](#page-62-0)

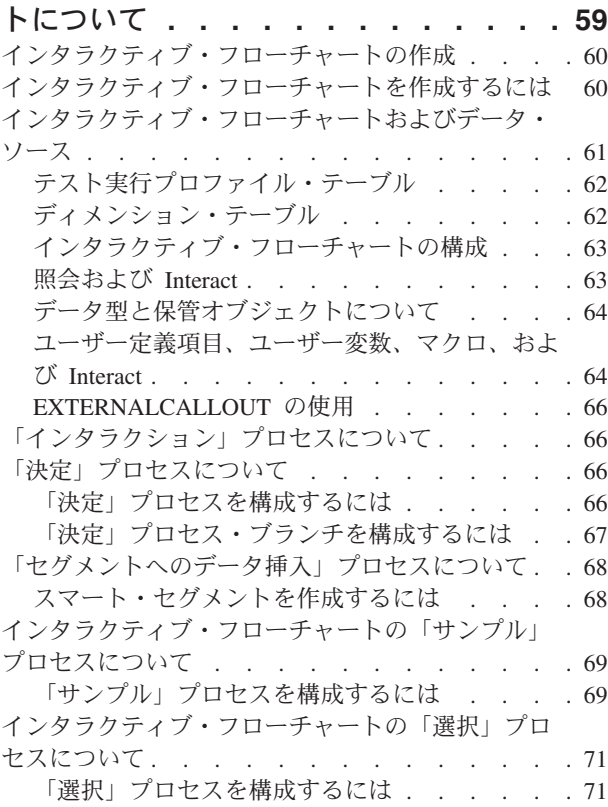

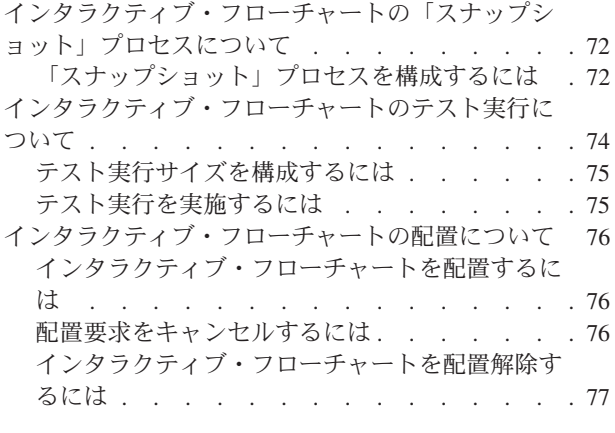

## 第 **4** [章 バッチ・フローチャートの「イン](#page-82-0)

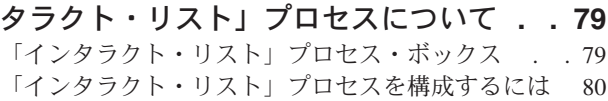

#### 第 **5** [章 ランタイム・サーバーへの配置に](#page-88-0)

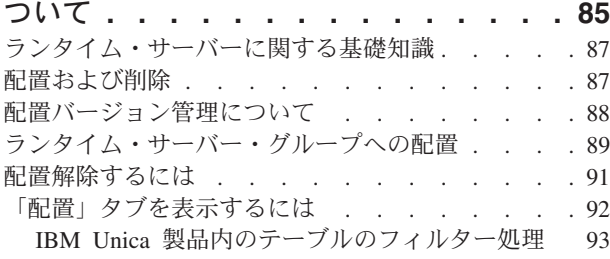

#### 第 **6** 章 **Interact** [レポートについて](#page-100-0) **. . . [97](#page-100-0)**

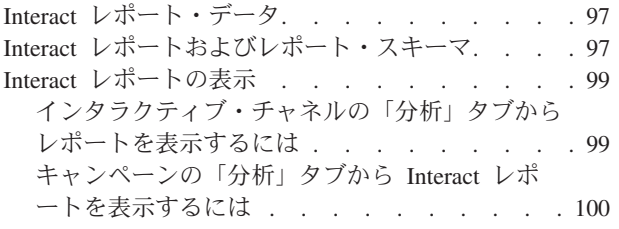

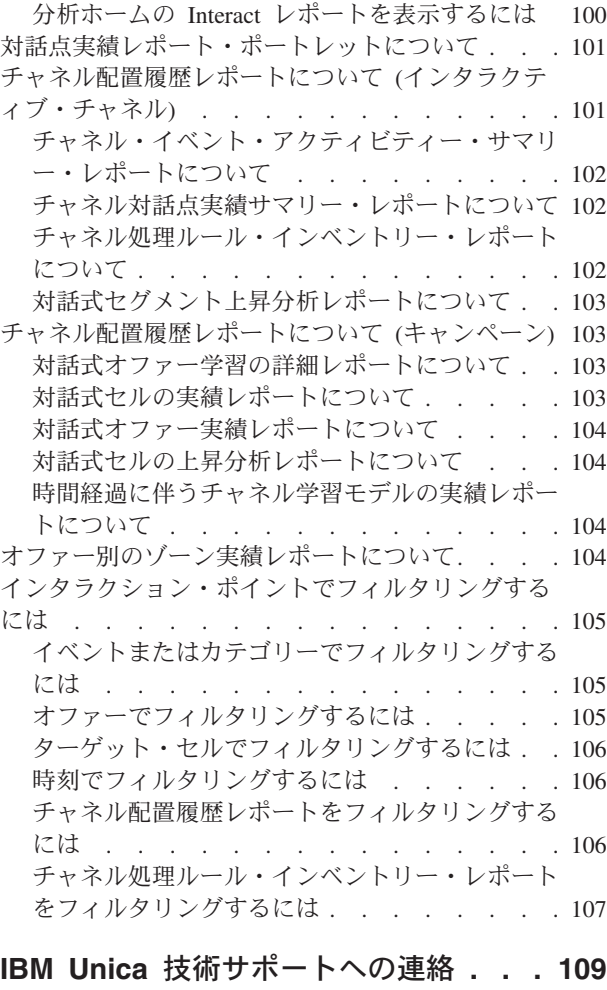

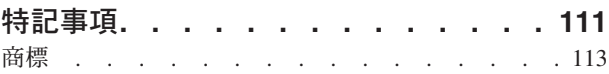

## <span id="page-4-0"></span>第 **1** 章 概説

Interact は、インバウンド・マーケティング・チャネルの訪問者にカスタマイズされ たオファーを提供するためのインタラクティブ・エンジンです。この Interact を、 行動的、厳密なイベント・ベース、状況的、戦略的などになるよう構成できます。 Interact は、エンタープライズ・マーケティング管理ツールの IBM® Unica スイー ト内のモジュールであり、IBM Unica Marketing に統合されています。

Interact はオンラインとオフラインの両方をデータ (顧客と現行の顧客アクティビテ ィーの履歴に関する深い知識) を活用して、リアルタイムの顧客インタラクション を作成します。このインタラクションにより、売上の向上、関係の構築、リードの 生成、コンバージョン率の向上、チャネル使用の最適化、および離反の減少が実現 します。リアルタイム・インタラクションを推進するビジネス・ルールおよび販売 戦略またはサービス戦略を確立し、マーケティング活動からの継続的な学習を反映 するためにそれらを変更することができます。

IBM Unica スイートに完全に統合された Interact により、マーケティング組織は、 リアルタイムのインバウンド顧客処理戦略を従来のアウトバウンド・キャンペーン に合わせることができます。Interact では、IBM Unica Marketing の能力を利用し て、以下のいくつかの方法でリアルタイム・マーケティング活動を強化します。

• 複数チャネル操作の利用

すべての顧客タッチポイント (Web、コール・センター、店内、支店など) からの 情報を使用して、顧客と見込み客の理解を深め、一貫したブランドを構築し、顧 客とのコミュニケーションを最大化します。

• 最新 Web サイトのカスタマイズの作成

組み合わせ販売のオファー、編集内容の選択、適切なサービス・オプションのオ ファー、およびバナー・メッセージの調整を行って、既知および匿名の訪問者の エンゲージメント、動作の考慮、およびそれらの訪問者とのインタラクションの カスタマイズを行います。

• コンタクト・センター・インタラクションの最適化

収益の増加および顧客維持のためにコンタクト・センターの能力を利用します。 よりスマートな対話式音声応答 (IVR) ナビゲーション、保留メッセージ選択、顧 客維持と組み合わせ販売のためのインスタント・オファー、オファーの優先順位 付け、および Web サイト介入 (チャットや VoIP など) を提供します。

Interact により、タッチポイント・システムに配信されるリアルタイム分析コンテン ツの制御および微調整が可能になります。重要視する要素を戦略に組み込むことが できます。これらの戦略により、特定の顧客アクションに対するレスポンスを促進 できるように、Web サイト上のインスタント・オファー・ボタンからコールセンタ ーでの組み合わせ販売までのカスタマイズ・コンテンツを強化します。Interact を使 用することで、重要なオンライン販売、マーケティング、およびサービス戦略の制 御が可能になり、また、マーケットプレイスにおける機会または変化に迅速に対応 できます。

#### <span id="page-5-0"></span>**Interact** について

Interact は顧客対応システム (Web サイトやコール・センターなど) と統合されま す。これにより、最適なカスタマイズされたオファーと訪問者のプロファイル情報 をリアルタイムに取得して、対話式顧客経験を充実させることができます。例え ば、顧客は書店 Web サイトにログインし、そのサイトをよく調べます。Interact は、顧客の以前の購買習慣 (特定の著者による日本文学および書物) を呼び戻しま す。顧客が Interact と統合されたページに移動すると、Interact は以前のインタラク ションに基づいて、顧客に提示するオファーを選択します (同じ著者による、有名 な日本の物語の改作)。

Interact は、アプリケーション・プログラミング・インターフェース (API) を使用 して、タッチポイントと統合するように構成します。この API を使用して、顧客の 情報を収集し、その情報にデータを追加して、タッチポイントでの顧客のアクショ ンと顧客のプロファイル情報の両方に基づいてオファーを提示するように Interact を構成します。

Interact は、どの顧客にどのオファーを割り当てるかを定義するために、Campaign と綿密に統合されます。この統合により、Campaign のすべてのオファー管理ツール と共に、すべてのキャンペーンで同じオファーを使用できます。また、すべてのキ ャンペーンのすべてのコンタクトおよびレスポンス履歴を統合することもできま す。例えば、電子メールとダイレクト・メールによるコンタクトを使用して、ユー ザーに提示するオファーをリアルタイムで調整できます。

以下のセクションでは、Interact のさまざまなコンポーネントとそれらがどのように 連動するかを説明します。

## <span id="page-6-0"></span>**Interact** のアーキテクチャー

Interact は、少なくとも 2 つの主なコンポーネント (設計環境およびランタイム環 境) で構成されます。オプションのテスト・ランタイム環境も存在することがあり ます。以下の図はアーキテクチャーの概要を示したものです。

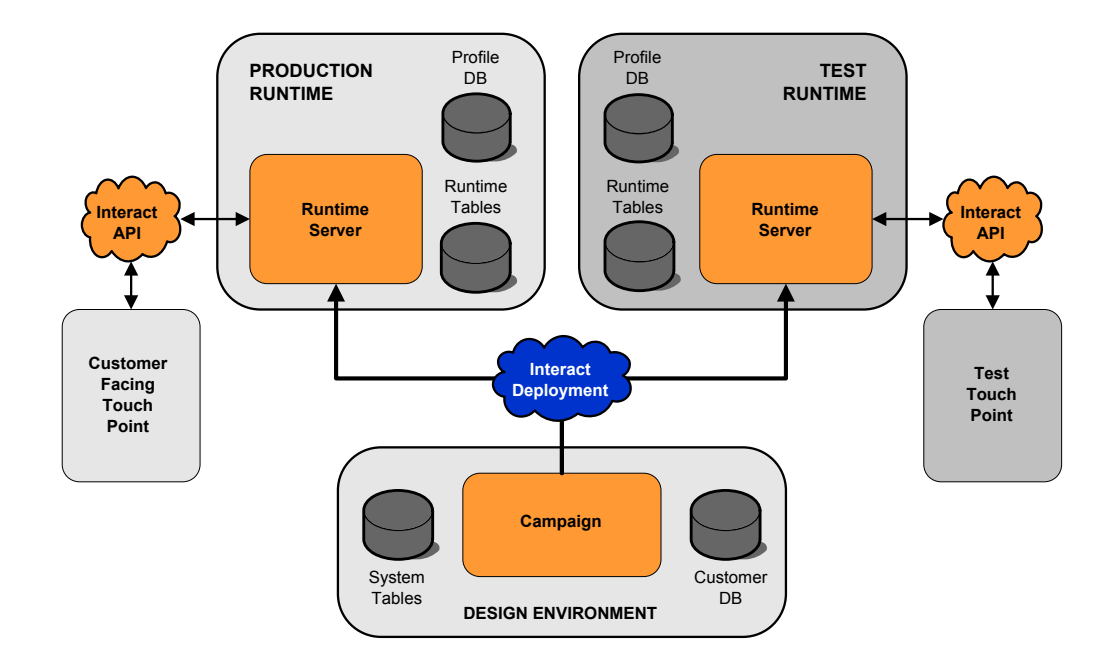

設計環境とは、Interact 構成のほとんどを行う場所のことです。設計環境は Campaign と共にインストールされ、Campaign システム・テーブルと顧客データベ ースを参照します。

Interact による顧客インタラクションの処理方法を設計および構成したら、そのデー タをテスト用のテスト・ランタイム環境、またはリアルタイム顧客インタラクショ ン用の運用ランタイム環境に配置します。

運用でのアーキテクチャーはもっと複雑になる可能性があります。例えば、パフォ ーマンス要件を満たすために、ランタイム環境で複数のランタイム・サーバーがロ ード・バランサーに接続される可能性があります。

以下の図は、Interact 環境をさらに詳しく示しています。

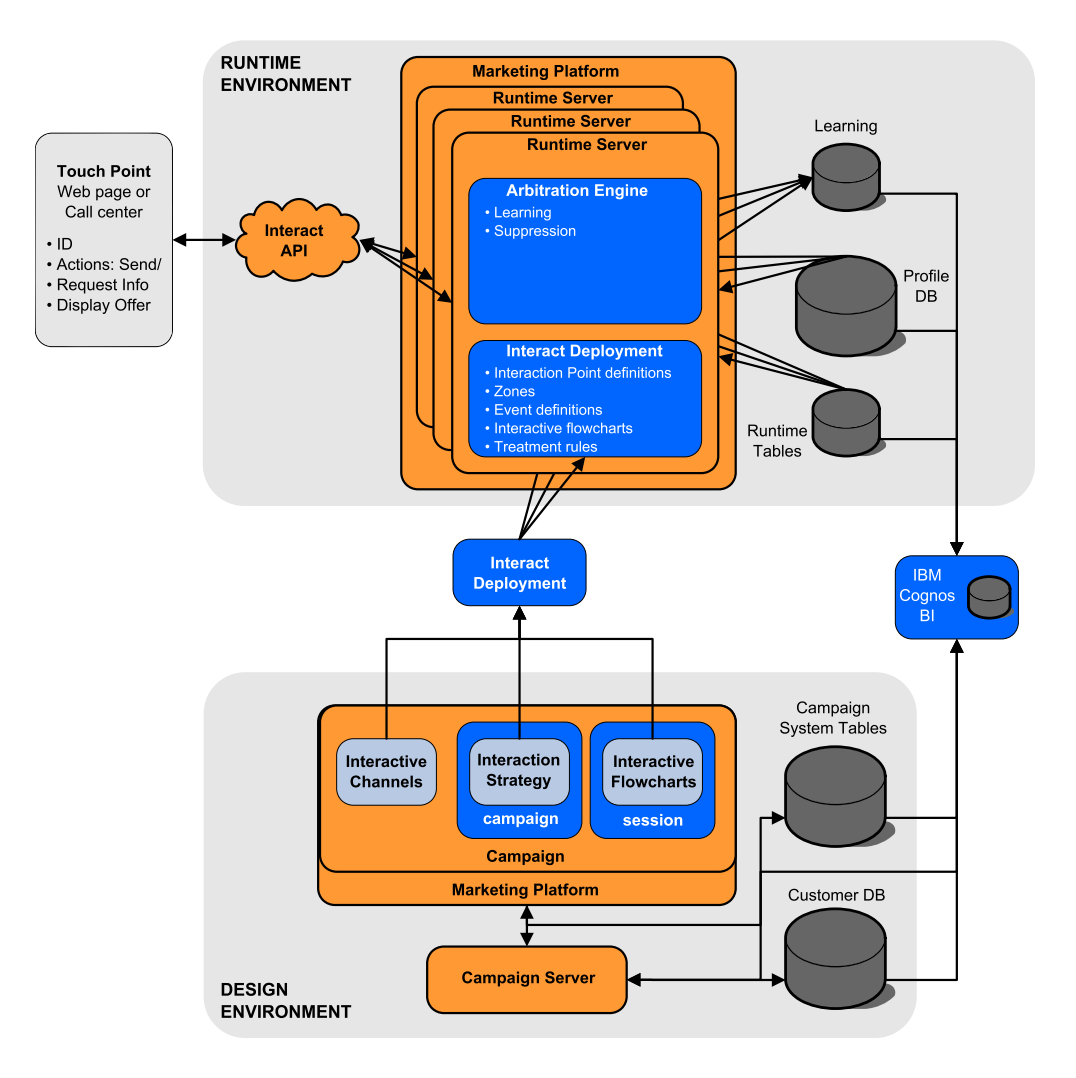

設計環境では、インタラクティブ・チャネルを構成して、タッチポイントにおける ある時点の Interact の動作を定義します。その後、インタラクティブ・フローチャ ートを作成して、顧客をセグメントに分けます。インタラクティブ・フローチャー トでは、テスト実行を行って、顧客データが正しくセグメント化されていることを 確認できます。次に、オファーを定義する必要があります。その後、インタラクシ ョン方法で、オファーをセグメントに割り当てます。Interact コンポーネントをすべ て構成したら、ステージング・ランタイム環境に構成を配置できます。

Interact の配置は以下で構成されています。

- v インタラクティブ・チャネルおよびインタラクション方法を含む Interact 構成デ ータ
- v スマート・セグメント、オファー、およびインタラクティブ・フローチャートを 含む Campaign データのサブセット

Interact の配置には含まれませんが、ランタイム環境で顧客データが必要になる場合 があります。このデータがランタイム環境で使用可能であることを確認する必要が あります。

ステージング・ランタイム環境 (顧客対応ではない点を除き、運用ランタイム環境 と同じです) では、タッチポイントとの API 統合を含む、Interact 構成全体をテス

<span id="page-8-0"></span>トできます。実行時に、顧客 (ステージング・サーバーの場合は、システムのテス ト実行者) はタッチポイントでアクションを実行します。これらのアクションによ り、Interact API を介して、データのイベントまたは要求がランタイム・サーバーに 送信されます。その後、ランタイム・サーバーは、一連のオファー (データ) の提示 や新規セグメント (イベント) への顧客の再セグメント化など、結果に応じて応答し ます。希望どおりの動作になるまで、Campaign の Interact 構成を変更し、それをラ ンタイム環境に再配置することができます。その後、構成を運用ランタイム環境に 配置できます。

運用ランタイム・サーバーは、コンタクトおよびレスポンス履歴などの統計および 履歴データを記録します。構成されている場合は、ユーティリティーによって、運 用ランタイム・サーバー・グループ内のステージング・テーブルのコンタクト履歴 データおよびレスポンス履歴データが、Campaign コンタクトおよびレスポンス履歴 にコピーされます。このデータは、Interact インストール済み環境の効果を判断し、 必要に応じて構成を変更する際に使用できるレポートで使用されます。また、 Campaign および Optimize などの他の IBM Unica 製品でも、リアルタイム・キャ ンペーンを従来のキャンペーンと統合して、このデータを使用できます。例えば、 顧客が Web サイト上でオファーを受け入れた場合、そのデータを Campaign で使 用して、同じオファーをメールで送信しないようにするか、あるいはそのオファー を電話でフォローアップするように指定できます。

以下のセクションでは、Campaign と Interact の両方の重要な条件および概念につい て説明します。

#### **Campaign** の主要概念

Interact を使用する前に、熟知しておく必要のある Campaign 概念がいくつかありま す。以下はそれらの概念の簡単な説明です。詳しくは、「*Campaign* ユーザー・ガイ ド」を参照してください。

#### **Campaign** について

Campaign は Web ベースのエンタープライズ・マーケティング管理 (EMM) ソリュ ーションです。これを使用して、ユーザーはダイレクト・マーケティング・キャン ペーンを設計、実行、および分析できます。Campaign には、顧客 ID リストの選 択、非表示、セグメント化、およびサンプリングなどのダイレクト・マーケティン グ・プロセスをサポートする、使いやすいグラフィカル・ユーザー・インターフェ ースが用意されています。

ターゲットを選択したら、Campaign を使用して、オファーの割り当てや電子メール の送信などを行って、マーケティング・キャンペーンを定義および実行できます。 また、Campaign を使用して、出力リストを作成し、コンタクトをコンタクト履歴に 記録して、キャンペーンへの応答をトラッキングし、その情報を次のキャンペーン で使用することもできます。

#### オーディエンス・レベル

オーディエンス・レベルは、キャンペーンのターゲットにできる ID の集合です。 例えば、一連のキャンペーンでは、オーディエンス・レベルとして、「世帯」、

<span id="page-9-0"></span>「見込み客」、「顧客」、「アカウント」などを使用できます。これらの各レベル は、キャンペーンで使用可能なマーケティング・データの特定の視点を表すもので す。

オーディエンス・レベルは、通常は階層として編成されます。上記の例を使用する と、次のようになります。

- v 「世帯」は階層の最上位にあり、各世帯には、複数の顧客と 1 名以上の見込み客 を含めることができます。
- v 「顧客」は階層の次の段階にあり、それぞれの顧客は複数のアカウントを持つこ とができます。
- v 「アカウント」は、階層の最下位にあります。

その他、より複雑なオーディエンス階層の例としては、企業間取引の環境がありま す。その場合にはオーディエンス・レベルとして、業種、企業、部署、グループ、 個人、アカウントなどが必要になるかもしれません。

これらのオーディエンス・レベルには、互いに「1 対 1」、「多対 1」、「多対 多」などの異なる関係が存在する場合があります。オーディエンス・レベルを定義 すると、このような概念を Campaign で表すことができるので、ユーザーは、ター ゲティングで利用するためにこれら異なるオーディエンス間の関係を管理できま す。例えば、1 つの世帯に複数の見込み客がいる場合には、メール配信を各世帯に つき 1 人の見込み客だけに限定することもできます。

#### キャンペーン

マーケティングにおいて、キャンペーンとは、マーケティング・コミュニケーショ ンまたは販売目標を達成するために実施される、一連の関連する活動およびプロセ スです。Campaign にもキャンペーンと呼ばれるオブジェクトが含まれ、それらは、 設計、テスト、自動化、および分析を促進するマーケティング・キャンペーンを表 しています。

キャンペーンには、キャンペーンの実施を目的としてデータに関する一連のアクシ ョンを実行するために設計されるフローチャートが 1 つまたは複数含まれます。

#### セル

セルとは、データベースから取得される ID (顧客 ID や見込み客 ID など) の単な るリストです。Campaign では、データ操作プロセスを構成してフローチャートで実 行することにより、セルを作成します。それらの出力セルは、同じフローチャート の他のプロセス (出力セルが作成されたプロセスの下流のプロセス) の入力データと しても使用できます。作成できるセルの数に制限はありません。

Campaign で 1 つ以上のオファーが割り当てられるセルをターゲット・セルといい ます。ターゲット・セルは、同種のオーディエンス・メンバーから構成される特定 のグループです。例えば、高付加価値顧客、Web ショップを好む顧客、支払い期限 を厳守する顧客、E メール通信を受け取ることを選択している顧客、または上得意 の常連顧客についてセルを作成することができます。売り上げレポートの比較のた め、自身が作成するそれぞれのセルまたはセグメントを、別々に処理したり、別々 のオファーまたはコンタクト・チャネルで使用したり、別々にトラッキングしたり することができます。

<span id="page-10-0"></span>オファーを受け取る資格があるが分析のためオファーから除外される ID を含んで いるセルをコントロール・セルといいます。Campaign では、コントロールは常に検 証コントロールです。

「セル」という用語は、「セグメント」と同じ意味で使用されることがあります。 戦略的セグメントは、キャンペーン・フローチャートではなく、セッションで作成 されるセルです。戦略的セグメントは、あらゆるキャンペーンで使用できるよう に、グローバルで使用可能であるという点以外は、他のセル (フローチャートのセ グメント・プロセスで作成されるセルなど) と違いはありません。戦略的セグメン トは、ID の静的リストであり、元々それが作成されたフローチャートが再実行され るまで保持されます。

#### フローチャート

Campaign では、フローチャートは、プロセスと呼ばれるビルディング・ブロックで 定義されているとおりにデータに関して実行される一連のアクションを表します。 フローチャートは、手動で、スケジューラーによって、または定義されている何ら かのトリガーに反応して、実行することができます。

フローチャートは、マーケティングに関する特定の目的を達成するために使用しま す。例えば、ダイレクト・メール・キャンペーンの有資格対象者を判別する場合、 それらの対象者グループのメーリング・リストを作成する場合、それぞれの対象者 を 1 つまたは複数のオファーに関連付ける場合などに使用します。また、キャンペ ーンに反応した顧客をトラッキングして処理し、さらに、キャンペーンの投資収益 率を算出することもできます。

それぞれのキャンペーン内で、キャンペーンを実施するためのフローチャートを 1 つ以上設計して、必要なデータ操作またはアクションを実行するためのフローチャ ートの要素となるプロセスを構成します。

各フローチャートには、以下の要素が含まれます。

- v 名前
- v 説明
- v 1 つまたは複数のデータ・ソースから取得される 1 つまたは複数のマップ・テー ブル
- マーケティング・ロジックを実装するために相互に関連付けられたプロセス

#### オファー

オファーは、単一のマーケティング・メッセージを表し、さまざまな方法で配信す ることができます。

Campaign では、1 つまたは複数のキャンペーンで使用できるオファーを作成しま す。

オファーは、以下のようにして再利用することができます。

- 異なるキャンペーンで
- v 異なる時点で
- v 異なる顧客グループ (セル) を対象として

<span id="page-11-0"></span>v (オファーのパラメーター化されたフィールドを変えることにより) 異なる「バー ジョン」として

いずれかのコンタクト・プロセスを使用して、フローチャートでオファーをターゲ ット・セルに割り当てます。それから、オファーを受け取った顧客および反応を示 した顧客に関するデータを収集することによってキャンペーンの成果をトラッキン グします。

#### セッション

セッションとは、Campaign における構成体です。セクションでは、基本、永続、グ ローバルの各データ構成体 (戦略的セグメントやキューブなど) が Campaign 管理者 によって作成されてから、すべてのキャンペーンで使用可能になります。キャンペ ーンと同様、セッションも個々のフローチャートから構成されます。

#### **Interact** の主要な概念

このセクションでは、Interact を使用して作業を行う前に理解しておくべきいくつか の主要な概念について説明します。

#### 設計環境

設計環境とは、Interact 構成のほとんどを行う場所のことです。設計環境では、イベ ント、インタラクション・ポイント、スマート・セグメント、および処理ルールを 定義します。これらのコンポーネントを構成したら、ランタイム環境に配置しま す。

設計環境は Campaign Web アプリケーションと共にインストールされます。

#### インタラクティブ・チャネル

インタラクティブ・チャネルは、インターフェースの方式がインタラクティブ・ダ イアログであるタッチポイントの、Campaign における表現です。このソフトウェア 表現は、インタラクティブ・マーケティングに関係のあるオブジェクト、データ、 およびサーバー・リソースをすべてまとめる場合に使用されます。

インタラクティブ・チャネルは、インタラクション・ポイントとイベントを定義す るために使用するツールです。インタラクティブ・チャネルのレポートには、その インタラクティブ・チャネルの「分析」タブからアクセスすることもできます。

インタラクティブ・チャネルには、運用ランタイム・サーバーとステージング・サ ーバーの割り当ても含まれます。運用ランタイム・サーバーとステージング・サー バーが 1 セットのみの場合にイベントおよびインタラクション・ポイントをまとめ る場合、あるいは、顧客対応システムでイベントとインタラクション・ポイントを 分ける場合に、インタラクティブ・チャネルをいくつか作成できます。

#### インタラクティブ・フローチャート

インタラクティブ・フローチャートは、Campaign バッチ・フローチャートに関連し ますが、少し異なります。インタラクティブ・フローチャートでは、バッチ・フロ ーチャートと同じ主要機能 (顧客をセグメントと呼ばれるグループに分ける) を実行 します。ただし、インタラクティブ・フローチャートの場合、グループはスマー

<span id="page-12-0"></span>ト・セグメントとなります。Interact は、動作イベントまたはシステム・イベントで 訪問者の再セグメントが必要であると示された場合に、これらのインタラクティ ブ・フローチャートを使用して、プロファイルをセグメントに割り当てます。

インタラクティブ・フローチャートには、バッチ・フローチャート・プロセスのサ ブセットと、少数のインタラクティブ・フローチャート固有のプロセスが含まれま す。

注**:** インタラクティブ・フローチャートは、Campaign セッションでのみ作成できま す。

#### インタラクション・ポイント

インタラクション・ポイントとは、オファーを提示するタッチポイントにある場所 のことです。インタラクション・ポイントには、ランタイム環境に提示対象となる 他のコンテンツがない場合の、デフォルトの充てんコンテンツが含まれます。

インタラクション・ポイントは複数のゾーンに分けることができます。

#### イベント

イベントとは訪問者が実行するアクションのことです。これにより、訪問者のセグ メントへの分類、オファーの提示、またはデータのロギングなど、ランタイム環境 におけるアクションがトリガーされます。

イベントは最初にインタラクティブ・チャネルに作成されてから、postEvent メソ ッドを使用する Interact API 呼び出しによってトリガーされます。イベントによ り、Interact 設計環境に定義されている以下の 1 つ以上のアクションが行われる可 能性があります。

- 再セグメントのトリガー
- オファー・コンタクトをログに記録
- v オファー承認をログに記録
- オファー拒否をログに記録

また、イベントを使用して、テーブルへのデータのロギング、学習へのデータの組 み込み、または個々のフローチャートのトリガーなど、postEvent メソッドで定義 されるアクションをトリガーすることもできます。

イベントは、設計環境では便宜上、カテゴリーにまとめることができます。カテゴ リーには、ランタイム環境では機能上の目的はありません。

#### プロファイル

プロファイルは、ランタイム環境で使用される顧客データ・セットです。このデー タは、顧客データベースで使用可能な顧客データのサブセット、またはリアルタイ ムで収集されるデータ、あるいはこの 2 つを組み合わせたものにすることができま す。このデータは次の目的に使用されます。

• リアルタイム・インタラクション・シナリオで 1 つ以上のスマート・セグメント に顧客を割り当てる。

<span id="page-13-0"></span>セグメント化で使用するオーディエンス・レベルごとにプロファイル・データ・ セットが必要です。例えば、場所でセグメント化する場合、所有しているすべて の顧客の住所情報から郵便番号のみを含めることができます。

- v オファーをカスタマイズする。
- v 学習用にトラッキングする属性として。

例えば、訪問者の婚姻区分、および特定のオファーを受け入れる各区分の訪問者 数をモニターするように、Interact を構成できます。これで、ランタイム環境でそ の情報を使用して、オファーの選択を絞り込むことができます。

このデータは、ランタイム環境では読み取り専用です。

#### ランタイム環境

ランタイム環境はタッチポイントに接続され、インタラクションを行います。ラン タイム環境は、タッチポイントに接続された 1 つ以上のランタイム・サーバーで構 成できます。

ランタイム環境では、設計環境から入手した情報を Interact API と併用して、オフ ァーをタッチポイントに提示します。

#### ランタイム・セッション

ランタイム・セッションは、タッチポイントへの訪問者ごとにランタイム・サーバ ー上に存在します。このセッションでは、ランタイム環境での訪問者のセグメント への割り当ておよびオファーの推奨に使用する、訪問者のすべてのデータを保持し ます。

ランタイム・セッションは、startSession 呼び出しの使用時に作成できます。

#### スマート・セグメント

スマート・セグメントは、定義された特性を持つ顧客グループであるという点で戦 略的セグメントに似ています。ただし、スマート・セグメントはリストで使用可能 な ID の定義であり、ID のリストではありません。例えば、スマート・セグメント は「\$10,000 を超える勘定残高があるコロラド在住の顧客のうち、過去 6 カ月間に 自動車ローンを申し込んだすべての顧客」となります。これらの定義はインタラク ティブ・フローチャートで表されます。スマート・セグメントは Interact でのみ使 用可能です。

#### タッチポイント

タッチポイントとは、顧客と対話できるアプリケーションまたは場所のことです。 タッチポイントには、顧客がコンタクトを開始する (「インバウンド」インタラク ション) チャネルや、顧客にコンタクトを取る (「アウトバウンド」インタラクショ ン) チャネルがあります。その一般的な例として、Web サイトやコール・センタ ー・アプリケーションがあります。Interact API を使用すれば、Interact をタッチポ イントと統合し、顧客にタッチポイントでのアクションに応じてオファーを提示で きます。タッチポイントは顧客対応システム (CFS) ともいいます。

#### <span id="page-14-0"></span>処理ルール

処理ルールでは、オファーをスマート・セグメントに割り当てます。これらの割り 当ては、処理ルールでオファーに関連付けられる、顧客定義ゾーンによってさらに 制約されます。例えば、「ログイン」ゾーンにスマート・セグメントを割り当てる 1 つのオファー・セットがあり、「購入後」ゾーンに同じセグメントの異なるオフ ァー・セットがある場合があります。処理ルールは、キャンペーンのインタラクシ ョン方法タブで定義されます。

各処理ルールにはマーケティング・スコアも含まれます。顧客が複数のセグメント に割り当てられているため、複数のオファーが適用可能な場合に、Interact がどのオ ファーを推奨するかを定義する際にマーケティング・スコアが役立ちます。ランタ イム環境でどのオファーを推奨するかは、学習モジュール、オファー非表示リス ト、およびグローバル・オファー割り当てと個々のオファー割り当てに影響を受け る可能性があります。

#### **Interact API**

Interact アプリケーション・プログラミング・インターフェース (API) は、Java Serializatin over HTTP として、または SOAP 実装として機能し、Interact をタッチ ポイントと統合させます。

#### ゾーン

インタラクション・ポイントは複数のゾーンに分けられます。適用する処理ルール を特定のゾーンのみに制限することができます。「ウェルカム」コンテンツをすべ て含むゾーンと「組み合わせ販売」コンテンツ用の別のゾーンを作成する場合、タ ッチポイントにおける顧客の位置に基づいて、さまざまなオファー・セットを同じ セグメントに提示できます。

## **Interact** ユーザー

Interact は、組織内の多くの担当者が使用するように設計されています。Interact は タッチポイントとマーケティング・キャンペーンとの間の接続ポイントであるた め、組織のこれらの両方の部分にかかわる担当者は Interact を使用、または Interact に影響を受けます。

以下のリストでは、Interact の考えられるユーザー役割について説明します。これら の職務を組織内の複数の個人で分けることも、小数の担当者が複数の役割を果たす こともできます。

- v タッチポイントの周囲のすべてのインフラストラクチャーを監視するユーザー。 このユーザーは設計環境の構成には積極的に関与しない可能性がありますが、タ ッチポイントを稼働させておく責任があり、Interact API を使用してタッチポイン トとランタイム環境の統合を作成します。このユーザーは、運用ランタイム環境 への新規構成の配置を承認します。また、このユーザーは、ステージング・サー バーからの統計およびレポートを確認して、運用ランタイム環境への新規構成の 配置の効果を分析する場合もあります。
- v Marketing Platform、Campaign、および Interact のインストールおよび構成を行う ユーザー。このユーザーは、ランタイム・サーバー・グループのインストールお

<span id="page-15-0"></span>よび構成も行います。また、新規構成を配置するステップを実行する場合もあり ます。このユーザーは Interact 管理者と考えられます。

- リアルタイム・インタラクションを設計するユーザー。このユーザーは、インタ ラクティブ・チャネルとキャンペーンを使用して作業することで、オファーとそ のオファーを受け取る顧客を定義します。このユーザーは、ランタイム環境の実 際の構成ステップを実行しない可能性がありますが、構成内容を定義し、パフォ ーマンスと ROI の詳細を示すレポートの確認に多くの時間を費やします。
- v インタラクティブ・フローチャートを作成して、インタラクティブ・チャネルの セグメンテーション・ロジックを設計するユーザー。
- v Interact で使用されるデータを管理するユーザー。この担当者は Interact をまった く「使用」しない可能性がありますが、設計チームには不可欠です。この担当者 は、セグメンテーション・ロジックを設計するユーザーとタッチポイントを管理 するユーザーと共に作業を行って、適切なデータが必要とされる場所にあり、フ ォーマットされており、すべてのパフォーマンス要件を満たすために適切に索引 付けされていることを確認します。

#### **Interact** ワークフロー

Interact の構成は、複数のステップを複数の担当者が実行する反復プロセスです。考 案から配置までのプロセスは、設計、構成、およびテストという 3 つの主なコンポ ーネントに分けられます。

- v 設計―設計段階では、使用するインタラクティブ・マーケティング戦略の種類に ついて、ブレーンストーミングを行います。タッチポイントでの動作を考案した ら、Interact での実装方法を決定する必要があります。このブレーンストーミング は、タッチポイントを管理する担当者とマーケティング・プランを策定する担当 者間の協調的な取り組みです。ビジネス目標とターゲット・メトリックを使用し て、これらの担当者はインタラクション・ポイントとゾーンのリスト、およびセ グメンテーションと非表示方法の大まかなリストを作成できます。これらのディ スカッションにはセグメンテーションを実行するために必要なデータも含める必 要があります。
- v 構成―構成段階では、タッチポイント管理者と Interact ユーザーは設計を実装し ます。Interact ユーザーはオファーのセグメントへの割り当てを定義し、設計環境 内のインタラクティブ・チャネルを構成しますが、タッチポイント管理者は Interact API を使用してランタイム・サーバーで作業するようにタッチポイントを 構成します。データ管理者は、テストと運用の両方で必要なデータ・テーブルを 構成して作成する必要があります。
- v テスト―設計環境での Interact の構成が完了したら、ステージング・ランタイム 環境に配置するさまざまなコンポーネントにマークを付けます。Interact 管理者が 構成をステージング・サーバーに配置すれば、テストを開始できます。Interact 実 装の設計に携わるチームのすべてのメンバーは結果を調べ、構成が設計どおりに 行われており、ランタイム環境のパフォーマンスが応答時間とスループットの許 容限度内であることを確認します。

ユーザーはいくつかの変更を加える必要がある場合があり、さらにテストを行う必 要がある場合があります。すべてのユーザーが結果に満足したら、マネージャーは 運用サーバーに配置する構成にマークを付けることができます。

この時点でも、タッチポイント・マネージャーはすべての結果を調べて、構成が顧 客対応システムに悪影響を与えないことを確認できます。すべての関係者が構成を 承認したら、運用ランタイム環境にその構成を配置できます。

以下の図には設計ワークフローの例が示されています。この図では、進行状況が直 線的に示されていますが、実際には複数名が同時にさまざまなコンポーネントで作 業を行うことができます。また、反復プロセスもあります。例えば、Interact API を 使用して Interact で作業するタッチポイントを構成するには、インタラクティブ・ チャネルで作成したイベントを参照する必要があります。タッチポイント管理者は ランタイム環境でタッチポイントを構成する際に、さらにイベントが必要であるこ とに気付く可能性があります。その後、Interact ユーザーは設計環境でこれらのイベ ントを作成する必要があります。

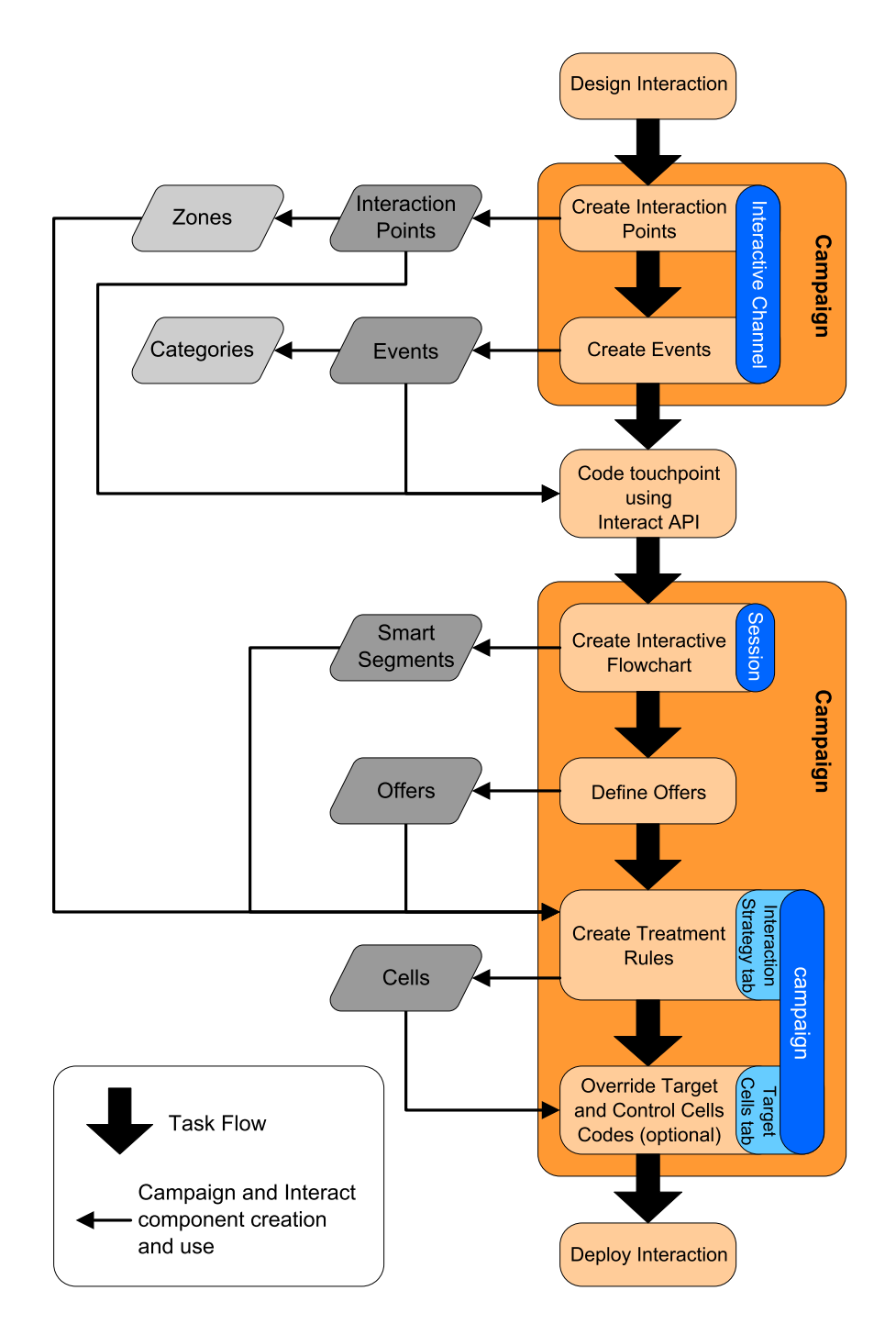

最初のタスクはインタラクションの設計です。次に、インタラクティブ・チャネル でインタラクション・ポイント、ゾーン、イベント、およびカテゴリーを作成しま す。タッチポイント管理者は、Interact API と共にインタラクション・ポイントとイ ベントの名前を使用して、タッチポイントを構成します。

Campaign セッションのインタラクティブ・フローチャートを作成し、オファーを定 義して、インタラクションの構成を続行します。

ゾーン、オファー、およびセグメントをすべてを作成したら、キャンペーンのイン タラクション方法タブで処理ルールを作成できます。これは、オファーをゾーンご

<span id="page-18-0"></span>とにセグメントに割り当てる場所です。「ターゲット・セル」タブでのターゲッ ト・セルとコントロール・セルの割り当てには時間がかかる場合もあります。

これでインタラクションが完成し、テスト用のステージング・サーバーに配置でき ます。

#### **Interact** 実装の計画

Interact 実装の設計にはいくつかのコンポーネントの調整が必要です。以下の例で は、適切な Interact 実装を設計するために、答えを出す必要があるさまざまな問い をまとめる 1 つの方法を提案します。これらの問いはインタラクション構成の設計 に関するものです。

実装設計の最初のステップは、顧客とどのようにどこで対話するかを問いかけるこ とです。この問いの答えはほぼ無限にあります。Web サイト、対話式音声応答 (IVR) システム、または販売時点管理 (POS) システムとの統合を考えていますか? サイト・ナビゲーションに基づいてバナー広告を表示するか、以前の選択内容に基 づいて追加選択リストを表示するか、あるいは現在の購入内容に基づいて節約クー ポンを表示しますか? ほとんどのタッチポイントには対話で使用できる複数の場所 があるため、この問いかけを数回行う必要がある可能性があります。

Interact を使用して行う内容が分かったら、作成する必要がある構成コンポーネント を定義する必要があります。どのインタラクション・ポイントとイベントを作成す る必要があるかは、タッチポイント管理者と連携して定義する必要があります。ま た、提示するオファー、顧客をセグメント化する方法、および使用するサンプリン グ、統合、またはトラッキングの方法も考える必要があります。これらの問いに対 する答えは、プロファイル・データベースに作成する必要がある情報の定義に役立 ちます。同時に、オファー提示を微調整できるように、共通の目的を果たすための ゾーンにインタラクション・ポイントを分ける方法を考える必要があります。

実装できるオプション機能がいくつかあります。例えば、オファーの非表示、学 習、個々のオファーの割り当て、およびスコア・オーバーライドなどです。これら の機能のほとんどで特定のデータベース・テーブルが必要であり、設計環境での構 成はほとんどあるいはまったく必要ありません。これらの機能について詳しくは、 「*Interact* 管理者ガイド」を参照してください。

パフォーマンスは Interact の不可欠な部分であるため、顧客のセグメント化に必要 なデータを考える必要があります。データベースからデータが取得されるたびにパ フォーマンスに影響を与えるため、ランタイム環境のために提供する情報は慎重に 設計する必要があります。顧客データの設計および維持について詳しくは「*Interact* 管理者ガイド」を参照してください。

## <span id="page-20-0"></span>第 **2** 章 設計環境

Interact 構成の設計は、組織内の多数の人々が関与するマルチステップ・プロセスで す。このセクションでは、設計環境で必要となるさまざまな構成ステップについて 重点的に説明します。

Interact 構成の大部分を占めるのは、Interact API を使用してタッチポイントとの統 合をセットアップする作業です。Interact API による作業について詳しくは、 「*Interact* 管理者ガイド」を参照してください。

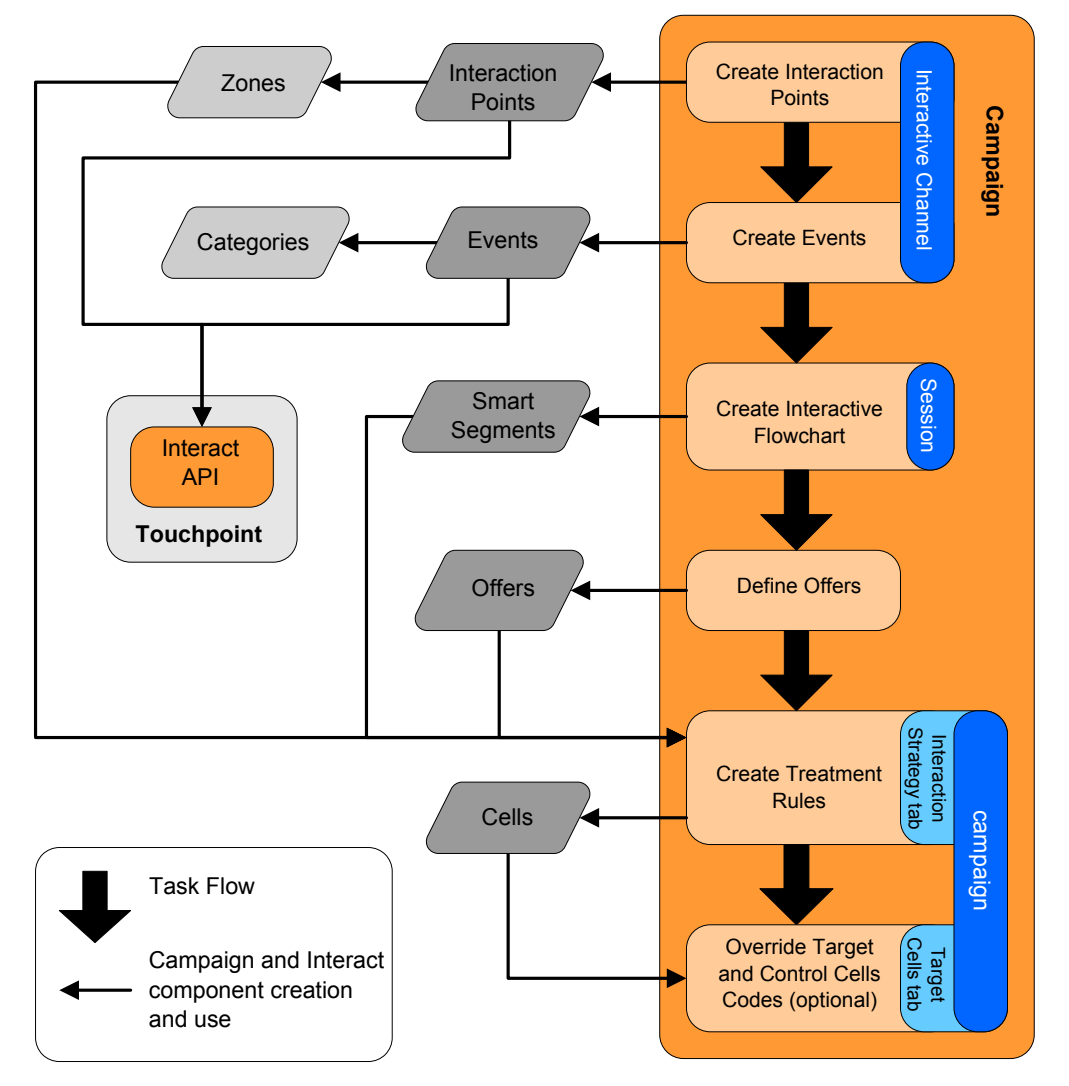

上記の図は、設計ワークフロー全体から抜粋した一部であり、設計環境で発生する 構成コンポーネントのみを示しています。この図では、進行状況が直線的に示され ていますが、実際には複数名が同時にさまざまなコンポーネントで作業を行うこと ができます。それらは、インタラクティブなプロセスでもあり、例えば、処理ルー ルに関する作業を行ううちに、インタラクション・ポイントおよびゾーンを再編成 することが必要であると気付く場合があります。Interact の構成に関する作業は、従 来のキャンペーンの作成および処理にも関連しています。

<span id="page-21-0"></span>例えば、ワークフローには、以下のようなステップが含まれることがあります。 1. インタラクティブ・チャネルを作成します。

- 2. インタラクティブ・チャネル内にインタラクション・ポイントを作成します。
- 3. インタラクティブ・チャネル内にイベントを作成します。
- 4. インタラクティブ・フローチャートを使用して、スマート・セグメントを定義し ます。
- 5. オファーを定義します。
- 6. インタラクション方法タブで、処理ルールを定義します。
- 7. (オプション)「ターゲット・セル」タブで、ターゲット・セルおよびコントロー ル・セルをオーバーライドします。
- 8. インタラクションを配置します。

これらの作業のすべてが完了すると、Interact の構成に必要なすべてのコンポーネン トが設計環境で作成されます。それらの構成に「配置準備完了」というマークを付 けることができます。Interact 管理者が構成をランタイム・サーバーに配置し、タッ チポイントが Interact API と統合されたら、Interact の実装は完了です。

#### **Interact API** について

タッチポイントと連携するように Interact を構成する場合の主な要素として、以下 の 2 つがあります。

- 設計環境で Interact を構成する。
- v Interact API を使用して、ランタイム環境と連携するようにタッチポイントを構成 する。

構成に関するこれらの 2 つの要素は、2 つの異なるエリアで実行されますが、関連 しています。Interact API は、設計環境内にあるいくつかの構成要素を参照する必要 があります。Interact API を使用して作業する人々と協力して、命名規則や要素の目 的などについて合意する必要があります。これは、反復的かつ協調的なプロセスで す。Interact API とタッチポイントを使用して作業を行う者として、より多くのイベ ントおよびインタラクション・ポイントを作成することが必要になる場合がありま す。設計環境でインタラクションを設計するうちに、API を使用して作業を行う人 々のために、要件を増やす場合もあります。

Interact API によって参照される Interact の構成要素はいくつかあります。ただし、 名前で参照されるのは以下の 3 つの要素のみです。

- インタラクティブ・チャネル
- v インタラクション・ポイント
- イベント

Interact API を使用して作業を行う場合、これらの要素を名前で参照する必要があり ます。それらの名前は一致していなければなりませんが、大文字と小文字は区別さ れません。myinteract、myInteract、mYiNtErAcT という名前は、すべて、同じもの とみなされます。

インタラクションを拡張するために Interact API で使用できる Interact の構成要素 は他にもあり、例えば、スマート・セグメント、キャンペーンの開始日と終了日、 オファー、インタラクティブ・フローチャートなどが挙げられます。

実行時に、Interact API は、インタラクティブ・フローチャートおよび処理ルールか らの情報を要求しますが、それらの情報を間接的に呼び出します。例えば、API が インタラクティブ・フローチャートを呼び出すことは決してありません。しかし、 API は、再セグメンテーションを要求するイベントを呼び出し、その結果、インタ ラクティブ・チャネルに関連付けられているすべてのインタラクティブ・フローチ ャートが実行されます。同様に、API が getOffers メソッドを使用してオファーを 要求すると、処理ルールの参照を含む一連のイベントが開始されます。

Interact API は、Campaign の以下の要素を参照します。

- オーディエンス ID
- v オーディエンス・レベル
- カスタム・オファー属性
- v オファー・コード
- オファーの説明
- オファー有効日
- オファー終了日
- オファー名
- オファー処理コード

これらの要素は設計環境全体で共有されるので、組織全体におけるそれらの要素の 基準を決定する必要があります。それらの情報の中には、オーディエンス ID のよ うに、Interact API が適切に呼び出されるようにするために指定しなければならない ものや、オファー属性のように、API を使用して要求するものがあります。

また、Interact API を使用して、オファーのスコアを参照することもできます。通 常、それは、インタラクション方法タブで割り当てられるマーケティング・スコア です。このスコアは、Interact のみに適用され、Campaign 環境全体には適用されま せん。マーケティング・スコアは、インタラクション方法タブから変更またはオー バーライドすることができます。Interact API について詳しくは、「*Interact* 管理者 ガイド」を参照してください。

#### **Interact** ランタイム

以降のセクションでは、インタラクション中にランタイム・サーバーでどのような ことが発生するかということに関する概要情報を提供します。

ランタイム・セッションが開始される、つまり、訪問者がコンタクトを開始する と、Interact API が startSession をトリガーします。この呼び出しには、以下のス テップが含まれるものと思われます。

1. 新規のランタイム・セッションを作成します。

ランタイム・セッションとは、訪問者に関連付けられているすべてのデータを含 む、ランタイム・サーバー上のインスタンスです。これには、すべての既知のプ ロファイル・データおよびランタイムに対するあらゆる要求の結果 (セグメン ト・メンバーシップやオファーのリストなど) が含まれます。

- <span id="page-23-0"></span>2. 訪問者のプロファイル・データをランタイム・セッションにロードします。
- 3. インタラクティブ・チャネルに関連付けられているすべてのインタラクティブ・ フローチャートを実行し、訪問者をセグメントに置きます。

訪問者がタッチポイントと対話する際には、Interact API が、イベントのトリガー、 プロファイル情報の要求、訪問者のオーディエンス・レベルの変更など、いくつか のアクションを実行することができます。訪問者がタッチポイント内のインタラク ション・ポイントに到達すると、Interact API は、1 つまたは複数のオファーを要求 するか、またはイベントをトリガーします。訪問者が (ログアウト、ハングアッ プ、またはタイムアウトにより) タッチポイントを離れると、ランタイム・サーバ ーはランタイム・セッションを終了します。

これが基本的な概要です。他にも、有効にして、オファーを勧める処理に影響を及 ぼすことができるオプション機能が多数あります (例えば、学習モジュールなど)。 それらのオプション機能について詳しくは、「*Interact* 管理者ガイド」を参照してく ださい。

#### インタラクティブ・チャネルの操作

インタラクティブ・チャネルとは、インタラクティブ・マーケティングに関連する すべてのオブジェクト、データ、およびサーバー・リソースを調整するために使用 されるクライアント対応のタッチポイントを表します。通常、Interact と統合するタ ッチポイントごとにインタラクティブ・チャネルを 1 つ作成しなければなりませ ん。例えば、Interact に統合する Web サイトとコール・センターがある場合は、タ ッチポイントのタイプごとに 1 つずつ、2 つのインタラクティブ・チャネルを作成 します。ただし、同じタイプのタッチポイントを表すために異なるインタラクティ ブ・チャネルを作成する場合もあります。例えば、自社の異なるブランドで異なる Web サイトを使用している場合は、それぞれのサイトが同じサーバーでホストされ ていても、ブランドごとにインタラクティブ・チャネルを作成してください。

インタラクティブ・チャネルは、インタラクション・ポイント、ゾーン、イベン ト、カテゴリーなど、インタラクション構成のいくつかのコンポーネントを整理お よび構成する場所です。また、インタラクティブ・チャネルは、プロファイル・テ ーブルをマップし、インタラクションのプロセスと方法をランタイム・サーバーに 配置する場所でもあります。「インタラクティブ・チャネルのサマリー」タブに は、ユーザーの利便性のため、インタラクション構成の他のコンポーネント (イン タラクティブ・フローチャートおよび処理ルール) が表示されます。

インタラクティブ・チャネルとは、Interact API と直接対話する、Campaign におけ る Interact の 3 つの構成要素の 1 つです。startSession メソッドを API で使用 する場合には、インタラクティブ・チャネルの正確な名前を使用する必要がありま す。この名前には大/小文字の区別はありません。

インタラクティブ・チャネルは、組織に必要な数だけ作成することができます。異 なるキャンペーンがインタラクション方法タブの同じインタラクティブ・チャネル を参照することができます。例えば、新規の携帯電話のキャンペーンが 1 つ、新規 の通話料金プランのキャンペーンが 1 つある場合、それぞれのキャンペーンで

<span id="page-24-0"></span>Web サイト・インタラクティブ・チャネル用のインタラクション方法タブを使用す ることができます。同じキャンペーンで複数のインタラクション方法タブを使用し て、それぞれで異なるインタラクティブ・チャネルを参照することができます。し たがって、新規の携帯電話キャンペーンで Web サイト用のインタラクション方法 タブ、およびコール・センター用のインタラクション方法タブを使用することがで きます。

#### オファーの最大表示回数

インタラクティブ・チャネルに関する設定の 1 つとして、「**1** 回の訪問時のオファ ーの最大表示回数」があります。この設定は、1 つのランタイム・セッション中に タッチポイントが 1 つのオファーを 1 人の訪問者に表示できる回数を定義しま す。この数値は、ランタイム環境でオファーが勧められる回数ではなく、オファー がコンタクトとしてログに記録される回数によってトラッキングされます。オファ ー・コンタクトをログに記録しない場合、ランタイム環境では、オファーが提示さ れていないものとみなされるため、最大回数を超えても、引き続きオファーが勧め られます。

また、ランタイム環境では、「**1** 回の訪問時のオファーの最大表示回数」を計算す る際にデフォルト・ストリングはオファーとはみなされません。例えば、すべての インタラクション・ポイントで同じデフォルト・オファーを提示する同じデフォル ト・ストリングがあり、ネットワークで何かが発生してタッチポイントがランタイ ム・サーバーに到達できないことがあります。そのため、タッチポイントはインタ ラクション・ポイントからデフォルト・ストリングを表示し続けます。タッチポイ ントが同じオファーを何回も提示していても、「**1** 回の訪問時のオファーの最大表 示回数」にはカウントされません。

#### インタラクティブ・チャネルを作成するには

1. 「キャンペーン」**>**「インタラクティブ・チャネル」を選択します。

「すべてのインタラクティブ・チャネル」ページが表示されます。

2. 「すべてのインタラクティブ・チャネル」ページの「インタラクティブ・チャネ ルを追加」アイコンをクリックします。

「インタラクティブ・チャネルの追加/編集」ページが表示されます。

- 3. インタラクティブ・チャネルの「名前」および「説明」を入力します。 ここで 入力する名前と説明は参照用であり、ウィンドウおよびレポートに表示されま す。
- 4. インタラクティブ・チャネルの「セキュリティー・ポリシー」を選択します。 セキュリティー・ポリシーを作成していない場合、デフォルトのグローバル・ポ リシーが選択されます。これを変更することはできません。
- 5. このインタラクティブ・チャネルに関連付けるサーバー・グループを「ランタイ ム・サーバー・グループ」リストから選択します。

**Shift+**クリックまたは **Ctrl+**クリックを使用すると、複数のサーバー・グループ を選択できます。

6. 「運用ランタイム・サーバー・グループ」リストから実動サーバーを選択しま す。

- <span id="page-25-0"></span>7. 「**1** 回の訪問時のオファーの最大表示回数」を入力します。
- 8. 「変更の保存」をクリックします。

新規「インタラクティブ・チャネルのサマリー」タブが表示されます。

インタラクティブ・チャネルを編集するには、「インタラクティブ・チャネルのサ マリー」タブで「サマリーの編集」アイコンをクリックします。

注**:** インタラクティブ・チャネルを作成した後には、セキュリティー・ポリシーを 編集することはできません。

インタラクティブ・チャネルを削除するには、「すべてのインタラクティブ・チャ ネル」ページでインタラクティブ・チャネルの横にあるチェック・ボックスを選択 し、「選択項目の削除」アイコンをクリックします。インタラクティブ・チャネル を削除すると、関連付けられているすべてのインタラクション・ポイントおよびイ ベントが削除されます。インタラクティブ・チャネルを削除できるかどうかは、イ ンタラクティブ・チャネルの配置状況に応じて異なります。

#### テーブルのマッピングについて

テーブルのマッピングとは、Campaign でアクセス可能な外部カスタマー・テーブル またはシステム・テーブルを作成するプロセスです。

テーブル・マッピングは、ベース・テーブル、ディメンション・テーブル、および 汎用テーブルを定義するために使用されるメタデータです。そこには、データ・ソ ース、テーブルの名前と場所、テーブル項目、オーディエンス・レベル、およびデ ータに関する情報が格納されます。テーブル・マッピングは、テーブル・カタログ に保管して再利用できます。

#### インタラクティブ・チャネルのプロファイル・テーブルをマップする には

ディメンション・テーブルをマップするには、まずプロファイル・テーブルをマッ プする必要があります。

1. 「インタラクティブ・チャネルのサマリー」タブの「マップされたプロファイ ル・テーブル」で、マップするオーディエンス・レベルの「未マップ」をクリッ クします。

「オーディエンス・レベルのプロファイル・テーブルをマップする」ウィザード が表示されます。

2. 「オーディエンス・レベルのプロファイル・テーブルをマップする」ウィザード を完了します。

「オーディエンス・レベルのプロファイル・テーブルをマップする」ウィザードが テーブル・マッピングを検証するとき、ウィザードは「キャンペーン」>「パーティ ション」>「パーティション*N*」> 「Interact」>「フローチャート」>「データ・ソ ース」プロパティーで定義されたデータ・ソースを参照します。すべてのインタラ クティブ・チャネルが同じデータ・ソースを参照する必要があります。このデー タ・ソースはテスト実行専用です。

プロファイル・テーブルのマッピングを編集するには、「マップされたプロファイ ル・テーブル」の名前をクリックし、「オーディエンス・レベルのプロファイル・ テーブルをマップする」ウィザードを完了します。

#### インタラクティブ・チャネルのディメンション・テーブルをマップす るには

ディメンション・テーブルをマップするには、まずインタラクティブ・チャネルの プロファイル・テーブルをマップする必要があります。

「オーディエンス・レベルのプロファイル・テーブルをマップする」ウィザードで は、「キャンペーン」>「パーティション」>「パーティション*N*」>「Interact」> 「フローチャート」>「データ・ソース」プロパティーで定義されたデータ・ソース を参照します。

すべてのインタラクティブ・チャネルが同じデータ・ソースを参照する必要があり ます。

1. 「インタラクティブ・チャネルのサマリー」タブの「マップされたプロファイ ル・テーブル」でプロファイル・テーブルの名前をクリックします。

「オーディエンス・レベルのプロファイル・テーブルをマップする」ウィザード が表示されます。

- 2. 「新しいディメンション・テーブルのマッピング」をクリックします。
- 3. 「オーディエンス・レベルのプロファイル・テーブルをマップする」ウィザード を完了します。

#### 「オーディエンス・レベルのプロファイル・テーブルのマッピング」 ウィザード

「オーディエンス・レベルのプロファイル・テーブルのマッピング」ウィザードを 使用して、インタラクティブ・チャネルのプロファイル・テーブルとディメンショ ン・テーブルをマップします。

「オーディエンス・レベルのプロファイル・テーブルのマッピング」ウィザードの 最初の画面には、マップ、編集、またはマッピング解除できるテーブルのリストが 表示されます。

- v プロファイル・テーブルに結合するディメンション・テーブルをマップするに は、「新しいディメンション・テーブルのマッピング」をクリックします。ディ メンション・テーブルは、オーディエンス・レベルのプロファイル・テーブルを 定義した後でないと、マップできません。
- テーブル・マッピングを編集するには、編集するテーブルを選択して「マッピン グの編集」をクリックします。
- v テーブルをマッピング解除するには、マッピング解除するテーブルを選択して 「マッピング解除をクリックします。

表 *1.* マップするテーブルの選択

| フィールド                               | 説明                                                                                                    |
|-------------------------------------|----------------------------------------------------------------------------------------------------|
| マップするテーブルの選択                        | これは、「Campaign」>「パーティション」>「パーティショ<br>ンN」>「Interact」>「フローチャート」>「dataSource」<br>プロパティーで定義されるデータ・ソース内のすべてのテー<br>ブルのリストです。                                                                                                    |
|                                     | プロファイル・テーブルをマップする場合は、<br>「Campaign」>「パーティション」>「パーティションN」<br>> 「AudienceLevels」カテゴリーで定義されるオーディエン<br>ス ID を含んでいるテーブルを選択する必要があります。<br>それぞれのオーディエンス ID 列は、名前の一致によって<br>マップされます。                                                                                                    |
| 訪問セッションの開始時にこ<br>のデータをメモリーに読み込<br>む | このチェック・ボックスを選択して、オーディエンス・メン<br>バーに関連付けられているレコードをランタイム・セッショ<br>ン開始時にそのセッションにロードします。インタラクティ<br>ブ・チャネル内のすべてのディメンション・テーブルについ<br>てこの機能を選択すると、ランタイム・セッション開始時<br>に、選択したオーディエンス・レベルに対する全データベー<br>ス読み込みが発生します。そのようにすることで、ランタイ<br>ム・セッション開始時にデータベース読み込みのパフォーマ<br>ンス・インパクトが発生するようにして、ランタイム・セッ<br>ションの全体的なパフォーマンスを改善することができ、そ<br>の結果、ランタイム・セッションにおける以降のすべてのデ<br>ータ要求の処理速度が向上します。setAudience メソッドを<br>使用して、データをテーブルから再読み込みすることができ<br>ます。すべてのデータをメモリーにロードすると、パフォー<br>マンスを改善できますが、システムのメモリー要件も増えま<br>す。 |
| IBM Unica テーブル名                     | インタラクティブ・フローチャートに表示されるときのテー<br>ブルの名前。フローチャート設計者が正しいテーブルを簡単<br>に選択できるようにするため、インタラクティブ・フローチ<br>ャートにおけるテーブル名の表示方法を変更することができ<br>ます。名前は、空にすることはできず、文字で始まるもので<br>なければなりません。また、名前に使用できるのは、英数字<br>と下線のみです。さらに、IBM Unica テーブル名は、オー<br>ディエンス・レベルごと、インタラクティブ・チャネルごと<br>に、テーブル・マッピング内で固有でなければなりません。                                                                                                    |

表 *1.* マップするテーブルの選択 *(*続き*)*

| フィールド   | 説明                                                                                                    |
|---------|----------------------------------------------------------------------------------------------------|
| テーブルの詳細 | 「テーブルの詳細」フィールドでは、実際のデータ・ソース<br>で表示されるときの「フィールド名」、インタラクティブ・                                                                                         |
|         | フローチャートで表示されるときの「IBM Unica フィール<br>ド名」 、「タイプ」フィールド、およびこれが「オーディ」                                                                                    |
|         | エンス・キー」フィールドかどうかといった情報を確認でき<br>ます。                                                                                                    |
|         | プロファイル・テーブルをマップする場合、この表の大部分<br>が使用不可になります。オーディエンス ID フィールドに<br>対応するフィールドでは 「オーディエンス・キー」が選択<br>されていなければなりません。すべてのフィールドについて<br>「デフォルト」値を定義することができます。 |
|         | ディメンション・テーブルをマップする場合、「オーディエ<br>ンス・キー」列が使用可能になります。ディメンション・テ<br>ーブルをベース・テーブルに結合するフィールドの「オーデ<br>ィエンス・キー」チェック・ボックスを選択してください。                           |

プロファイル・テーブルをマップする場合は、「マッピングの検証」をクリックし ます。

参照テーブルをマップする場合は、「ディメンションをベースにマッピング」をク リックします。

表 *2.* ディメンションをベースにマッピング

| フィールド         | 説明                          |
|---------------|-----------------------------|
| ディメンション・テーブルが | このディメンション・テーブルを結合するテーブルを選択し |
| 次のベース・テーブルに関連 | ます。                         |
| しています         |                             |
| 一致するベース・テーブル項 | ディメンション・テーブルのキー項目のマップ先の項目をベ |
| E             | ース・テーブルから選択します。             |
| 結合タイプ         | テーブルの結合方法を選択します。有効な選択項目は、「自 |
|               | 動選択済み」、「内部結合」、および「外部結合」です。  |

#### マッピングの検証

テーブルのマッピングを検証する場合、設計環境によって、このインタラクティ ブ・チャネルに関連付けられているすべてのインタラクティブ・フローチャート、 キャンペーン、および学習構成が調べられて、変更のせいでインタラクション構成 のいかなる部分も壊れないことが確認されます。例えば、インタラクティブ・フロ ーチャートに必要なフィールドを削除すると、影響を受けるためランタイム環境に 配置する前に改訂すべきフローチャートのリストが設計環境によって表示されま す。

注**:** マッピングを検証するため、Interact は Interact テスト実行サーバーを使用しま す。「構文チェック」が機能するためには、テスト実行ランタイム・サーバーが稼 働している必要があります。

<span id="page-29-0"></span>プロファイル・テーブル・マッピングの編集時にテーブルまたはフィールドの名前 が変更された場合、Interact は、そのプロファイル・テーブルに関連付けられている すべてのディメンション・テーブルをマッピング解除します。

注**:** テーブル・マッピングを完了するには、「この変更を完了」をクリックする必 要があります。

ディメンション・テーブルを追加または編集する場合は、スキーマがプロファイ ル・テーブルのスキーマに対応していることを確認してください。

## 「インタラクティブ・チャネルのサマリー」タブ

「インタラクティブ・チャネルのサマリー」タブには、「インタラクティブ・チャ ネルのサマリー」と「配置ステータス」という、2 つのメイン・セクションが表示 されます。

#### インタラクティブ・チャネルのサマリー

表 *3.* 「インタラクティブ・チャネルのサマリー」セクションの説明

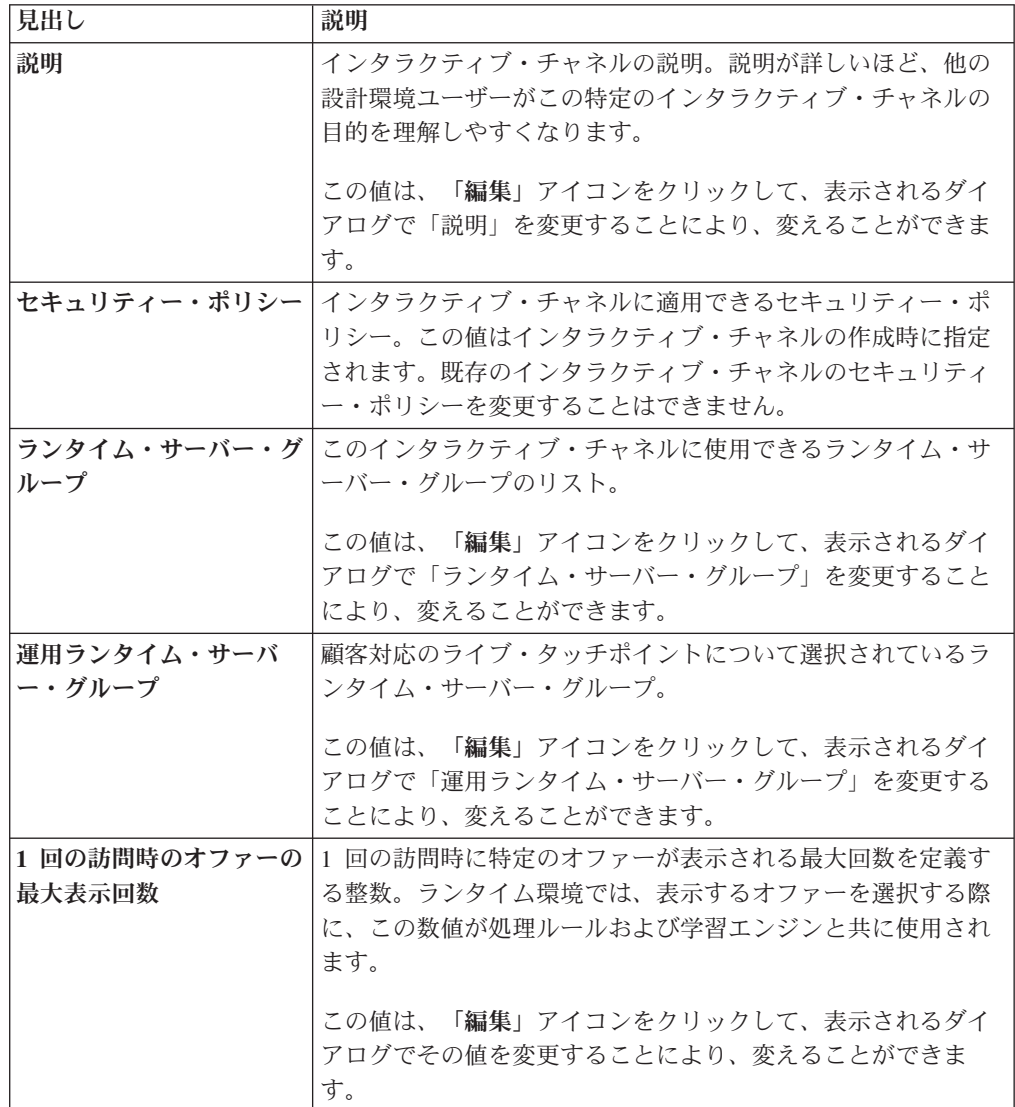

表 *3.* 「インタラクティブ・チャネルのサマリー」セクションの説明 *(*続き*)*

| 見出し                   | 説明                                                                                                    |
|-----------------------|----------------------------------------------------------------------------------------------------|
| 学習モード                 | インタラクティブ・チャネルがグローバル学習モデルを使用す<br>るかどうか、オファー加重にマーケティング担当者のスコアの<br>みを使用するかどうか、また「新規インタラクティブ・チャネ<br>ル」ダイアログか「対話式チャネルの編集」ダイアログで指定<br>したカスタム学習モデルを使用するかどうかを指定します。                                                                                   |
| マップされたプロファイ<br>ル・テーブル | プロファイル・テーブルの IBM Unica における名前と実際の<br>名前が、Campaign で定義されているオーディエンス・レベル別<br>に表示されます。<br>まだプロファイル・テーブルを定義していない場合、ここには<br>「未マップ」と表示されます。                                                                                                    |
|                       | テーブルの名前または「未マップ」は、「オーディエンス・レ<br>ベルのプロファイル・テーブルのマッピング」ウィザードへの<br>リンクであり、そのウィザードを使用して、インタラクティ<br>ブ・チャネルのプロファイル・テーブルとディメンション・テ<br>ーブルをマップすることができます。                                                                                              |
|                       | マップされているプロファイル・テーブルの数がサポートされ<br>ているオーディエンス・レベルの数としてリストされます。タ<br>ッチポイントに必要な数よりも多くのオーディエンス・レベル<br>が Campaign で定義されていることもあります。すべてのオー<br>ディエンスについてプロファイル・テーブルを定義する必要は<br>ありません。タッチポイントでインタラクションと共に使用す<br>るオーディエンスについてのみ、プロファイル・テーブルを定<br>義してください。 |

#### フローチャートおよび方法

このセクションには、定義済みで、このインタラクティブ・チャネルに関連付けら れたフローチャートとインタラクティブ方法が表示されます。このセクションに は、以下のオプションが含まれています。

表 *4.* 「フローチャートおよび方法」セクションの説明

| 見出し            | 説明                                                                         |
|----------------|----------------------------------------------------------------------------|
| 関連付けられたフローチャート | このインタラクティブ・チャネルに関連付け<br>られたすべてのフローチャートのリスト。                                |
|                | ここでリストされる各フローチャートはリン<br>クとなっていて、フローチャートを開いて必<br>要に応じて表示または編集することができま<br>す。 |

| 見出し              | 説明                                                                                                    |
|------------------|----------------------------------------------------------------------------------------------------|
| 関連付けられた方法        | このインタラクティブ・チャネルに関連付け<br>られたすべての方法のリスト。                                                                                                    |
|                  | ここでリストされる各方法はリンクとなって<br>いて、インタラクティブ方法を開いて処理ル<br>ールの表示または編集をしたり、インタラク<br>ティブ方法の配置用マークのオン/オフを切り<br>替えられるようになっています。                                            |
| 処理ルール・インベントリーを表示 | このインタラクティブ・チャネル用にフィル<br>ターされた「チャネル処理ルール・インベン<br>トリー」レポートを表示するリンク。                                                                                           |
| 配置履歴を表示          | このインタラクティブ・チャネルの「チャネ<br>ル配置履歴」レポートを表示するリンク。イ<br>ンタラクティブ・チャネルの配置履歴は、配<br>置タブで別の形式で表示することもできま<br>す。                                                           |
| サマリーの編集          | 「インタラクティブ・チャネルのサマリー」<br>ダイアログを表示します。このダイアログ<br>で、上記の「インタラクティブ・チャネルの<br>サマリー」セクションにある情報のほとんど<br>を変更することができます。これは、「サマ<br>リー」タブ上部にある「編集」アイコンをク<br>リックするのと同じです。 |

<span id="page-31-0"></span>表 *4.* 「フローチャートおよび方法」セクションの説明 *(*続き*)*

## ゾーンの操作

ゾーンを使用すると、タッチポイントでインタラクション・ポイントを分割してエ リアのようにすることができます。処理ルールを作成する場合、ゾーンをルールに 追加することにより、それらを詳細化することができます。例えば、Web サイトを 製品タイプ (例えば、電話会社の通話料金プランや電話など) ごとにセクションに分 割する場合、インタラクション・ポイントを製品タイプに関連するゾーンに分けて 整理することができます。処理ルールでは、顧客が閲覧するゾーンに応じて、同じ セグメントを異なるオファーに割り当てることができます。例えば、訪問者が通話 料金プラン・ゾーンにいる場合、その訪問者には、料金がお得な新規の通話料金プ ランに関連するオファーのみが表示されます。訪問者がタッチポイントの電話ゾー ンに移動すると、すべてのオファーは、新しい携帯電話を対象とするものになりま す。

インタラクション・ポイントは、ゾーン間で移動することができます。インタラク ション・ポイントがメンバーになれるのは、1 度に 1 つのゾーンのみです。

#### ゾーンを追加するには

1. インタラクティブ・チャネルの「インタラクション・ポイント」タブで「ゾーン の追加」アイコンをクリックします。

「ゾーンを追加/編集」ダイアログが表示されます。

- <span id="page-32-0"></span>2. ゾーンの「名前」を入力します。
- 3. ゾーンの「説明」を入力します。

この説明は「インタラクション・ポイント」タブに表示されます。

4. 「保存して戻る」をクリックして「インタラクション・ポイント」タブに戻る か、または「保存して他を追加」をクリックしてインタラクション・ポイントの 追加を続行します。

ゾーンの名前または説明を編集するには、「インタラクション・ポイント」タブで ゾーンの名前をクリックします。

ゾーンを削除するには、「インタラクション・ポイント」タブでゾーンの横にある チェック・ボックスを選択し、「選択項目の削除」アイコンをクリックします。処 理ルールで現在使用されているゾーンは削除できません。

#### インタラクション・ポイントの操作

インタラクション・ポイントとは、Interact API と直接対話する、設計環境における Interact の 3 つの構成要素の 1 つです。インタラクション・ポイントは、タッチポ イントのどこで情報を要求しているかを特定するための手段です。すべてのインタ ラクション・ポイントはゾーン単位で整理します。どのオファーを処理ルールのど のセグメントに含めるかを定義する場合には、それらのルールをゾーン別に定義す ることもできます。したがって、タッチポイントの異なるセクションに異なるタイ プのオファーを設定することができます。

getOffers メソッドまたは postEvent メソッドを Interact API で使用する場合は、 常に、インタラクション・ポイントを参照する必要があります。Interact API で使用 されるインタラクション・ポイントの名前は、設計環境における構成時のインタラ クション・ポイントの名前と一致していなければなりません。

すべてのインタラクション・ポイントには、使用可能なオファーがない場合にタッ チポイントで利用できるデフォルト・ストリングがいくつか含まれていなければな りません。

#### インタラクション・ポイントを追加するには

1. インタラクティブ・チャネルの「インタラクション・ポイント」タブで「インタ ラクション・ポイントの追加」アイコンをクリックします。

「インタラクション・ポイントを追加/編集」ダイアログが表示されます。

- 2. インタラクション・ポイントの「名前」を入力します。
- 3. 「ゾーン」を選択します。

新規ゾーンを作成したら、そこにインタラクション・ポイントを移動できます。

- 4. 「返す既定文字列」を入力します。
- 5. インタラクション・ポイントの「説明」を入力します。

この説明は「インタラクション・ポイント」タブに表示されます。

<span id="page-33-0"></span>6. 「保存して戻る」をクリックして「インタラクション・ポイント」タブに戻る か、または「保存して他を追加」をクリックしてインタラクション・ポイントの 追加を続行します。

インタラクション・ポイントを編集するには、「インタラクション・ポイント」タ ブでインタラクション・ポイントの名前をクリックします。

インタラクション・ポイントを別のゾーンに移動するには、インタラクション・ポ イントの横にあるチェック・ボックスを選択し、「移動先」アイコンをクリックし ます。

インタラクション・ポイントを削除するには、インタラクション・ポイントの横に あるチェック・ボックスを選択し、「選択項目の削除」アイコンをクリックしま す。

## インタラクション・ポイントの参照

「インタラクション・ポイント」タブでは、以下のアイコンを使用します。

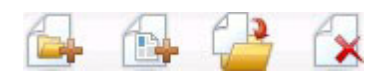

以下の表では、左側のアイコンから右側のアイコンへの順番で説明します。

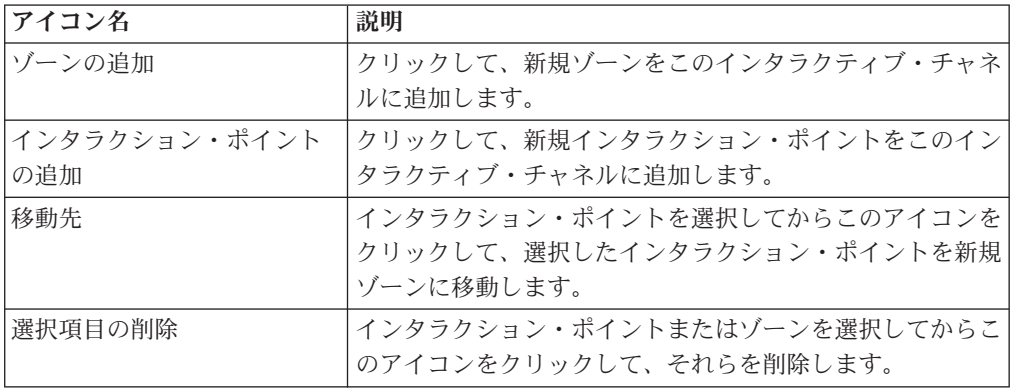

#### カテゴリーの操作

カテゴリーとは、イベントのための整理ツールです。カテゴリーは、ゾーンとは異 なって Interact の構成には影響を及ぼしませんが、使用することによって数百件も のイベントでさえ簡単に管理できるようになります。

カテゴリーを作成することにより、自分たちにとってわかりやすいようにイベント をグループ分けすることができます。例えば、イベントの目的 (「resegment」や 「logContact」など)、またはタッチポイントでイベントが使用される状況 (「cellPhoneCatalogPage」や「newCallPlanScript」など) に基づいてカテゴリーを作成 することができます。

イベントは、カテゴリー間を移動させることができます。それぞれのイベントは、1 つのカテゴリーでのみメンバーになることができます。

#### <span id="page-34-0"></span>カテゴリーを追加するには

1. インタラクティブ・チャネルの「イベント」タブで「カテゴリーの追加」アイコ ンをクリックします。

「カテゴリーの追加/編集」ダイアログが表示されます。

- 2. 「カテゴリー名」および「説明」を入力します。
- 3. 「保存して戻る」をクリックして「イベント」タブに戻るか、または「保存して 他を追加」をクリックしてカテゴリーの追加を続行します。

カテゴリーの名前または説明を編集するには、「イベント」タブでカテゴリーの名 前をクリックします。

カテゴリーを削除するには、「イベント」タブでカテゴリーの横にあるチェック・ ボックスを選択し、「選択項目の削除」アイコンをクリックします。イベントが含 まれているカテゴリーを削除すると、カテゴリー内のすべてのイベントが削除され ます。

#### イベントの操作

イベントとは、Interact API と直接対話する、設計環境における Interact の 3 つの 構成要素の 1 つです。Interact API と連携するようにタッチポイントをコーディン グする場合には、postEvent メソッドを使用してイベントを参照します。Interact API で使用されるイベントの名前は、設計環境における構成時のイベントの名前と 一致していなければなりません。この名前には大/小文字の区別はありません。

イベントでは、事前に定義されている以下のアクションが 1 つまたは複数トリガー されます。

v 再セグメントのトリガー: ランタイム環境で、訪問者のセッションの現在の日付 を使用して、インタラクティブ・チャネルに関連付けられている現在のオーディ エンス・レベルのすべてのインタラクティブ・フローチャートを再び実行しま す。

インタラクションを設計する際には、特定のフローチャートを指定しない限り、 再セグメントでは、このインタラクティブ・チャネルに関連付けられているすべ てのインタラクティブ・フローチャートが現在のオーディエンス・レベルを使用 して再び実行されること、および、オファーに対するあらゆる要求はすべてのフ ローチャートが完了するまで待機させられるということに留意してください。1 回の訪問における再セグメントの数が多すぎると、顧客が気付くほど、タッチポ イントのパフォーマンスに影響が及ぶことがあります。

大量の新規データがランタイム・セッション・オブジェクトに追加された後に は、顧客を新規セグメントに入れる必要があります。そのような新規データは、 Interact API からの要求 (オーディエンスの変更など) または顧客による操作 (ウ ィッシュ・リストやショッピング・カートへの新規アイテムの追加など) によっ てもたらされる可能性があります。

v オファー・コンタクトをログに記録: ランタイム環境で、データベース・サービ スについて勧められたオファーにフラグを付けて、そのオファーをコンタクト履 歴に記録します。

Web 統合の場合、ベスト・プラクティスは、オファーを要求するのと同じ呼び出 しでオファー・コンタクトをログに記録して、タッチポイントとランタイム・サ ーバー間の要求の数を最小限に抑えることです。

タッチポイントが訪問者に提示されたオファーの処理コードを戻さない場合、ラ ンタイム環境は、勧められるオファーの最新リストをログに記録します。

- オファー承認をログに記録: ランタイム環境で、データベース・サービスについ て選択されたオファーにフラグを付けてレスポンス履歴に記録します。
- オファー拒否をログに記録: ランタイム環境で、データベース・サービスについ て選択されたオファーにフラグを付けてレスポンス履歴に記録します。

複数のオファーのログ記録のアクションを含むイベントを作成する場合、Interact API は、関連付けられているオファーについて同じアクションを実行するというこ とに留意してください。したがって、相反するオファー承認とオファー拒否の両方 をログに記録するイベントは作成しないでください。ただし、オファー・コンタク トとオファー承認をログに記録するイベント、またはオファー・コンタクトとオフ ァー拒否をログに記録するイベントを作成することは、ご使用の環境において役に 立つ場合があります。

デフォルトで、ランタイム環境では、2 つのタイプのレスポンス (オファー承認と オファー拒否) をトラッキングすることができます。構成プロパティー「accept」 と 「reject」を使用して、「オファー承認をログに記録」イベントと「オファー拒 否をログに記録」イベントで記録されるレスポンスのタイプを変更することができ ます。

また、Interact API では、イベントを使用して、API でイベント・パラメーターによ って定義されたアクションをトリガーすることもできます。それらのイベントに は、カスタム・テーブルへのロギング、複数のレスポンス・タイプのトラッキン グ、特定のフローチャートを指定して実行といった処理が含まれます。System Reaction が定義されていないイベントをいくつか作成することや、予約イベント・ パラメーターと共に使用するために同じシステム反応 (「コンタクトのログ記録」 など) を含むイベントを複数作成することが必要な場合があるかもしれません。

ログに記録するレスポンス・タイプごとに 1 つずつというように、「オファー承認 のログ記録」アクションを含むイベントを複数作成する場合や、別々のレスポン ス・タイプをログに記録するため、あらゆる postEvent 呼び出しに使用する、「オ ファー承認をログに記録」アクションを含むイベントを 1 つ作成する場合がありま す。

例えば、レスポンスのタイプごとに、「オファー承認をログに記録」アクションを 含むイベントを 1 つずつ作成するとします。UA\_UsrResponseType テーブル [as Name(code)] で、Explore (EXP)、Consider (CON)、Commit (CMT) というカスタ ム・レスポンスを定義します。それから、3 つのイベントを作成して、それらに LogAccept\_Explore、LogAccept\_Consider、LogAccept\_Commit という名前を付けま す。3 つのイベントは、すべて、まったく同じ (オファー承認をログに記録」アク ションが含まれている) ですが、Interact API を使用して作業するユーザーが区別で きるようにするため、異なる名前が付けられています。
または、「オファー承認をログに記録」アクションを含むイベントを 1 つ作成し て、すべてのカスタム・レスポンス・タイプに使用することもできます。例えば、 それに LogCustomResponse という名前を付けるとします。

Interact API を使用して作業する場合、これらのイベントには機能上の違いはありま せんが、命名規則によってコードがわかりやすくなることがあります。また、それ ぞれのカスタム・レスポンスに別々の名前を付ければ、「チャネル・イベント・ア クティビティー・サマリー」レポートに、より正確な情報が表示されるようになり ます。

予約パラメーターおよび postEvent メソッドについて詳しくは、「*Interact* 管理者 ガイド」を参照してください。

### システム定義のイベント

「イベント」タブには、デフォルトのカテゴリーである「システム定義済みカテゴ リー」が表示されます。このカテゴリーのイベントは、編集、追加、または削除す ることはできません。このカテゴリーには、Interact API に対応するイベントが含ま れます。それらのイベントすべてについて、タッチポイントで発生する頻度を「チ ャネル・イベント・アクティビティー・サマリー」レポートで監視することができ ます。

そのようなイベントには、以下のものがあります。

- v セッションを終了 ― 訪問者のインタラクティブ・セッションの終わりにマーク を付けます。
- v オファーの取得 ― 訪問者に提示するため、お勧めのオファーのリストを要求し ます。
- v プロファイルを取得 ― セッションで保管されている訪問者プロファイル・デー タを要求します。それらには、プロファイル・テーブルから読み込まれるデータ だけでなく、一時データも含まれます。
- オーディエンスの設定 ― インタラクティブ・セッション内で訪問者のオーディ エンス・レベルを変更します。
- v デバッグを設定 ― 訪問者のインタラクティブ・セッションの現在のロギング・ レベルをオーバーライドします。
- v セッションを開始 ― 訪問者のインタラクティブ・セッションの始めにマークを 付けます。

## イベントを追加するには

1. インタラクティブ・チャネルの「イベント」タブで「イベントの追加」アイコン をクリックします。

「イベントの追加/編集」ダイアログが表示されます。

- 2. イベントの「名前」を入力します。
- 3. 「カテゴリー」を選択します。

新規カテゴリーを作成したら、イベントをそれらのカテゴリーに移動できます。

4. このイベントで実行するアクションを選択します。

5. イベントの「説明」を入力します。

この説明は「イベント」タブに表示されます。

6. 「保存して戻る」をクリックして「イベント」タブに戻るか、または「保存して 他を追加」をクリックしてイベントの追加を続行します。

イベントを編集するには、「イベント」タブでイベントの名前をクリックします。

イベントを別のカテゴリーに移動するには、イベントの横にあるチェック・ボック スを選択し、「移動先」アイコンをクリックします。

イベントを削除するには、イベントの横にあるチェック・ボックスを選択し、「選 択項目の削除」アイコンをクリックします。

## イベントの参照

「イベント」タブでは、以下のアイコンを使用します。

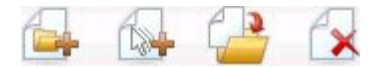

以下の表では、左側のアイコンから右側のアイコンへの順番で説明します。

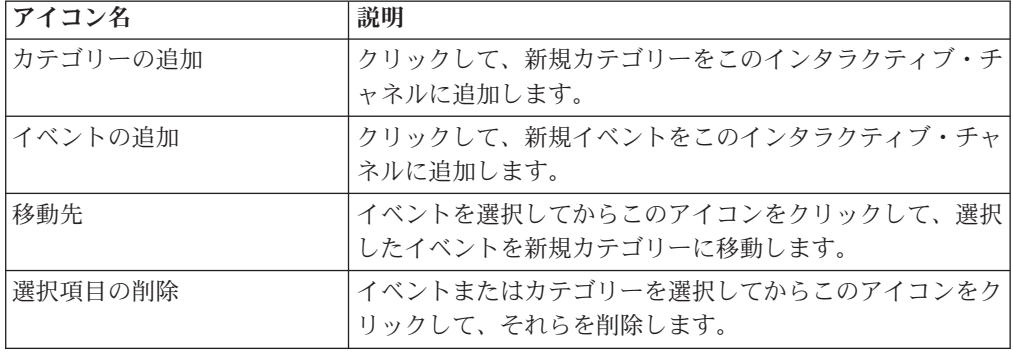

# 制約の操作

オファー制約は、定義された期間において 1 つのオファーまたはオファーの集合を 提示できる回数を制限するための手段を提供します。例えば、事前に定義されてい るインプレッションの割り当て量 (例えば、1 日当たりの特定のインプレッション 数など) に達するとオファーが非表示になるようにする場合や、異なる製品ライン 間で Web ページにオファーを配信する場合があるものと思われます。

Interact で「制約」タブを使用して、オファー制約を作成、削除、有効化、または無 効化することができます。

# オファー制約を追加するには

1. インタラクティブ・チャネルの「制約」タブで「制約の追加」アイコンをクリッ クします。

「制約の追加/編集」ダイアログが表示されます。

- 2. オファー制約の「名前」を入力します。
- 3. 制約の「説明」を入力します。

この説明は、「制約」タブで、このオファー制約を識別するために表示されま す。

4. 制約を適用するオファーを選択します。「フォルダー内」または「オファー・リ スト内」を選択してから、表示されるドロップダウン・リストを使用して、対象 のフォルダーまたはオファー・リストを選択してください。

特定の日時範囲の間、特定の期間内における最大回数、またはその両方を条件と して、オファーが有効になるように指定することができます。

- 5. 以下の手順を実行して、オファーを有効にする日時範囲を指定します。
	- a. 「次の日付の後にオファー配信を開始」フィールドをクリックします。表示 されるカレンダー・ツールを使用して、オファーを有効にする最初の日付を 指定してから、隣にあるドロップダウン・リストを使用して、有効にする最 初の時刻を選択します。
	- b. 「次の条件によりオファー配信を停止」フィールドをクリックします。表示 されるカレンダー・ツールを使用して、オファーを有効にする最後の日付を 指定してから、隣にあるドロップダウン・リストを使用して、有効にする最 後の時刻を選択します。
- 6. オプションで、「均等な配布方法」フィールドを使用して、1 つの時間枠でオフ ァーを表示するインプレッションの最大回数を指定します。
	- v オファーを表示する最大回数を「最大 **<**数値**>** インプレッション」フィールド に入力します (<数値 > の部分を実際に必要な最大回数に置き換えてくださ  $(1)$ 。
	- v 「単位」ドロップダウン・リストを使用して、最大数のインプレッションを訪 問者に提示する期間 (例えば、数時間ごと、数日ごとなど) を指定します。

「均等な配布方法」フィールドを指定しない場合、Interact サーバーは、このイ ンタラクティブ・チャネルで通常どおりにオファーを有効にします。

7. オプションで、オファーが提示される最大合計回数を「インプレッション」フィ ールドに入力します。

このフィールドに値を入力しない場合、オファーの最大回数に関する制約は適用 されません。

- 8. 「有効」をクリックして、定義したパラメーターの範囲内でこのオファー制約を アクティブにします。
- 9. 「保存して戻る」をクリックして「制約」タブに戻ります。または、「保存して 他を追加」をクリックして引き続きオファー制約を追加します。

「制約」タブで制約の名前をクリックすると、制約を編集できます。

名前の隣にあるチェック・ボックスを選択して「選択項目の削除」アイコンをクリ ックすると、オファー制約を削除できます。

## <span id="page-39-0"></span>オファー制約を編集するには

- 1. インタラクティブ・チャネルの「制約」タブをクリックして、制約のリストを表 示します。
- 2. 編集する制約の名前をクリックします。

「制約の追加/編集」ダイアログが表示されます。

- 3. オプションで、「名前」、「説明」、または制約の定義設定を変更します。
- 4. 「保存して戻る」をクリックして「制約」タブに戻ります。または、「保存して 他を追加」をクリックして変更を保存し、新規の制約を追加します。

オファー制約が変更に従って更新されます。

## オファー制約を有効および無効にするには

オファー制約は、使用される時間範囲で定義されます。ただし、運用期間を再定義 しなくてもオファー制約が一定期間使用されないようにしたい場合や、運用期間終 了後にオファー制約を無効にして一切適用されないようにしたい場合があるかもし れません。「制約の追加/編集」ダイアログを使用して、オファー制約を有効にした り、無効にしたりすることができます。

1. インタラクティブ・チャネルの「制約」タブで、編集する制約の名前をクリック します。

「制約の追加/編集」ダイアログが表示されます。

- 2. オファー制約を無効にして、ここで定義されている制約なしに、選択したオファ ーが提示されるようにするには、「無効」をクリックします。
- 3. オファー制約を有効にするには、「有効」をクリックします。
- 4. 「保存して戻る」をクリックして「制約」タブに戻ります。または、「保存して 他を追加」をクリックして他の制約を追加します。

### オファー制約を削除するには

注**:** 制約は、一度削除すると復元できません。

- 1. 削除する制約の隣にあるチェック・ボックスを選択します。
- 2. 「選択項目の削除」をクリックします。
- 3. 削除を確認します。

選択した制約が Interact によって削除されます。

## 学習モデルの操作

Interact には、訪問者のリアルタイム動作を監視してインタラクティブ・フローチャ ートに影響を及ぼしたり、提示するオファーを選択するのにも役立つ、組み込みの 学習モジュールがあります。また、属性をインタラクティブ・チャネル・レベルで 割り当てる学習設定もあるので、それぞれのインタラクティブ・チャネルで独自の カスタム学習モデル・セットを構成することができます。これは、「自習」機能と も呼ばれます。

注**:** 自習機能を使用するためには、Interact 環境について、組み込みの学習機能をグ ローバルで有効にする必要があります。学習機能に関するその他の一般情報および 学習モジュールを有効にする方法については、「*IBM Unica Interact* 管理者ガイ ド」を参照してください。

Interact で「自習」タブを使用して、インタラクティブ・チャネルの学習モデルを作 成、削除、編集、有効化、または無効化することができます。

## 学習モデルを追加するには

1. インタラクティブ・チャネルの「自習」タブにある「モデルの追加」アイコンを クリックします。

「学習モデルの追加/編集」ダイアログが表示されます。

- 2. 学習モデルの「名前」を入力します。
- 3. 学習モデルの「説明」を入力します。

この説明は、この学習モデルを識別するために「自習」タブに表示されます。

4. 「対象の予測属性」リストに訪問者属性を追加して、学習モデルの定義を入力し ます。

このリストでは、訪問者に定義するベスト・オファーを判別するために、Interact にモニターさせる訪問者属性を指定します。学習および学習属性について詳しく は、「*IBM Unica Interact* 管理者ガイド」の『*Interact* 組み込み学習の概要』を 参照してください。

- 5. 「有効にする」をクリックし、定義したパラメーター内でこの学習モデルをアク ティブにします。
- 6. 「保存して戻る」をクリックして「自習」タブに戻るか、「保存して他を追加」 をクリックして学習モデルの追加を続行します。

これで、「自習」タブにある学習モデルの名前をクリックすれば、学習モデルを編 集できます。

学習モデルを削除するには、そのモデル名の横にあるチェック・ボックスを選択 し、「選択項目の削除」アイコンをクリックします。

### 学習モデルを編集するには

- 1. インタラクティブ・チャネルの「自習」タブをクリックして、学習モデルのリス トを表示します。
- 2. 編集する学習モデルの名前をクリックします。

「学習モデルの追加/編集」ダイアログが表示されます。

- 3. オプションで、学習モデルの「名前」、「説明」、または定義の設定を変更しま す。
- 4. 「保存して戻る」をクリックして「自習」タブに戻るか、「保存して他を追加」 をクリックして変更内容を保存してから新しい学習モデルを追加します。

学習モデルは変更内容に従って更新されます。

# 学習モデルを削除するには

注**:** 学習モデルは、削除すると復元できません。

- 1. 削除する学習モデルの横にあるチェック・ボックスを選択します。
- 2. 「選択項目の削除」をクリックします。
- 3. 削除を確認します。

Interact は選択された学習モデルを削除します。現在使用中の学習モデルを削除する ことはできないことに注意してください。

### 学習モデルを有効および無効にするには

学習モデルを後で必要になったときに再度使用できるように、完全に削除せずに学 習チャネルで無効にする必要がある場合があります。学習モデルは、「学習モデル の追加/編集」ダイアログを使用して、無効および有効にすることができます。

1. インタラクティブ・チャネルの「自習」タブで、編集する学習モデルの名前をク リックします。

「学習モデルの追加/編集」ダイアログが表示されます。

- 2. インタラクティブ・チャネルで使用できないようにする学習モデルを無効にする には、「無効にする」をクリックします。
- 3. 学習モデルを有効にするには、「有効にする」をクリックします。
- 4. 「保存して戻る」をクリックして「自習」タブに戻るか、「保存して他を追加」 をクリックして追加のカスタム学習モデルを作成します。

## スマート・セグメントの操作

Interact では、処理ルールでスマート・セグメントを使用してオファーを訪問者に割 り当てます。戦略的セグメントとは異なり、スマート・セグメントは Campaign セ ッションでのみ作成することができます。スマート・セグメントを作成するには、 インタラクティブ・フローチャートを作成する必要があります。

スマート・セグメントを作成すると、戦略的セグメントを整理するのと同じよう に、それらを整理することができます。

Campaign の「セグメント」ページでセグメントを操作する場合、スマート・セグメ ントはアイコン によって特定することができます。

## セッションの作成

インタラクティブ・フローチャートは、Campaign セッションでのみ使用可能です。 インタラクティブ・フローチャートについてはセッションを少なくとも 1 つ作成す る必要があります。セッションには、そのセッションのフローチャートに関連付け られるインタラクティブ・チャネルと同じセキュリティー・ポリシーを使用してく ださい。

セッションには、バッチ・フローチャートとインタラクティブ・フローチャートの 組み合わせを含めることができます。セッションに両方のタイプのフローチャート

が含まれており、「実行」アイコンをクリックして「セッション・サマリー」ペー ジで「すべて実行」を選択した場合、バッチ・フローチャートのみが実行されま す。インタラクティブ・フローチャートは、設計環境から実行することはできず、 テスト実行のみが可能です。

# インタラクティブ・フローチャートの定義

インタラクティブ・フローチャートは、インタラクションのセグメンテーション・ ロジックを提供します。ランタイム環境で訪問者のランタイム・セッションが作成 される場合、最初に実行される手順の 1 つは、その訪問者について使用可能なすべ てのプロファイル情報を取得し、それらの情報を入力データとして使用して、イン タラクティブ・チャネルに関連付けられているすべてのインタラクティブ・フロー チャートを実行することです。そのようにすることで、訪問者をゼロまたはそれ以 上の数のスマート・セグメントに入れます。すると、ランタイム環境でそれらのセ グメントを使用して、処理ルールで定義されているとおりにオファーが勧められま す。

「再セグメントのトリガー」アクションを含むイベントを使用して、プロファイル 情報をすべてのフローチャートで再実行することができます。

インタラクティブ・フローチャートは、Campaign セッション内部でのみ作成するこ とができます。

インタラクティブ・フローチャートの作成について詳しくは、 59 [ページの『第](#page-62-0) 3 [章 インタラクティブ・フローチャートについて』を](#page-62-0)参照してください。

# オファーの定義

まだ作成していない場合は、Interact が勧めることのできるオファーを作成する必要 があります。

重要**:** 現時点では、Interact はオファー・リストをサポートしていません。

オファーを作成する際には、Interact API が以下の情報をオファーから参照できるこ とに留意してください。

- カスタム・オファー属性
- v オファー・コード
- オファーの説明
- オファー有効日
- オファー終了日
- オファー名
- オファー処理コード

Campaign のオファーをタッチポイント (例えば、バナー広告の HTML コードなど) におけるオファーにマップする際には、命名規則に関してどのような情報が使用で きるかということを心に留めておいてください。例えば、簡単に参照できるように するため、すべてのバナー広告をオファー・コードと同じ名前のファイルに保存す るというようにすることをお勧めします。

オファーの承認または拒否をログに記録する postEvent 呼び出しを作成する場合に は、オファー処理コードを含める必要があります。ただし、クロスセッション応答 トラッキングを有効にすると、処理コード、オファー・コード、またはご使用の環 境に特有のカスタム・コードで突き合わせを行うことができます。クロスセクショ ン応答トラッキングについて詳しくは、「*Interact* 管理者ガイド」を参照してくださ  $\mathcal{U}^{\mathcal{A}}$ 

Interact API の nameValuePair クラスを使用して、カスタム・オファー属性を定義 するか、またはそれらの属性のデータを取得することができます。

処理ルールで使用されるオファー (破棄されたオファーを含む) に変更を加える場 合、変更をサーバー・グループで有効にするため、そのサーバー・グループに関連 付けられているすべてのインタラクティブ・チャネルを再配置する必要がありま す。

### **Interact** のオファー・テンプレート

Interact で使用されるすべてのオファーについて、IP ID オファー属性および IPName オファー属性を有効にする必要があります。それらの属性は存在していなけ ればならず、それらのデータは実行時に自動的に追加されるので、定義されている デフォルトの IP ID オファー属性および IPName オファー属性がオーバーライドさ れます。IP ID は内部 ID であり、IP Name はオファーに関連付けられているイン タラクション・ポイントの名前です。これらのデータはレポート作成のために必要 です。「このテンプレートから作成したオファーをリアルタイム・インタラクショ ンで使用できます」を有効にしない場合でも、オファーを処理ルールと共に使用で きます。ただし、Interact では、それらのオファーをレポートに含めることはできま せん。

オファー・テンプレートにオファーの発効日と満了日が含まれている場合は、「フ ローチャート実行日」を基準にしてそれらの日付を定義することができます。例え ば、「オファー有効日」が「フローチャート実行日」になるようにすることができ ます。そして、発効の数日後にオファーが期限切れになるようにすることができま す。インタラクティブ・フローチャートの場合、「フローチャート実行日」は、ラ ンタイム環境によってオファーが勧められてタッチポイントで表示される日付で す。

## **Interact** 用のオファー・テンプレートを作成するには

- 1. 「*Campaign* 管理者ガイド」の指示に従ってください。ただし、以下は例外で す。
- 2. 手順 1/3: メタデータ。「このテンプレートから作成したオファーをリアルタイ ム・インタラクションで使用できます」チェック・ボックスを選択します。
- 3. 手順 3/3: 既定値。「**IP ID**」と「**IP** 名」の既定値を定義します。

IP ID の既定値として任意の整数を入力でき、IP 名として任意の文字列を入力 できます。ランタイム環境では値として正しいデータが自動的に入りますが、設 計環境では既定値が必要です。

## 処理ルールの操作

処理ルールは、オファーを提示するために Interact で使用される主要なガイドライ ンです。処理ルールは、オファーをゾーン別にスマート・セグメントに割り当てる 場所です。また、マーケティング・スコアをそれぞれのルールに追加して、学習エ ンジン内のオファーの重みを増やすこともできます。

注**:** さらに大きな影響を処理ルールに与える場合や処理ルールをオーバーライドす る場合に使用できるオプション機能がいくつかあります。Interact によるオファーの 提示について詳しくは、「*Interact* 管理者ガイド」を参照してください。

処理ルールは、スマート・セグメント別に整理されます。任意の数のオファーをそ れぞれのセグメントに割り当てます。オファーをセグメントに割り当てた後、その オファーを適用できるゾーンを定義することができます。同じオファーを同じセグ メントに複数回割り当て、それを異なるゾーンに割り当てることができます。

スマート・セグメントを削除したり、オファーを破棄すると、Campaign は、そのセ グメントまたはオファーを含むあらゆる処理ルールを使用不可にします。

スマート・セグメントは、キャンペーン内のセルにマップされます。各スマート・ セグメントに関連付けられているセル・コードはインタラクション方法タブから編 集することができます。

「このテンプレートから作成したオファーをリアルタイム・インタラクションで使 用できます」を有効にしてオファー・テンプレートから作成されたオファーのみを 選択する必要があります。そうしない場合、レポート・データは正確なものにはな りません。

処理ルールは、キャンペーンのインタラクション方法タブで定義されます。インタ ラクション方法は、タブの上部にある「インタラクション方法のコピー」アイコン を使用して、1 つのキャンペーンから別のキャンペーンにコピーできます。

### オファー資格

処理ルールは、どのオファーが訪問者にふさわしいか判別するために Interact で使 用される基本的な方法です。Interact には、訪問者へのオファーの割り当てを拡充す るために実装できるオプション機能がいくつかあります。

- オファー非表示
- v グローバル・オファー
- 個別オファー割り当て
- スコア・オーバーライド
- v 学習

処理ルールを作成する前に、Interact 管理者と一緒に、どのオファー資格機能が使用 できるかを確認してください。例えば、スコア・オーバーライド・テーブルを使用 してマーケティング・スコアをオーバーライドする場合、すべての処理ルールにつ いてマーケティング・スコアをデフォルトから変更する必要はないと思われます。

オファー資格機能について詳しくは、「*Interact* 管理者ガイド」を参照してくださ い。

# マーケティング・スコア

すべての処理ルールには、マーケティング・スコアが含まれます。マーケティン グ・スコアは、スライダーによって示されます。デフォルト・スコアは 50 です。 スコアが高くなるほど、Interact がオファーを選択して勧める可能性が高くなりま す。処理ルールがどのように複数のキャンペーンにまたがって構成されているかに 応じて、複数のオファーが同じスマート・セグメントに割り当てられるようにする ことができます。Interact は、1 つの要求に対して使用可能なオファーが複数ある場 合には、マーケティング・スコアを参考にして、表示するオファーを決定します。 例えば、オファーに対する要求でマーケティング・スコアが 30 であるオファー A とマーケティング・スコアが 80 であるオファー B のいずれかを選択しなければな らない場合、Interact はオファー B を提示します。

同じオファーをスコアが異なる同じセグメントに割り当てた場合 (例えば、2 つの 異なるキャンペーンで同じインタラクティブ・チャネルの処理ルールが作成される というような場合)、Interact はスコアが高い方を使用します。

また、マーケティング・スコアは、処理ルールの詳細オプションを使用して定義す ることもできます。IBM Unica マクロ、オファー属性、セッション変数、ディメン ション・テーブル、および顧客のプロファイルの任意の値を使用して式を作成し、 マーケティング・スコアを定義することができます。

「スコア・オーバーライド」テーブルでデータを指定することにより、インタラク ション方法タブでマーケティング・スコアに加えられた変更をオーバーライドする ことができます。「スコア・オーバーライド」テーブルを使用すれば、IBM Unica PredictiveInsight、Optimize、または他の何らかのモデリング・ソフトウェアで生成さ れたスコアを簡単にインポートすることができます。「スコア・オーバーライド」 テーブルでは、100 よりも大きいスコアを定義することができます。

組み込みの学習機能が有効になっている場合は、学習アルゴリズムでマーケティン グ・スコアが使用されます。

「スコア・オーバーライド」テーブルによる操作について詳しくは、「*Interact* 管理 者ガイド」を参照してください。

### 処理ルールの詳細オプション

詳細オプションを使用して、処理ルールを拡張することができます。式を追加し て、処理ルールが適用可能か判別されるようにしたり、マーケティング・スコアが オーバーライドされるようにしたりすることができます。

オファー資格に関する式を処理ルール内部に直接記述すると、インタラクティブ・ フローチャートの外部からオファー・ターゲティングを制御できるようになりま す。ルールによっては、セグメンテーション・レベルよりもそのレベルでの方が管 理が容易な場合があります。例えば、offer.dynamic.ownProductX='yes' というよ うな式を記述することができます。その場合、オファー属性 ownProductX が yes であれば、処理ルールが使用されます。この例では、特定のオファーを含めること や、既に製品 X を所有している人々については異なるスコアを適用することができ ます。例えば、極めて詳細な処理ルールを作成して、オファー属性または曜日に基 づいて詳細なオファーを割り当てることができます。

また、マーケティング・スコアを定義あるいは調整するための式を記述することも できます。例えば、profileTable.dimensionTable.scoreAdj \* MarketerScore は、 scoreAdj 列の値を、処理ルールのスライダーによって定義される最新のマーケティ ング・スコアに掛けます。

## インタラクション方法タブの操作

インタラクション方法タブは、キャンペーン内でリアルタイム・インタラクション のオファーを割り当てる場所です。インタラクション方法タブを作成する場合に は、それをインタラクティブ・チャネルに割り当てます。

注**:** 各キャンペーンのインタラクティブ・チャネルごとにインタラクション方法タ ブを 1 つ用意することができます。インタラクティブ・チャネルが 3 つある場 合、1 つのキャンペーンで 3 つを超えるインタラクション方法タブを使用すること はできません。また、それらのタブは、それぞれ、異なるインタラクティブ・チャ ネルに割り当てる必要があります。

インタラクション方法タブを含むキャンペーンを組織に必要な数だけ作成すること ができます。例えば、新規の当座預金口座に関するキャンペーンが 1 つ、自動車ロ ーンに関するキャンペーンが 1 つある場合、両方のキャンペーンで、同じコール・ センター用インタラクティブ・チャネルを参照することができます。インタラクシ ョン方法タブをコピーまたは移動することはできません。

インタラクション方法タブには、配置エリアと処理ルール・エリアという、2 つの 主要なセクションがあります。配置エリアには、処理ルールの配置ステータスが表 示されます。処理ルールは、オファーをセグメントに割り当てる場所です。

## インタラクション方法タブを含むキャンペーン

キャンペーンの「サマリー」タブには、そのキャンペーンに関連付けられているセ グメントとオファーが表示されます。処理ルールによってキャンペーンに追加され たオファーは、3 つの条件が満たされている場合にのみ、キャンペーンの「サマリ ー」タブに表示されます。第 1 に、インタラクション方法を配置しなければなりま せん。第 2 に、データをランタイム環境から設計環境に転送するため、コンタクト とレスポンスの履歴モジュールを構成しなければなりません。第 3 に、ランタイム 環境から設計環境へのデータ転送が完了していなければなりません。例えば、コン タクトとレスポンスの履歴モジュールを、2 時間ごとに実行されるように構成しま す。それから、インタラクション方法タブをキャンペーンに追加します。オファー はキャンペーンの「サマリー」タブに表示されません。次に、インタラクション方 法タブを配置します。オファーは、まだ、キャンペーンの「サマリー」タブに表示 されません。2 時間後に、コンタクトとレスポンスの履歴モジュールが実行されて 次回のデータ転送が完了すると、オファーがキャンペーンの「サマリー」タブに表 示されます。

スマート・セグメントはキャンペーンの「サマリー」タブに表示されません。

### インタラクション方法タブを作成するには

インタラクション方法タブを作成する前に、インタラクティブ・チャネルを作成す る必要があります。

- 1. インタラクション方法タブは、以下のいずれかの方法でキャンペーンに追加でき ます。
	- v 新規キャンペーンを作成するときに、「インタラクション方法の保存と追加」 をクリックします。
	- 既存のキャンペーンの「サマリー」タブを表示するときに、「インタラクショ ン方法の追加」アイコンをクリックします。

「新規インタラクション方法」ページが表示されます。

- 2. インタラクション方法タブの「名前」および「説明」を入力します。
- 3. インタラクション方法タブの「インタラクティブ・チャネル」を選択します。
- 4. 「処理ルールを保存して作成」をクリックします。 「処理ルールを保存して作 成」ボタンをクリックすると、インタラクティブ方法の編集モードに入り、変更 して保存できるようになります。処理ルールの追加と変更について詳しくは、 47 [ページの『処理ルールを追加または変更するには』](#page-50-0) を参照してください。
- 5. 処理ルールの作成を完了したら「保存して終了」をクリックするか、または「キ ャンセル」をクリックしてインタラクティブ方法の編集モードを終了し、「イン タラクション方法」タブの表示のみモードに戻ります。

「インタラクション方法」タブの名前と説明を後から編集するには、「プロパティ ーの編集」アイコンをクリックします。インタラクティブ方法が関連付けられたイ ンタラクティブ・チャネルは、変更することはできません。

「インタラクション方法」タブを後から変更するには、「方法の編集」アイコンを クリックします。

インタラクション方法を削除するには、「インタラクション方法の削除」アイコン をクリックします。インタラクション方法を削除できるかどうかは、このインタラ クション方法タブに関連付けられているインタラクティブ・チャネルの配置状況に 応じて異なります。

### 「インタラクション方法」タブを表示するには

キャンペーンに関連付けられた 1 つ以上の「インタラクション方法」タブがある場 合はいつでも、インタラクション方法の現在の詳細設定と配置ステータスを確認す るため、それぞれのタブを表示できます。また、編集モードに入らなくてもインタ ラクション方法に配置のマークを付けることもできます。このセクションでは、表 示のみモードで確認できる情報を説明します。

### インタラクティブ・チャネルの情報

「インタラクティブ・チャネルの場合」フィールドには、「インタラクション方 法」タブが関連付けられたインタラクティブ・チャネルが表示されます。インタラ クティブ・チャネルの名前をクリックすると、関連付けられたインタラクティブ・ チャネルの「サマリー」タブに直接移動します。

#### 配置情報

「インタラクション方法」タブには次の 2 つのフィールドがあり、配置情報が提供 されます。

- v 配置ステータス。「配置ステータス」ボタンでは、「インタラクション方法」タ ブの現在のステータス (未配置、配置済み、最終配置日、最終配置解除日など) を 示します。
- v 配置アクション。「配置アクション」ボタンをクリックすると、このインタラク ション方法の現在の状態に応じて、インタラクション方法に対して実行するアク ションを指定できます。以下の選択項目があります。
	- 「配置をマーキング」。現在のステータスが「未配置」の場合、このボタンを クリックするとインタラクション方法に配置のマークを付けることができま す。
	- 「配置解除をマーキング」。現在のステータスが「配置済み」の場合、このボ タンをクリックするとインタラクション方法に配置解除のマークを付けること ができます。
	- 「配置要求のキャンセル」。「配置をマーキング」をクリックした場合、この ボタンをクリックすることにより、その要求を取り消すことができます。
	- 「配置解除要求のキャンセル **(Cancel Undeployment Request)**」。「配置解除 をマーキング」をクリックした場合、このボタンをクリックすることにより、 その要求を取り消すことができます。

### 処理ルールの表示

「インタラクション方法」タブには、この方法で使用できる処理ルールの完全なリ ストが含まれています。このリストを使用して、以下の方法で処理ルールを表示で きます。

表 *5.* インタラクション方法の表示オプション: インタラクション方法の表示オプション

| 表示オプション              | 説明                                                                                                    |
|----------------------|----------------------------------------------------------------------------------------------------|
| 「表示」メニュー             | 処理ルールのリストは、セグメント (および<br>そのセグメントのゾーン、オファー、および<br>その他のオプション)ごとにグループ化し<br>て、あるいはゾーン(およびそのゾーンのセ<br>グメント、オファー、およびその他のオプシ<br>ョン)ごとにグループ化して、表示できま<br>す。 |
| 「セルの自習設定」アイコン(       | このアイコンをクリックすると、このセグメ<br>ントの自習設定を読み取り専用表示で確認で<br>きます。                                                                                              |
|                      | セグメントごとの表示の場合、このアイコン<br>は表示のみモードのみで使用可能です。                                                                                                    |
| 「対話式セル実績レポートの表示」アイコン | このアイコンをクリックすると、このセグメ<br>ントの「オファー別の対話式セル実績」レポ<br>ートを表示します。                                                                                         |

表 *5.* インタラクション方法の表示オプション *(*続き*)*: インタラクション方法の表示オプシ ョン

| 表示オプション            | 説明                                                                                                    |
|--------------------|----------------------------------------------------------------------------------------------------|
| 列をフィルターして特定の値を除外する | デフォルトでは、テーブルに特定のセグメン<br>トまたはゾーンのすべての値が表示されま<br>す。列見出しに「フィルター」アイコン(<br>▼■)が付いている場合、このアイコンをク<br>リックすることにより、特定のタイプの項目<br>のみを表示するように選択できます。列フィ<br>ルターの使用について詳しくは、 93 ページ<br>の『IBM Unica 製品内のテーブルのフィルタ<br>ー処理』を参照してください。 |
| 表示のみの処理ルール設定       | 他のすべての処理ルール情報 (有効/無効、マ<br>ーケティング担当者のスコア、詳細オプショ<br>ン、およびパラメーター化されたオファー属<br>性など) については、処理ルールの作成時と<br>同様の情報を表示 (あるいはアイコンのクリ<br>ックで追加情報を表示) できますが、すべて<br>の情報は表示のみであり変更できないという<br>制限があります。                               |

「インタラクション方法」タブのいずれかの情報を変更するには、「方法の編集」 アイコンをクリックして、編集モードに入ります。

#### 関連タスク:

『IBM Unica 製品でのテーブルのソート』

#### **IBM Unica** 製品でのテーブルのソート**:**

IBM Unica 製品の情報のテーブルを表示する際に、1 つの列の値、または複数の列 の値の組み合わせに基づいて昇順または降順に情報をソートしてテーブル・ビュー をカスタマイズする機能を使用できる場合があります。このセクションでは、テー ブルでソート・オプションを使用できる場合に、それを識別して使用する方法を説 明します。

ここで説明する手順は、列見出しによるソート処理がサポートされているテーブル のみに適用できます。この機能がサポートされるテーブルを識別するには、列見出 しにマウス・ポインターを移動します。以下の例に示すようなソート・コントロー ルが表示された場合は、そのテーブルで列見出しによるソートがサポートされてい ます。

Type  $\overline{\phantom{a}}$ 

列見出しの右側のコントロールは、この列のソート順を示します。以下に説明しま す。

1. 単一の列を使用してテーブルのソート順を決定するには、列見出しにある次のコ ントロールのうちの 1 つをクリックします。

<span id="page-50-0"></span>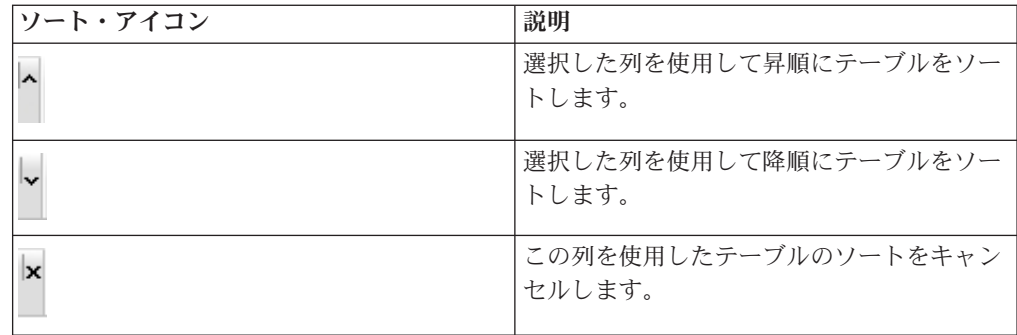

2. オプションで、マウスをさらに 1 つ以上の列に移動して昇順アイコンまたは降 順アイコンをクリックすると、使用する列の値を追加してソート (「2」は 2 次 ソート、「3」は 3 次ソートなど) を行えます。

追加した各レベルのソートは、割り当てた順でテーブル内のデータに適用されま す。例えば、1 次ソート列として「日付」を選択し、2 次ソート列として「時 刻」を選択した場合、テーブルのすべての行は日付でソートされ、日付の値が同 じ各行は時刻でソートされることになります。

3. テーブルのソート順に作用する列をクリアするには、「x」が表示されるまで列 のソート・アイコンをクリックしてから、「x」をクリックします。

### 処理ルールを追加または変更するには

処理ルールを作成する前に、スマート・セグメントおよびオファーを作成する必要 があります。

また、編集モードで「インタラクティブ方法」タブを表示しておく必要がありま す。編集モードにするには、「インタラクティブ方法」タブの「方法の編集」アイ コンをクリックします。

- 注**:** 方法が配置対象としてマークされている場合、その方法は編集できません。
- 1. 「インタラクション方法」タブで「ルールの追加」(■) アイコンをクリック します。

「ルールの追加」パネルが表示されます。

#### 注**:**

処理ルールを定義するテーブルに「ルールの追加」パネルからオブジェクトを ドラッグすると、ドラッグしているオブジェクトの色が赤から緑に変わりま す。緑色はリスト上のその特定の場所にそのセグメントをドロップできること を示し、赤色はその場所にセグメントをドロップできないことを示します。処 理ルール上でオブジェクトをドロップできる場所の詳細については、各オブジ ェクトの説明を参照してください。

2. 「ルールの追加」パネルの「選択可能なセグメント」タブからセグメントを選 択し、それをルール・テーブルまでドラッグして、ルールにセグメントを追加 します。 ルール・テーブルに複数のセグメントをドラッグすると、自動的に複 数のルールが作成されます。

セグメントをドロップできるのは「対象となるセグメント」列の上のみです。 ルールの順序は関係ありません。

セグメントをルールに追加した後、セグメント名の横にある以下のアイコンを クリックできることに注目してください。

• 「自習設定」アイコン ( ) を使用すると、処理ルール内でこのセグメント に適用される学習モデルを判断できます。デフォルトでは学習モデルは各ゾ ーンから継承されますが、このダイアログを使用して、マーケティング・ス コアまたはカスタムの学習モデルを代わりに適用するよう指定することがで きます。詳しくは、 36 [ページの『学習モデルの操作』を](#page-39-0)参照してください。

「自習設定」の表示と変更は、セグメント名をクリックし、表示されるメニ ューから「このセグメントの自習を上書きする」を選択する方法もありま す。

- 「レポートの表示」アイコン (<u>kw)</u> ) が表示されている場合、この方法の「オ ファー別の対話式セル実績」レポートを表示できます。
- 3. 処理ルールにゾーンを追加するには、「ルールの追加」パネルの「選択可能な ゾーン」タブをクリックします。

「選択可能なゾーン」タブには、特定のセグメントにオファーを割り当てるこ とができるゾーンが含まれています。

4. 「ルールの追加」パネルの「選択可能なゾーン」タブから 1 つ以上のゾーンを 選択し、それをルール・テーブルまでドラッグしてルールにゾーンを追加しま す。

複数のゾーンを選択した場合、テーブルにドロップするゾーンごとに固有の処 理ルールが作成されます。

特定のセグメントの「対象となるゾーン」列にオファーをドロップできます。 あるいは、セグメント自体の上にドロップすることでも同じアクションを実現 できます。ゾーンの順序は関係ありません。

セグメント内のゾーンはいつでも変更できます。これは、「対象となるゾー ン」列にあるゾーンの名前をクリックしてから、含める各ゾーンの横にあるチ エック・ボックスを選択するか、あるいは「すべてのゾーン」を選択すること で選択したゾーンがすべてのゾーンを含むように変更することによって行えま す。「すべてのゾーン」項目を個別の複数のゾーンを選択するように変更する と、選択した特定のゾーンに対して自動的に個別の処理ルール項目が作成され ます。

5. 処理ルールにオファーを追加するには、「ルールの追加」パネルの「選択可能 なオファー」タブをクリックします。

この処理ルールの一部として推奨できるオファーが含まれる「選択可能なオフ ァー」タブが表示されます。

6. 「ルールの追加」パネルの「選択可能なオファー」タブからオファーを選択 し、それをルール・テーブルまでドラッグして、ルールにオファーを追加しま す。

複数のオファーを選択して、それをルール・テーブルにドラッグすることもで きます。

特定のゾーンの「推奨オファー」列にオファーをドロップできます。あるい は、ゾーン自体の上にドロップすることでも同じアクションを実現できます。 ルールの順序は関係ありませんが、ルールを既にリストにあるオファーまでド ラッグすると、そのオファーの下にそのルールが挿入されます。

複数のオファーを処理ルールに追加できます。そうすると、Interact は自動的に 各オファーに対して処理ルールを複製します。

- 7. 特定の処理ルールに対するマーケティング・スコアを変更するには、「マーケ ティング担当者のスコア」列のスライダーを調整します。 複数の処理ルールの マーケティング・スコアを一度に変更するには、変更する処理ルールそれぞれ の横にあるチェック・ボックスを選択してから、「選択したルールの編集」**>** 「詳細オプション」を選択します。
- 8. ルールの資格を定義するかマーケティング・スコアを上書きする詳細オプショ ンを追加するには、処理ルール内でスコア・スライダーの右側にある「詳細オ プション」アイコン ( <del><=</del> ) をクリックするか、変更する詳細オプションを持 つ複数のゾーンを選択してから、「選択したルールの編集」**>**「詳細オプショ ン」を選択します。 スライダーを使用して、マーケティング・スコアを処理ル ールに割り当てます。 「次の式が **TRUE** の場合は、このルールを対象と見な す」または「次の式をマーケティング・スコアとして使用する」の横にあるラ ジオ・ボタンをクリックして、詳細なルールの資格オプションを定義するため のオプションを確認します。詳細ルールの定義については、 50 [ページの『処理](#page-53-0) [ルールに詳細オプションを追加するには』を](#page-53-0)参照してください。
- 9. 処理ルールにパラメーター化オファーを指定するには、「オファー属性」列の

「パラメーター化されたオファー属性」アイコン ( ) をクリックするか、1 つ以上の処理ルールの横にあるチェック・ボックスを選択してから「選択した ルールの編集」**>**「パラメーター化されたオファー」を選択します。 表示され るダイアログ・ボックスを使用して、 52 [ページの『パラメーター化されたオフ](#page-55-0) [ァー属性を処理ルールに追加するには』の](#page-55-0)説明に従い、パラメーター化された オファー属性の名前と値を指定します。

10. 「インタラクション方法」タブの編集を終えたら、「保存して終了」をクリッ クして表示のみモードに戻るか、「保存」をクリックして変更内容を保存して から編集を続けます。

「キャンセル」をクリックすれば、いつでも変更を破棄して表示のみモードに 戻ることができます。

「すべてのゾーン」ではなく、同じゾーンの同じセグメントに同じオファーを追加 すると、重複を防ぐために、警告が出されます。この警告は無視しても構いませ ん。

セグメントおよびオファーは、ツリー・ビューまたはリスト・ビューで表示できま す。ツリー・ビューには、セグメント・ページまたはオファー・ページでそれぞれ 作成したフォルダー構成でセグメントまたはオファーが表示されます。リスト・ビ ューには、名前のアルファベット順でセグメントまたはオファーが表示されます。

<span id="page-53-0"></span>すべてのスマート・セグメントの「ソース・フローチャート」および「前回実行 日」列は空です。セグメントおよびオファーは、名前、説明、またはコードで検索 することもできます。セグメントの検索では、スマート・セグメントのみが表示さ れます。

セグメントの「オファー別の対話式セル実績」レポートを表示するには、パフォー マンス統計下の「表示」リンクをクリックします。「このテンプレートから作成し たオファーをリアルタイム・インタラクションで使用できます」が有効になってい ないオファーを選択した場合は、レポート用のデータは収集されません。

### 処理ルールに詳細オプションを追加するには

処理ルールの資格を定義するための式、またはマーケティング・スコアを上書きす るための式を記述できます。

- 1. まだ「インタラクション方法」タブの編集をしていない場合は、そのタブをクリ ックし、「インタラクション方法の編集」タブ・アイコンをクリックして編集モ ードに入ります。 表示のみモードになっている場合、表示はできますが、下記 の手順に従って詳細オプションを変更することはできません。
- 2. 詳細オプションを追加する処理ルールを 1 つ以上選択してから、次の手順のう ちの 1 つを実行します。
	- a. 処理ルール内でスコア・スライダーの右側にある「詳細オプション」アイコ ン ( ◯ ) をクリックして、詳細オプションを追加します。

注**:**

「ルールの追加」パネルが表示されているときは、「有効」、「マーケティ ング担当者のスコア」、「詳細オプション」、および「オファー属性」 (パラ メーター化されたオファー属性) 列およびアイコンは表示されません。ルール

の編集中にこれらの列を確認するには、「閉じる」アイコン( ) をクリッ クします。

b. 1 つ以上の対象となるゾーンの名前を選択してから、「選択したルールの編 集」**>**「詳細オプション」をクリックします。

「詳細オプション」パネルが表示されます。デフォルトでは、「詳細オプション を使用しない」が選択されています。これはマーケティング・スコア値が使用さ れることを示しています。ただし、次の手順に従うことによって設定を上書きで きます。

3. 「次の式が **TRUE** の場合は、このルールを対象と見なす」を選択して資格ルー ルを作成するか、または「次の式をマーケティング・スコアとして使用する」を 選択してマーケティング・スコアを上書きします。

「詳細オプションを使用しない」を選択して、詳細オプションを無効にします。 これにより式が削除されることはありません。

4. 「式」を記述します。

式の作成を支援する使用可能なすべての関数、変数、および演算子がリストされ ます。

「構文チェック」をクリックすると、式が有効であるかどうかを判別できます。

注**:** 「構文チェック」では、テスト実行の Interact ランタイム・サーバーが検証 に使用されます。「構文チェック」が機能するためには、テスト実行ランタイ ム・サーバーが稼働している必要があります。

5. 詳細オプションの編集を終えたら「**OK**」をクリックして、ダイアログを閉じ、 変更内容を保存します。

#### 処理ルール詳細オプションの式**:**

処理ルールをフィルタリングするためのブール式、またはマーケティング担当者の スコア・オーバーライドを計算するための式を書き込むことができます。ただし、 式のビルディング・ブロック数には限りがあります。

重要**:** 処理ルール詳細オプションでは、カスタム・マクロ、ユーザー定義項目、お よびユーザー変数は使用できません。

使用可能なビルディング・ブロックは以下のとおりです。

v Interact でサポートされている IBM Unica マクロ

Interact でサポートされている IBM Unica マクロのリストについては、「*IBM Unica* マクロ・ユーザー・ガイド」を参照してください。

- オファー属性
- セッション変数
- v ディメンション・テーブル
- v プロファイル・データ
- マーケティング担当者のスコア

マーケティング・スコアにブール式を定義した場合、true は 1 になり、false は 0 になります。ブール式に数式を定義した場合、0 は false であり、他のすべての値 は true です。

以下に、使用可能なさまざまなビルディング・ブロックを使用する、ルール・フィ ルターおよびスコア計算の両方の式の例をいくつか示します。

#### 次の式が **TRUE** の場合は、このルールを対象と見なす

profileTable.accountType != 'Gold' || profileTable.dimensionTable.accountBalance > 5000

Offer.Static.EffectiveDateFlag = 0

Offer.Dynamic.OfferColor = 'Blue'

EXTERNAL\_CALLOUT('GetPrimeRate') <= 6.9

この例では、GetPrimeRate 外部コールアウトは、Web サイトに移動して、現行の プライム・レートを収集する Java プログラムです。

#### 次の式をマーケティング・スコアとして使用する

AVG(profileTable.dimensionTable.accountBalance) MarketerScore + STDEV(profileTable.dimensionTable.accountBalance) <span id="page-55-0"></span>以下の例の場合、マーケティング担当者のスコアでは顧客のライフサイクル (この 顧客に対するオファーおよび企業のマーケット要求に応じる全体的な可能性を表 す)、所定のファクト (この特定の個人に対する企業による特定クラス製品の売り込 み要望)、および企業見地による全体の値 (オファーを受け入れた場合に顧客アカウ ントに追加される) が考慮されます。

```
Calculated Marketer's Score =
     [sLifeCycle] *
     [wClassA] *
     [(wShortTermVal * vShortTerm) + (wLongTermVal * vLongTerm)]
```
顧客属性:

```
wShortTermVal = global weighting towards short term value = 1
wlongTermVal = global weighting towards long term value = 0.7wClassA = customer weighting towards product class A = 1.2sLifeCycle = customer life cycle score = 1.5
  1 - Onboarding
  1.5 - Settled
  0.2 - At Risk
  0 - Leaving
```
オファー属性:

vShortTerm = offer short term value gain = 250 vLongTerm = offer long term value gain = 150

### パラメーター化されたオファー属性を処理ルールに追加するには

処理ルールまたは処理ルールのセットにおいて、プロファイル・データに基づいて いくつかのオファー属性の値をランタイムでパラメーター化することができます。 方法タブから使用できるダイアログを使用して、定数または式を持つオファー属性 をパラメーター化するマッピングを作成できます。方法を正常に配置した後、作成 したマッピングがランタイム環境で使用され、返されたオファーのオファー属性値 がオーバーライドされます。

このタスクでは、方法タブからパラメーター化できる属性を持つオファーが既に定 義されていること、そして、定義中の処理ルールに 1 つ以上のオファーが既に割り 当ててあることを前提とします。

オファーが要求されると、Interact ランタイムは通常どおり要求を処理しますが、そ れらのオファーが返される前にランタイムは、オファーのいずれかの属性が、適用 される方法処理ルールに基づいてパラメーター化されるべきるかどうかを判断しま す。ランタイムは、パラメーター化されたオファーに対して適切な属性マッピング の取得と評価を行い、結果を戻り値として返します。

注**:**

オファー属性が、処理ルール設定とテーブル駆動機能 (バッチ・フローチャートの Interact プロセス・ボックス) の両方に基づいてパラメーター化されているとランタ イムが判断した場合、評価の順序は、最初にホワイト・リスト、次に方法処理ルー ル、そして offerBySQL 照会結果、さらに先行する基準が使用できなかった場合は デフォルトのオファーとなります。

パラメーター化されたオファー属性設定は、方法タブの 2 つの方法のいずれかを使 用して、作成、表示、および編集を行えます。

- 1. まだ「インタラクション方法」タブの編集をしていない場合は、そのタブをクリ ックし、「インタラクション方法の編集」タブ・アイコンをクリックして編集モ ードに入ります。 表示のみモードになっている場合、表示はできますが、以下 に示す手順でオファー属性パラメーター化設定を変更することはできません。
- 2. オファー属性パラメーター化設定を追加する処理ルールを 1 つ以上選択してか ら、次の手順のうちの 1 つを実行します。
	- a. スコア・スライダーの右側にある「オファー属性パラメーター化」アイコン ( ) と、処理ルール内の「詳細オプション」アイコンをクリックします。

注**:**

「ルールの追加」パネルが表示されているときは、「有効」、「マーケティ ング担当者のスコア」、「詳細オプション」、および「オファー属性」 (パラ メーター化されたオファー属性) 列およびアイコンは表示されません。ルール

の編集中にこれらの列を確認するには、「閉じる」アイコン( ) をクリッ クします。

b. 編集モードで方法タブを表示している場合、1 つ以上の対象となるゾーンま たは 1 つ以上の対象となるセグメントの名前を選択してから、「選択したル ールの編集」**>**「パラメーター化されたオファー」をクリックします。

「パラメーター化されたオファー属性」パネルが表示され、「属性名」列にそれ ぞれの属性、「属性値」列にその属性の現行値が表示されます。デフォルトで は、属性値のデフォルト値が表示されます。ただし、ここで次の手順に従うこと によってその値を上書きできます。

- 3. 「属性値」列で、現在表示されている値をクリックします。
- 4. 表示されるダイアログを使用して、そのオファー属性のリテラル定数を入力する か、または提供される式ビルダーを使用して式を作成します。

式の作成を支援する使用可能なすべての関数、変数、および演算子がリストされ ます。

「構文チェック」をクリックすると、式が有効であるかどうかを判別できます。

注**:** 「構文チェック」では、テスト実行の Interact ランタイム・サーバーが検証 に使用されます。「構文チェック」が機能するためには、テスト実行ランタイ ム・サーバーが稼働している必要があります。

5. 詳細オプションの編集を終えたら「**OK**」をクリックして、ダイアログを閉じ、 変更内容を保存します。

### 処理ルールを有効および無効にするには

処理ルールを削除せずに、有効および無効にすることができます。インタラクショ ン方法タブのロードが完了するまで、ルールを有効または無効にすることはできま せん。

コンテキスト・メニューを表示するには、セグメントまたはオファーをクリックし ます。

「ルールの追加」パネルが表示されているときは、「有効」、「マーケティング担 当者のスコア」、「詳細オプション」、および「オファー属性」 (パラメーター化 されたオファー属性) 列およびアイコンは表示されません。ルールの編集中にこれ

らの列を確認するには、「閉じる」アイコン( ) をクリックします。

- 1. 変更する処理ルールを含む「インタラクション方法」タブを開きます。
- 2. 「方法の編集」アイコンをクリックして、編集モードに入ります。
- 3. 次のいずれかの方法を使って処理ルールを変更します。

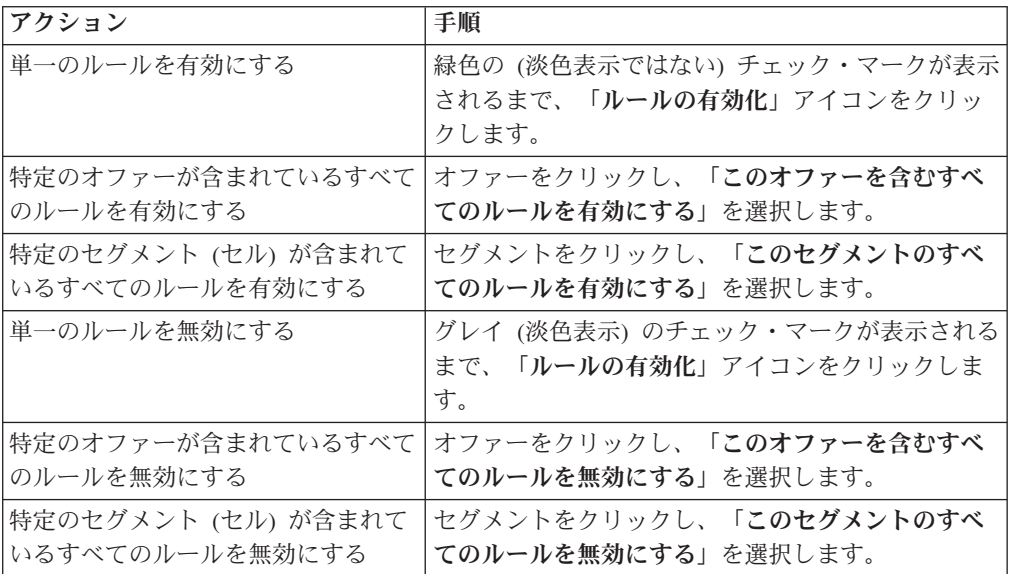

4. 処理ルールの有効化または無効化を終えたら、「保存」をクリックして、変更内 容を保存して編集モードにとどまるか、あるいは、「保存して終了」をクリック して、変更内容を保存して表示のみモードに戻ります。

### 処理ルールを削除するには

不要となった処理ルールは削除できます。

コンテキスト・メニューを開くには、セグメントまたはオファーをクリックしま す。

セグメントのすべてのルールを削除すると、処理ルール・テーブルのセグメントも 削除されます。

1. 変更する処理ルールを含む「インタラクション方法」タブを開きます。

- 2. 「方法の編集」アイコンをクリックして、編集モードに入ります。
- 3. 次のいずれかの方法を使って処理ルールを削除します。

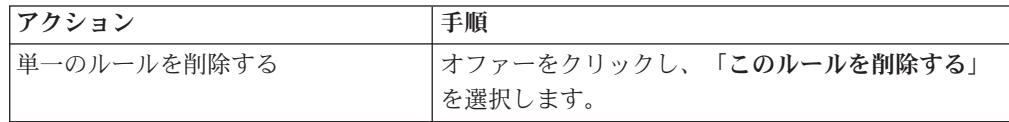

注**:**

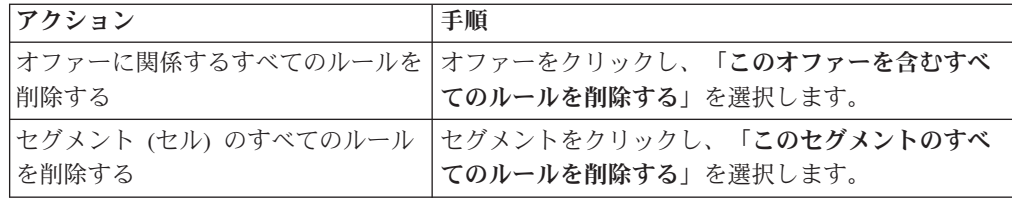

4. 処理ルールの削除を終えたら、「保存」をクリックして変更内容を保存して編集 モードにとどまるか、「保存して終了」をクリックして変更内容を保存して表示 のみモードに戻ります。

# インタラクション方法タブの配置について

「インタラクション方法」タブの構成が完了したら、次の手順はその方法タブを配 置対象としてマークすることです。配置対象としてインタラクション方法タブをマ ークすると、そのインタラクション方法タブに関連付けられており、テスト・ラン タイム・サーバーまたは運用ランタイム・サーバーにそのインタラクション方法タ ブを配置できるインタラクティブ・チャネルに関する通知が表示されます。

インタラクション方法タブが配置対象としてマークされている場合、その方法タブ を編集することはできません。インタラクション方法タブを配置する前に変更を加 えることが必要になった場合は、配置要求をキャンセルすることができます。これ によりその方法タブは配置が保留されている項目のリストから削除され、その時点 で必要に応じて変更を加えることができるようになります。

インタラクション方法タブが不要になった場合は、それに配置解除対象としてマー クすることができます。すると、廃棄要求が配置キューに追加されます。次回、す べての変更が配置されるときに、インタラクション方法タブおよびそのすべての処 理ルールがランタイム・サーバーから削除されます。

### インタラクション方法タブに配置のマークを付けるには

インタラクティブ・チャネルに必要なインタラクション方法を作成および変更し終 わったら、次に配置のマークを付けることができます。

- 1. 配置のマークを付けるインタラクション方法に関連付けられている「インタラク ティブ・チャネルのサマリー」ページを表示します。
- 2. 「サマリー」ページの「関連付けられた方法」領域で、配置のマークを付けるイ ンタラクション方法をクリックします。

インタラクション方法タブが表示されます。

3. 「配置をマーキング」ボタンをクリックします。

インタラクション方法に配置のマークが付けられます。インタラクション方法が、 「インタラクティブ・チャネルのサマリー」タブの配置待機中項目リストに追加さ れます。

注**:**

配置のマークが付けられたインタラクション方法を編集することはできません。

インタラクティブ・チャネルの次回配置時に、このインタラクション方法タブに対 する変更が組み込まれます。

レポートがインストールされている場合、「インタラクティブ・チャネルのサマリ ー」タブ下部にある「配置履歴を表示」をクリックすると、「インタラクティブ・ チャネル展開履歴」レポートが表示され、配置の結果を確認できます。

### 配置要求をキャンセルするには

1. 配置をキャンセルするインタラクション方法タブを表示します。

2. 「配置要求のキャンセル」をクリックします。

インタラクション方法タブから配置のマークが消えます。インタラクション方法タ ブが、「インタラクティブ・チャネルのサマリー」タブの配置待機中項目リストか ら削除されます。これで、インタラクション方法タブを編集できるようになりまし た。

「配置履歴を表示」をクリックした場合は、レポートがインストールされていれ ば、「インタラクティブ・チャネル展開履歴」レポートを表示できます。

### インタラクション方法タブに配置解除のマークを付けるには

インタラクション方法タブで作成したスマート・セグメントが不要になったら、そ の方法タブを配置解除できます。これにより、ランタイム・サーバーから方法タブ のすべての参照が削除されます。

このオプションは、インタラクション方法タブを以前に配置した場合にのみ、使用 できます。

1. 配置解除のマークを付けるインタラクション方法タブを表示します。

2. 「配置解除をマーキング」をクリックします。

インタラクション方法タブに、配置解除のマークが付けられます。データ削除要求 が、「インタラクティブ・チャネルのサマリー」タブの配置待機中項目リストに追 加されます。配置解除のマークが付けられたインタラクション方法タブを編集する ことはできません。

インタラクティブ・チャネルの次回配置時に、このインタラクション方法タブに対 するすべての参照がランタイム・サーバーから削除されます。

「配置履歴を表示」をクリックした場合は、レポートがインストールされていれ ば、「インタラクティブ・チャネル展開履歴」レポートを表示できます。

# インタラクション方法の参照

インタラクション方法タブでは、以下のアイコンを使用します。

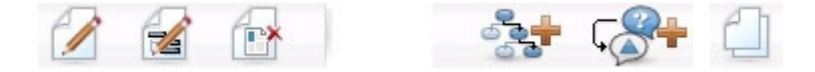

以下の表では、左側のアイコンから右側のアイコンへの順番で説明します。

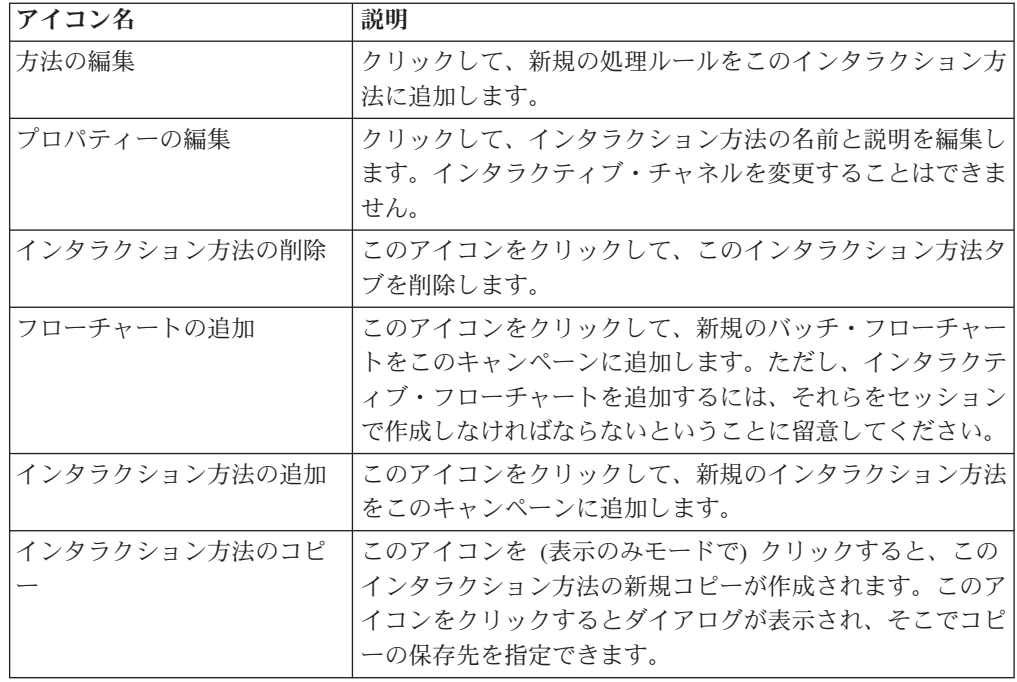

# **(**オプション**)** ターゲット・セルとコントロール・セルの割り当て

インタラクション方法タブはキャンペーンの一部であるため、ターゲット・セル・ スプレッドシートを利用することもできます。ターゲット・セル・スプレッドシー ト (TCS) は、キャンペーン別のスプレッドシート・タイプの機能であり、キャンペ ーン内のすべてのセルおよびそれらの詳細情報 (割り当てられているオファーなど) を表示します。

TCS は、インタラクション方法の場合とバッチ・フローチャートの場合とでは、若 干、動作が異なります。トップダウン方式とボトムアップ方式の両方を使用するこ とができます。インタラクション方法タブで処理ルールによって収集されるセル は、TCS でボトムアップのセルになります。同じように、バッチ・フローチャート についてはトップダウン方式を使用することができます。ただし、現時点では、イ ンタラクション方法タブからセルに割り当てられたオファーは TCS には表示され ません。また、処理ルールで使用するために TCS でオファーをセルに割り当てる ことはできません。インタラクション方法タブを使用して、リアルタイム・インタ ラクション用にオファーをセルに割り当てる必要があります。

インタラクション方法に使用されるセルを Marketing Operations の TCS で承認す る必要はありません。

また、コントロール・セルの動作も、リアルタイム・インタラクションでは異なり ます。例えば、Web サイトでは常に「オファー」を表示する必要があります。常に 表示しない場合、ページ・レイアウトが崩れることがあります。コントロール・セ ルのオファーは、従来のオファーではなく、単純な商標画像でもかまいません。レ ポート機能をインストールしてある場合、使用可能なレポートでリアルタイム・イ ンタラクションのコントロール・セルが報告されません。

ターゲット・セル・スプレッドシートについて詳しくは、「*Campaign* ユーザー・ガ イド」を参照してください。

## セル・コードを上書きするには

処理ルールを作成すると、Campaign によってセグメントがセルにマップされます。 必要に応じて、セル名またはセル・コードを上書きできます。

- 1. セル・コードを編集するセグメントをクリックします。
- 2. 「このセル名またはコードを上書きする」を選択します。

「セル名およびコードを上書きする」ダイアログが表示されます。

- 3. 「ターゲット・セル名」を編集します。
- 4. セル・コードを以下のように変更します。
	- v Campaign セル・コード生成プログラムを使用して新規セル・コードを生成す るため、「このルール用に自動生成または手入力されたコードを使用する」を 選択し、「自動生成」をクリックします。
	- セル・コードを入力するため、「このルール用に自動生成または手入力された コードを使用する」を選択し、新しい「ターゲット・セル・コード」を入力し ます。
	- Target Control Spreadsheet (TCS) でトップダウン・メソッドによって作成した セル・コードを選択するため、「作成済みターゲット・セル・コードを選択ま たは入力する」を選択し、リストからコードを選択します。

リストは、入力内容に従ってフィルター処理されます。例えば、ABC と入力す ると、リストには「ABC」で始まるセル・コードのみが表示されます。

5. 「保存して戻る」をクリックして「セル名およびコードを上書きする」ダイアロ グを閉じるか、または「保存して次を編集」をクリックして次のセグメントのセ ル名およびコードを編集します。

# **Interact** 構成の配置

Interact 構成の設定時には、インタラクション方法タブおよびすべてのインタラクテ ィブ・フローチャートを配置対象としてマークしなければなりませんでした。設計 環境で Interact 実装のすべての構成が完了したら、その構成をランタイム・サーバ ーに配置できる状態になります。

インタラクティブ・チャネルについて詳しくは、 85 [ページの『第](#page-88-0) 5 章 ランタイ [ム・サーバーへの配置について』を](#page-88-0)参照してください。

# <span id="page-62-0"></span>第 **3** 章 インタラクティブ・フローチャートについて

インタラクティブ・フローチャートは、戦略的セグメントの作成に使用した Campaign バッチ・フローチャートと同様です。

キャンペーンを実行するためにデータに対して一連のアクションを実行するには、 Campaign でバッチ・フローチャートを使用します。バッチ・フローチャートは複数 のプロセスで形成され、キャンペーンに必要な実際のデータ操作を実行するように 構成します。セッションでバッチ・フローチャートを使用するときには、すべての キャンペーンでグローバルに使用できる永続データ構成 (戦略的セグメントなど) を 作成します。戦略的セグメントは、セッションで作成された ID のリストであり、 すべてのキャンペーンで使用できます。戦略的セグメントは、他のセグメント (「セグメント」プロセスで作成されたセグメントなど) と同様ですが、どのキャン ペーンでもグローバルに使用できる点が異なります。

インタラクティブ・フローチャートは、タッチポイントの訪問者をセグメントに割 り当てるという同様の目的を持っています。インタラクティブ・フローチャートは 複数のプロセスで形成され、訪問者をセグメントに割り当てるように構成します。 また、インタラクティブ・フローチャートは、キャンペーン内の対応するインタラ クティブ・チャネルのインタラクション方法でグローバルに使用できるセグメント も作成します。ただし、インタラクティブ・フローチャートで作成されるセグメン トは、バッチ・フローチャートで作成されるセグメントとは異なります。バッチ・ フローチャートで作成されるセグメントは、ID リストです。 インタラクティブ・ フローチャートで作成されるセグメント (スマート・セグメントと呼ばれる) は、セ グメントに含める顧客の定義です。

インタラクティブ・フローチャートは、リアルタイムで機能し、訪問者に 1 人ずつ 対応するよう設計されています。インタラクティブ・フローチャートをランタイ ム・サーバーに配置すると、タッチポイントへのすべてのアクティブ訪問者につい て各フローチャートのインスタンスが生成されます。各訪問者は、リアルタイムで スマート・セグメントに割り当てられるように、インタラクティブ・フローチャー トで処理されます。インタラクティブ・フローチャートは、実動データ・ソース内 のデータ、およびタッチポイントからリアルタイムで収集されるデータを参照する ように構成できます。

各インタラクティブ・フローチャートには 1 つのオーディエンス・レベルを割り当 てることができます。ただし、各オーディエンス・レベルには多数のインタラクテ ィブ・フローチャートを割り当てることもできます。

インタラクティブ・フローチャートを設計するときには、インタラクティブ・フロ ーチャートのパフォーマンスがバッチ・フローチャートのパフォーマンスとは異な ることに注意してください。これらのフローチャートはリアルタイムで実行されま す。完全な広告を Web サイトにロードするのにあまりにも時間がかかりすぎる と、顧客が別のサイトへ移動する可能性があります。フローチャートを設計すると きには、タッチポイントの管理者とともにタンデムで作業し、タッチポイントのパ フォーマンス要件とセグメンテーションの要件のバランスを取る必要があります。 タッチポイントの管理者と議論する必要のある設計上の考慮事項としては、オーデ ィエンス・レベルごとに実行するインタラクティブ・フローチャートの数や、必要 なデータベース・ルックアップの回数などがあります。

インタラクティブ・フローチャートは設計環境外部のランタイム・サーバーで実行 されるため、Campaign ではインタラクティブ・フローチャートを実行できません。 ただし、Campaign 内でインタラクティブ・フローチャートのテスト実行を実施する ことはできます。

# インタラクティブ・フローチャートの作成

一般的なインタラクティブ・フローチャートは、「インタラクション」プロセスか ら始まり、データ操作プロセスに進み、1 つ以上の「セグメントへのデータ挿入」 プロセスで終わります。データ操作プロセス (「決定」、「選択」、および「サン プル」) では、詳細なセグメントを作成できます。「決定」プロセスと「サンプ ル」プロセスではブランチのロジックを作成できます。また、「選択」プロセスを 使用すると、決定とセグメンテーションを行う際に考慮するデータを改善できま す。「スナップショット」プロセスでは、プロファイル・データ、セッション・デ ータ、またはリアルタイム計算データをデータベースに保持できます。

インタラクティブ・フローチャートはすべて、「インタラクション」プロセスから 始まる必要があります。「インタラクション」プロセスは、フローチャートのテス ト実行中に処理するオーディエンス・レコードの数も定義します。

「決定」プロセスでは、条件式に基づいてブランチを作成することによって、入力 を複数のセルに分割できます。

入力を複数のフローチャート・セルに分割したら、「セグメントへのデータ挿入」 プロセスを使用して、スマート・セグメントのメンバーとしてセルのメンバーを指 定します。

「選択」プロセスを使用すると、訪問者の選択を補完する拡張照会にアクセスでき ます。「選択」プロセスでは、ユーザー変数、ユーザー定義項目、カスタム・マク ロ、および Web コールアウトへアクセスできます。また、データ・ソースで使用 可能なディメンション・テーブルのデータを組み込むこともできます。

「サンプル」プロセスでは、バッチ・フローチャートで使用可能なサンプル構成を 限定的に選択できます。バッチ・フローチャートと同様に、「サンプル」プロセス を使用して、処理、制御グループ、またはモデリング用のデータのサブセット用の セルを 1 つ以上作成します。

「スナップショット」プロセスを使用して、データ・ソース内のテーブルにデータ を書き込みます。例えば、「選択」プロセスを使用して、Web コールアウトやカス タム・マクロでリアルタイム・データにアクセスする場合は、「スナップショッ ト」プロセスを使用して、そのデータを顧客のプロファイルに追加します。

# インタラクティブ・フローチャートを作成するには

重要**:** インタラクティブ・フローチャートを作成するときには、フローチャートの オーディエンス・レベルを定義する必要があることに注意してください。作成後に フローチャートのオーディエンス・レベルを変更することはできません。

- 1. インタラクティブ・フローチャートを追加するセッションの「サマリー」タブを 開きます。
- 2. 「フローチャートの追加」アイコンをクリックします。

「新規フローチャート」ページが表示されます。

- 3. フローチャートの名前と説明を入力します。
- 4. フローチャート・タイプとして「インタラクティブ・フローチャート」を選択し ます。

「インタラクティブ・フローチャート」を選択すると、インタラクティブ・フロ ーチャートの「構成設定」が表示されます。

- 5. このインタラクティブ・フローチャートの「インタラクティブ・チャネル」を選 択します。
- 6. このインタラクティブ・フローチャートの「オーディエンス・レベル」を選択し ます。
- 7. 「保存とフローチャートの編集」をクリックします。

「インタラクティブ・フローチャートの編集」ページに、プロセス・パレットと ブランクのフローチャート・ワークスペースが表示されます。

これで、インタラクティブ・フローチャートを編集できるようになりました。

## インタラクティブ・フローチャートおよびデータ・ソース

バッチ・フローチャートと同様、インタラクティブ・フローチャートを使用して、 オーディエンス・メンバーに関連付けられているデータの特性に基づいて、メンバ ーが属するセグメントを定義します。ただし、インタラクティブ・フローチャート で使用するデータはバッチ・フローチャートで使用するデータとは異なります。

バッチ・フローチャートではデータベースで使用可能なデータを使用します。イン タラクティブ・フローチャートでも、データベースにある永続プロファイル・デー タを使用しますが、リアルタイム・セッション・データも使用できます。リアルタ イム・セッション・データには、タッチポイントから取り出した任意のものを含め ることができます。呼び出し側が保留状態になっている期間に関する情報を含め る、訪問者がどの Web サイトから来たかをトラッキングする、訪問者が居る場所 の天候を判別するといったことなどができます。バッチ・フローチャートと同じよ うに、永続プロファイル・データはデータベース・テーブルから取得されます。こ れには、訪問者に関する従来のすべてのデータ (名前、アカウント番号、アドレス など) を含めることができます。

設計期間中にアクセスできるのは永続プロファイル・データのみです。Campaign が タッチポイントに接続していないので、リアルタイム・セッション・データは収集 できません。リアルタイム・セッション・データを参照するインタラクティブ・フ ローチャートを作成したり、インタラクティブ・フローチャートをテスト実行する には、サンプルのリアルタイム・セッション・データがテスト実行プロファイル・ テーブルに存在していなければなりません。

# テスト実行プロファイル・テーブル

テスト実行プロファイル・テーブルには、少なくとも、フローチャートのオーディ エンス・レベルに適した ID のリストが含まれていなければなりません。例えば、 フローチャートのオーディエンス・レベルが「世帯」である場合、インタラクショ ン・プロセスで参照されるテーブルには、少なくとも世帯 ID のリストが含まれて いなければなりません。オーディエンス・レベルごとにテスト実行プロファイル・ テーブルを用意します。それらのテーブルは、それぞれのインタラクティブ・チャ ネルについてマップされます。

また、テスト実行プロファイル・テーブルには、セグメンテーション・ロジックで 使用される各リアルタイム・セッション・データの列も含まれます。例えば、タッ チポイントの設計者が、訪問者が直前に閲覧した Web ページの名前を収集し、 「linkFrom」という名前を付けて保存する場合、テスト実行プロファイル・テーブ ルには「linkFrom」という列が含まれることになります。

テスト実行プロファイル・テーブルには他のデータも含めることができます。ただ し、ディメンション・テーブル内のすべての永続プロファイル・データを参照する 場合には、それらの永続プロファイル・データのコピーをプロファイル・テーブル に含める必要はありません。

インタラクティブ・フローチャート設計者、タッチポイントとの統合の設計および コーディングの担当者、および Interact 管理者が、全員で協力して、テスト実行プ ロファイル・テーブルを設計する必要があります。タッチポイント設計者は、使用 可能なリアルタイム・セッション・データのリストを提供しなければなりません。 フローチャート設計者は、セグメンテーションのための必須データのリスト、およ びセグメンテーション・ロジックのテスト用の推奨サンプル・データのリストを提 供する必要があります。Interact 管理者は、フローチャート設計に影響する可能性の あるすべての最適化設定および構成設定のリストを提供しなければなりません。例 えば、データベースへのアクセス回数を制限してパフォーマンスを改善しようとす る場合には、同時に、プロファイル・テーブルにどのようなデータが含まれてお り、ディメンション・テーブルにどのようなデータが含まれているかを見極めなけ ればなりません。

# ディメンション・テーブル

ユーザーは、インタラクティブ・フローチャートのディメンション・テーブルをマ ップできますが、「キャンペーン設定」で使用可能な Campaign テーブル・マッピ ングでではなく、インタラクティブ・チャネルでテーブルをマップする必要があり ます。それらのディメンション・テーブルには、マップ・テーブルにマップされる 列が含まれていなければなりません。ディメンション・テーブルは、他のディメン ション・テーブルにマップすることができます。他のディメンション・テーブルに マップされたディメンション・テーブルには、他のディメンション・テーブルにマ ップされる列が含まれていなければなりません。ディメンション・テーブルのチェ ーンは、最終的には、プロファイル・テーブルにマップされます。例えば、ディメ ンション・テーブル A はディメンション・テーブル B と列を共有し、ディメンシ ョン・テーブル B はディメンション・テーブル C と列を共有し、ディメンショ ン・テーブル C はプロファイル・テーブルと列を共有することになります。

多数のディメンション・テーブルを保持することができますが、それらは、すべ て、同じデータ・ソース内になければなりません。インタラクティブ・フローチャ ートでの作業を開始する前に、インタラクティブ・チャネルで、すべてのディメン ション・テーブルをマップする必要があります。テーブルをマップして、インタラ クティブ・フローチャート内のデータを取り出すことはできません (スナップショ ット・プロセスで使用するために汎用テーブルをマップすることができます)。

多数のディメンション・テーブルを保持することができますが、タッチポイント管 理者と連携して、パフォーマンス要件を満たしていることを確認してください。

# インタラクティブ・フローチャートの構成

一般的には、インタラクティブ・フローチャートはバッチ・フローチャートと同様 に構成します。インタラクティブ・フローチャートとバッチ・フローチャートの概 念が異なることは考慮する必要がありますが、インタラクティブ・フローチャート でのプロセスの追加方法や編集方法は、バッチ・フローチャートの場合と同様で す。ここで言及する例外を除き、一般的なフローチャート作成 (プロセスの追加、 プロセスの名前変更など) の詳細については、「*Campaign* ユーザー・ガイド 」を 参照してください。

- インタラクティブ・フローチャートではオーディエンス・レベルを変更できない ことに注意してください。
- v インタラクティブ・フローチャートを削除できるかどうかは、その配置状況に応 じて異なります。
- v 「テーブル・マッピング」ダイアログにアクセスした場合は、「ロード」をクリ ックすると、汎用テーブルのみがロードされます。

インタラクティブ・フローチャートのテーブル・マッピングはすべて、インタラ クティブ・フローチャートに関連付けられているインタラクティブ・チャネルで 実行する必要があります。

v 保管されているテーブル・カタログは、インタラクティブ・フローチャートでは 使用されません。

# 照会および **Interact**

インタラクティブ・フローチャート内のいくつかのプロセス、および処理ルールの 詳細オプションを使用すると、データ・ソースからデータを選択する照会を作成で きます。これらは一般的には、Campaign と同じ照会です。以下の方法により、イン タラクティブ・フローチャートまたは処理ルールの詳細オプションで照会を作成で きます。

- v ポイント & クリック
- v テキスト・ビルダー
- マクロ

これらの方法の詳細については、「*Campaign* ユーザー・ガイド 」を参照してくだ さい。

インタラクティブ・フローチャートおよび処理ルールの詳細オプションは、ロー SQL をサポートしません。

以下のセクションでは、インタラクティブ・フローチャートと処理ルールの詳細オ プションで使用できるオプションの違いについて説明しています。

# データ型と保管オブジェクトについて

Campaign と同様に、Interact は複数のデータ型の保管オブジェクトをサポートしま す。ユーザー変数、ユーザー定義項目、およびマクロでは、数値データ型、ストリ ング・データ型、および日付データ型をすべて使用できます。日付定数は、 Campaign の日付形式設定を使用して解釈されます。

Interact は、ベクトル・データ型もサポートします。ベクトルは配列と同様ですが、 要素の数が変数である点が異なります。Interact で使用可能なすべての演算子の引数 の 1 つ以上にベクトルを使用できます。

以下のコードがあるとします。

- X [operation] Y = Z (ここで X、Y、および Z はベクトル)
- Sx、Sy、Sz (各ベクトルのサイズ)
- Dx、Dv、Dz (各ベクトルのデータ型)、X および Y (同じデータ型が必須)

上記の場合、以下は真になります。

- $Sz = Sx * Sy$
- $\bullet$  Dx = Dy = Dz

2 つの例を次に示します。

次の表に、Interact で式 IF((X+Y)==10) および IF(NOT((X+Y)==10)) (ここで X={1,2,3}、Y={9,10,11}) がどのように評価されるかを示します。

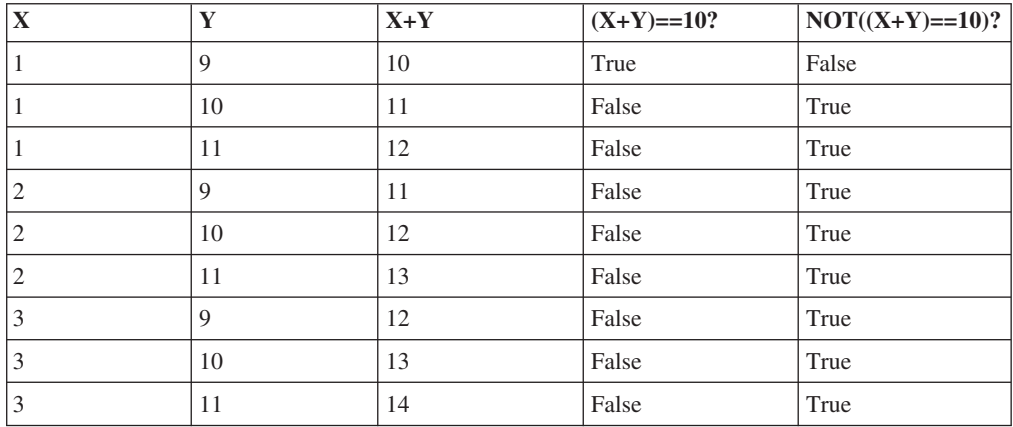

式は真または偽に評価される必要があり、1 つ以上の演算が真に評価されるため、 IF((X+Y)==10) と IF(NOT((X+Y)==10)) の両方の式の結果が真になります。

# ユーザー定義項目、ユーザー変数、マクロ、および **Interact**

インタラクティブ・フローチャートおよび処理ルールの詳細オプションでは式を作 成できますが、両方の照会ビルダーですべてのビルディング・ブロックを使用でき

るわけではありません。次の表では、照会ビルディング・ブロックについて説明 し、インタラクティブ・フローチャートまたは詳細オプションで使用できるかどう かを示し、注意事項を明記します。

照会作成の詳細情報についてここで説明している内容以外は、「*Campaign* ユーザー ズ・ガイド 」を参照してください。

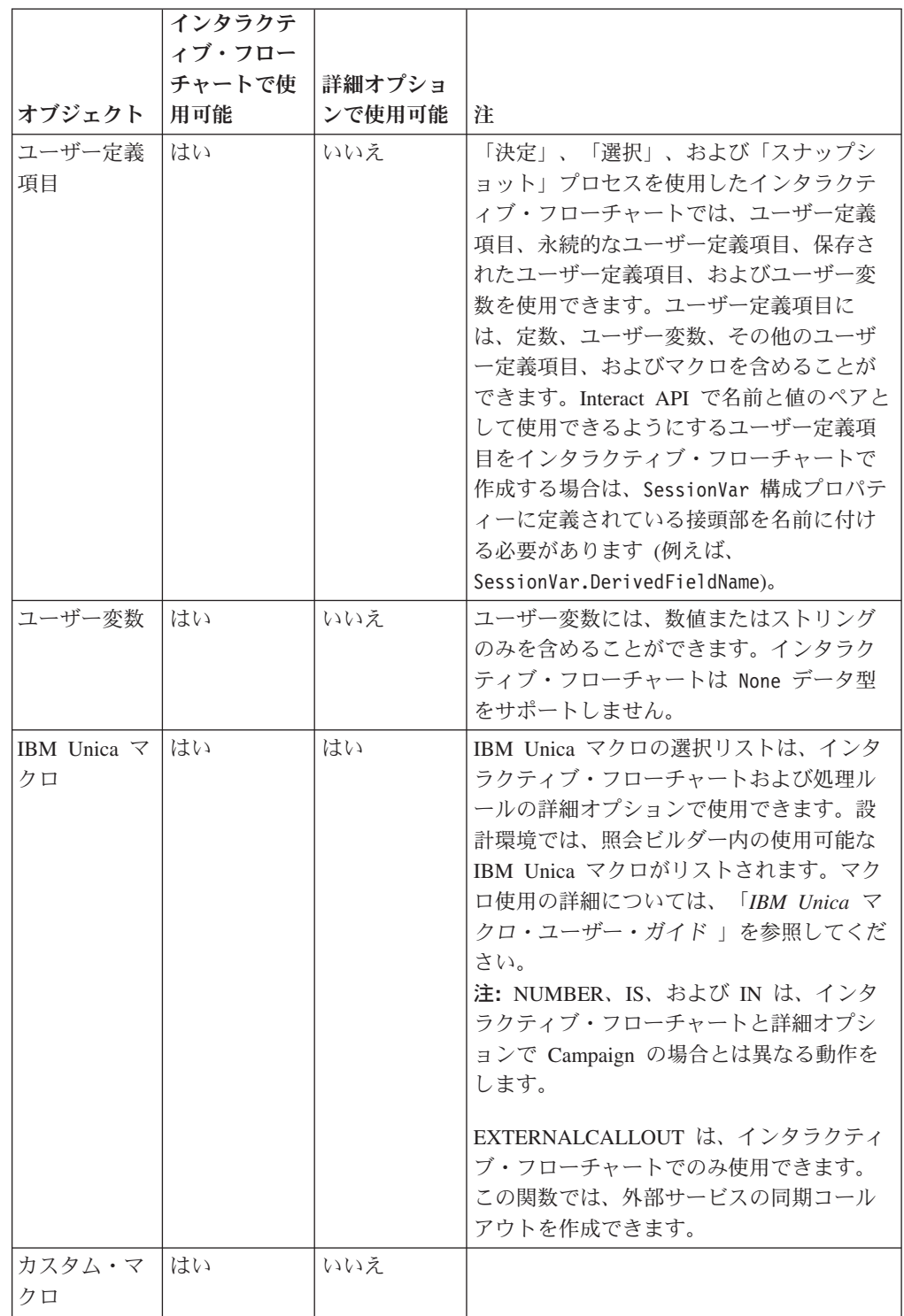

### **EXTERNALCALLOUT** の使用

EXTERNALCALLOUT は、インタラクティブ・フローチャート内の「決定」、「選 択」、および「スナップショット」プロセスに含まれているカスタム・マクロでの 作業時に使用できる関数です。EXTERNALCALLOUT を使用すると、外部サービスの同 期コールアウトを作成できます (例えば、特定のオーディエンス・レベルのクレジ ット・スコアを要求できます)。

外部コールアウトを使用するには、IAffiniumExternalCallout インターフェースを 使用して Java で外部サービスを作成することが必要です。 IAffiniumExternalCallout の詳細については、「*Interact* 管理者ガイド 」を参照し てください。

# 「インタラクション」プロセスについて

インタラクティブ・フローチャートはすべて、「インタラクション」プロセスから 始まる必要があります。「インタラクション」プロセスには以下の 2 つの目的があ ります。

- v インタラクティブ・フローチャートを開始する。
- v インタラクティブ・フローチャートのテスト実行時に Interact で使用されるテス ト・プロファイル・サンプルのサイズを定義する。

# 「決定」プロセスについて

「決定」プロセスは、インタラクティブ・フローチャートの主要プロセスです。 「決定」プロセスは、プロセスに受け渡されたセルを、構成可能な基準に基づい て、新しいセルに分割します。新しい各セルは、決定ツリーのようなブランチを形 成します。

インタラクティブ・フローチャートには、必要な数だけ「決定」プロセスを含める ことができます。例えば、インタラクティブ・フローチャート内の最初の「決定」 プロセスで、HighValue、MediumValue、および LowValue の各セルを作成するとし ます。さらに 3 つの「決定」プロセスを用意して、各プロセスでそれぞれの最初の セグメントをさらに詳細化したセグメント (FrequentShopper、Shopper、RareShopper など) に分割できます。

インタラクティブ・フローチャートがランタイム・サーバーで実行されるときに は、一度に 1 人の顧客のみがフローチャートを利用できます。ブランチが空である 場合は、ランタイム環境でそのブランチも子ブランチも処理されません。

「決定」プロセスは、セルを作成するプロセス (「インタラクション」、「決 定」、「サンプル」、「選択」プロセスなど) からの入力のみを取得できます。

「決定」プロセスは、2 つのステップで構成できます。まず入力セルを選択する必 要があり、次にブランチを構成する必要があります。

## 「決定」プロセスを構成するには

1. 「編集」モードのインタラクティブ・フローチャートで、「決定」プロセスを フローチャート・ワークスペースに追加します。

2. 「決定」プロセスに入力を提供するため、プロセスを 1 つ以上のデータ操作プ ロセスに接続します。

データ操作プロセスには、「インタラクション」、「決定」、「サンプル」、 「選択」などがあります。

3. 「決定」プロセスをダブルクリックします。

「プロセス設定」ウィンドウが表示され、そこに「決定」タブが表示されます。 4. 「入力」ドロップダウン・リストからソース・セルを選択します。

5. 作成されたセグメントを相互に排他的にするには、「相互排他ブランチの作成」 を選択します。

残りの顧客 ID をすべてブランチに含めるには、「相互排他ブランチの作成」を 選択する必要があります。

- 6. ブランチを構成します。
- 7. (オプション) 「一般」タブをクリックして、名前と説明をプロセスに割り当てま す。

フローチャートでプロセスに名前が表示されます。フローチャートでプロセスの 上にマウスを移動すると、説明が表示されます。

8. 「**OK**」をクリックします。

プロセスが構成され、フローチャートで使用可能として表示されます。

### 「決定」プロセス・ブランチを構成するには

- 1. 「決定」タブの「決定」プロセスで、以下のいずれかの操作を行います。
	- v ブランチを選択し、「編集」をクリックして、ブランチ条件を編集します。
	- 「ブランチの追加」をクリックして、新規ブランチを作成します。
	- v ブランチを選択し、「削除」をクリックして、ブランチを削除します。
- 2. 「ブランチの編集または追加」ウィンドウで「ブランチ名」を入力します。
- 3. 照会を作成しない場合、または残りの顧客をすべて選択するには、「すべての顧 客 **ID** を選択」を選択します。

「すべての顧客 ID を選択」は、この「決定」プロセスがいくつかのデータ操作 プロセスの後にあり、顧客 ID が既に前のプロセスでフィルター処理されていた 場合に、選択すると役立ちます。

注**:** 残りの顧客をすべて選択するには、「決定プロセスの設定」ダイアログで 「相互排他ブランチ」を選択する必要があります。「相互排他ブランチ」を選択 しなかった場合、このブランチは、「決定」プロセスに接続されているすべての 顧客 ID を選択します。

デフォルトでは「条件を指定して顧客 **ID** を選択」が選択され、照会ビルダーが アクティブになります。

- 4. 「ソースの選択」ドロップダウン・リストからテーブルを選択します。
- 5. 照会を使用してブランチの条件を作成します。
- 6. 「**OK**」をクリックします。

「ブランチの追加または編集」ウィンドウが閉じて、「決定」プロセスの「決定」 タブに戻ります。ブランチの構成を続行することも、「決定」プロセスの構成を完 了することもできます。

# 「セグメントへのデータ挿入」プロセスについて

「セグメントへのデータ挿入」プロセスは、バッチ・フローチャートで「セグメン ト化」と同様の機能を実行します。「セグメントへのデータ挿入」プロセスは、入 力セルを取得し、それらをスマート・セグメントにします。「セグメントへのデー タ挿入」プロセスで作成するこれらのセグメントは、処理ルールで使用するスマー ト・セグメントです。「セグメントへのデータ挿入」プロセスは、インタラクティ ブ・フローチャートの端末ノードです。

インタラクション方法で使用できるのはスマート・セグメントのみであることに注 意してください。戦略的セグメントは、インタラクション方法では使用できませ ん。

## スマート・セグメントを作成するには

- 1. 「編集」モードのインタラクティブ・フローチャートで、「セグメントへのデー タ挿入」プロセスをフローチャート・ワークスペースに追加します。
- 2. 「セグメントへのデータ挿入」プロセスに入力を提供するため、プロセスを 1 つ以上のデータ操作プロセスに接続します。

データ操作プロセスには、「決定」、「サンプル」、「選択」などがあります。 3. 「セグメントへのデータ挿入」プロセスをダブルクリックします。

「プロセス設定」ウィンドウが表示され、そこに「セグメントの定義」タブが表 示されます。

- 4. 「入力」ドロップダウン・リストから 1 つ以上のソース・セルを選択します。
- 5. 「結果セグメント」領域で、入力セルを選択し、「セグメント名」を選択しま す。

新規セグメントを作成するには、「新規セグメント」を選択し、「新規スマー ト・セグメント」ダイアログを完了します。「名前」および「説明」を入力し、 セグメントを作成するセグメント・フォルダーを選択します。戦略的セグメント を編成するときと同様の方法で、スマート・セグメントを編成できます。

6. (オプション) 「一般」タブをクリックして、名前と説明をプロセスに割り当てま す。

フローチャートでプロセスに名前が表示されます。フローチャートでプロセスの 上にマウスを移動すると、説明が表示されます。

7. 「**OK**」をクリックします。

プロセスが構成され、フローチャートで使用可能として表示されます。
# インタラクティブ・フローチャートの「サンプル」プロセスについて

インタラクティブ・フローチャートの「サンプル」プロセスは、バッチ・フローチ ャートの「サンプル」プロセスと同じ目的で、処理、制御グループ、またはモデリ ング用のデータのサブセット用のセルを 1 つ以上作成します。ただし、インタラク ティブ・フローチャートの「サンプル」プロセスには、バッチ・フローチャートの 「サンプル」プロセスの機能のサブセットのみが含まれています。「サンプル・サ イズ計算」と「最大セル・サイズ」は削除されました。インタラクティブ・フロー チャートの「サンプル」プロセスには、サンプルを選択するための新しいメソッド (決定論的ハッシュ関数) があります。

バッチ・フローチャートでは、「サンプル」プロセスはサンプル・セルに取り込む 数名の顧客をランダムに選択します。しかしインタラクティブ・フローチャートで は、実行時、「サンプル」プロセスは一度に 1 人の顧客のみを処理します。サンプ ル用に「%」を定義するときには、訪問者がそのセルのメンバーになる可能性を定 義します。

サンプル・セルを定義するときには、複数作成する必要があります。1 つのサンプ ルには「**%**」を定義し、もう 1 つのサンプル用には「残りすべて」を選択します。 これを怠ると、未定義の結果が生じます。例えば、30% のサンプルを 1 つのみ作 成すると、残りの 70% の訪問者はセルに割り当てられません。

「サンプル」プロセスを「セグメントへのデータ挿入」プロセスに接続して、サン プリングに使用するスマート・セグメントの作成を完了する必要があります。

「決定論的ハッシュ関数」により、訪問者がサンプルにランダムに割り当てられま す。ただし、同じ訪問者がインタラクティブ・フローチャートで複数回処理される と、その訪問者は同じセルに配置されます。訪問者が一定期間にわたって同じセル に繰り返し配置された後で、異なる状況をサンプリングする場合は、決定論的ハッ シュ関数のリセット時間と周期を構成する必要があります。

別のフローチャートの機能をコピーするフローチャートを作成する場合は、「サン プル」プロセスで、「ハッシュ・シード」フィールドを使用することによって、元 のインタラクティブ・フローチャートと同じ「決定論的ハッシュ関数」を使用する ようにしてください。同じサンプル・グループに訪問者を配置するには、両方の 「サンプル」プロセスで同じ数のセル (「ハッシュ・シード」、「最初のリセット 日」、およびリセット期間) を使用します。Interact は、「ハッシュ・シード」の入 力値およびリセット日を使用して、訪問者を配置するセルを決定します。

### 「サンプル」プロセスを構成するには

- 1. 「編集」モードのインタラクティブ・フローチャートで、「サンプル」プロセ スをフローチャート・ワークスペースに追加します。
- 2. 「サンプル」プロセスに入力を提供するため、プロセスを 1 つ以上のデータ操 作プロセスに接続します。

データ操作プロセスには、「決定」、「サンプル」、「選択」などがありま す。「サンプル」プロセスを「インタラクション」プロセスに接続することも できます。

3. 「サンプル」プロセスをダブルクリックします。

4. 「入力」ドロップダウン・リストから 1 つ以上のソース・セルを選択します。

「サンプル」プロセスに接続されたプロセスの出力セルがすべて、ドロップダ ウン・リストにリストされます。複数のソース・セルを使用するには、「複数 セル」オプションを選択します。複数のソース・セルが選択された場合は、各 ソース・セルに対して同じサンプリングが実行されます。

5. 入力セルごとに作成するサンプルの数を決定し、「サンプル数」フィールドに その数を入力します。

デフォルトでは、入力セルごとに 3 つずつサンプルが作成されます。デフォル ト名は「Sample1」、「Sample2」、および「Sample3」です。

6. 「項目名」列で各サンプルを選択し、以下の操作を行います。

「サンプルの編集」セクションが有効になります。

a. 「セル名」テキスト・ボックスにカーソルを移動し、サンプル名を入力して 変更します。

文字、数字、およびスペースを組み合わせて使用できます。ピリオド (.)、 スラッシュ (/)、円記号 (\) は使用しないでください。

b. 「**%**」フィールドに訪問者がサンプルに割り当てられる可能性を入力する か、または「残りすべて」チェック・ボックスを選択します。

「%」は 100.00 未満である必要があります。

7. (オプション) 「決定論的ハッシュ関数」で「ハッシュ・シード」を変更しま す。

別の「サンプル」プロセスと同様の方法で、この「サンプル」プロセスで訪問 者をセルに割り当てる場合にのみ、「ハッシュ・シード」を変更する必要があ ります。「ハッシュ・シード」は英数字値である必要があります。

8. (オプション) 「決定論的ハッシュ関数」の「最初のリセット日」を入力しま す。

名略符号ボタン … をクリックして、カレンダーで日付を選択します。

- 9. (オプション) 次のリセットまでの日数を入力します。
- 10. (オプション) 「一般」タブをクリックして、名前と説明をプロセスに割り当て ます。

フローチャートでプロセスに名前が表示されます。フローチャートでプロセス の上にマウスを移動すると、説明が表示されます。

11. 「**OK**」をクリックします。

プロセスが構成され、フローチャートで使用可能として表示されます。

「サンプル」プロセスを「セグメントへのデータ挿入」プロセスに接続して、サン プリングに使用するスマート・セグメントの作成を完了する必要があります。

# インタラクティブ・フローチャートの「選択」プロセスについて

インタラクティブ・フローチャートの「選択」プロセスは、バッチ・フローチャー トの「選択」プロセスと同じ目的で、インタラクティブ・フローチャートで使用す る顧客データを指定します。インタラクティブ・フローチャートの「選択」プロセ スに、バッチ・フローチャートの「選択」プロセスが含まれ、バッチ・フローチャ ートの「選択」プロセスには「ソース」タブと「全般」タブのみが含まれていま す。

「選択」プロセスを使用すると、データ・ソースのデータを選択でき、「インタラ クション」プロセスで参照したプロファイル・テーブルを補完できます。また、ユ ーザー変数、ユーザー定義項目、およびマクロにアクセスできます。インタラクテ ィブ・フローチャートは 1 つのオーディエンス・レベルのみに限定されることに注 意してください。ただし、「選択」プロセスを使用すると、別のオーディエンス・ レベルのディメンション・テーブル内のデータを参照できます。例えば、顧客オー ディエンス・レベルのインタラクティブ・フローチャートで世帯トランザクショ ン・データが含まれたテーブルを参照でき、世帯データの情報でソートできます。

# 「選択」プロセスを構成するには

- 1. 「編集」モードのインタラクティブ・フローチャートで、「選択」プロセスをフ ローチャート・ワークスペースに追加します。
- 2. 「選択」プロセスに入力を提供するため、プロセスを 1 つ以上のデータ操作プ ロセスに接続します。

データ操作プロセスには、「決定」、「インタラクション」、「サンプル」、 「選択」などがあります。

- 3. 「選択」プロセスをダブルクリックします。
- 4. 「入力」ドロップダウン・リストから 1 つ以上のソース・セルを選択します。

「選択」プロセスに接続されたプロセスの出力セルがすべて、ドロップダウン・ リストにリストされます。複数のソース・セルを使用するには、「複数セル」オ プションを選択します。複数のソース・セルが選択された場合は、各ソース・セ ルに対して同じ選択アクションが実行されます。

- 5. データ・ソースからすべての行を選択するか、または指定した基準に基づいて行 をフィルター処理するかを決定します。以下のいずれかのオプションを選択しま す。
	- a. 「すべての **ID** を選択」を選択して、「入力」ドロップダウン・リストのデ ータ・ソースのデータ行をすべて組み込みます。
	- b. 「条件を指定して **ID** を選択」を選択して、定義した基準に基づいて特定の ID のみを選択する照会を作成します。
- 6. 「条件を指定して ID を選択」オプションを使用し、指定した基準に基づいて特 定の ID のみを選択する場合は、照会を作成します。
- 7. (オプション) 「一般」タブをクリックして名前と説明をプロセスに追加するか、 「出力セル名」または「セル・コード」を構成します。

フローチャートでプロセスに名前が表示されます。フローチャートでプロセスの 上にマウスを移動すると、説明が表示されます。

8. 「**OK**」をクリックします。

プロセスが構成され、フローチャートで使用可能として表示されます。

# インタラクティブ・フローチャートの「スナップショット」プロセスについ て

インタラクティブ・フローチャートの「スナップショット」プロセスは、バッチ・ フローチャートの「スナップショット」プロセスと同じ目的で、ID と関連データの リストを取り込み、それらをテーブルにエクスポートします。インタラクティブ・ フローチャートの「スナップショット」プロセスには、バッチ・フローチャートの 「スナップショット」プロセスのサブセットが含まれています。保存先はテーブル のみです。また、テーブル内の重複したエントリーを順序付けたり、スキップした りすることはできませんが、インタラクティブ・フローチャートは一度に 1 つのレ コードのみを処理するため、これらの機能は不要です。

## スナップショットとデータ形式

「スナップショット」プロセスから既存のテーブルに保存すると、Interact によっ て、次の表に示したデータが保存されます。

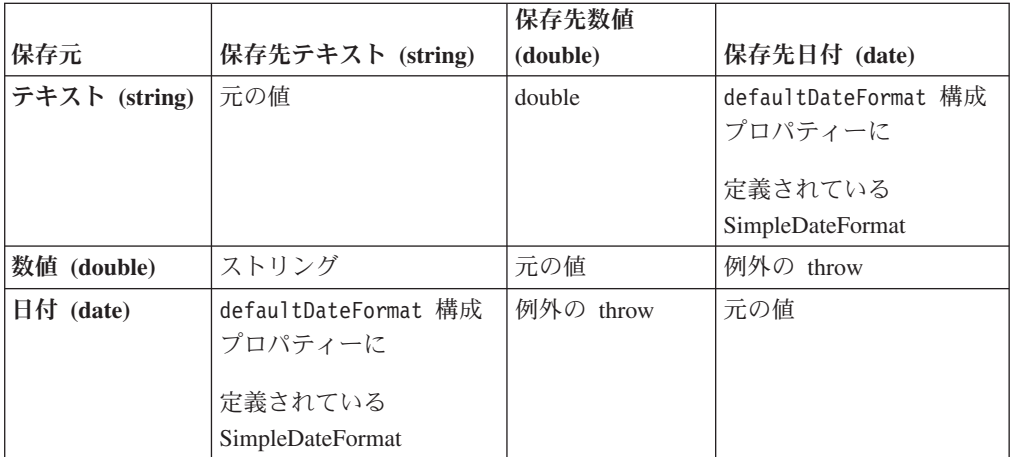

まだ存在していないテーブルに書き込むときには、Interact ランタイム環境によっ て、デフォルト・データ型を使用してテーブルが動的に作成されます。これらのデ フォルト・データ型を上書きするには、代替データ型のテーブルを作成します。詳 細については、「*Interact* 管理者ガイド 」を参照してください。

# 「スナップショット」プロセスを構成するには

- 1. 「編集」モードのインタラクティブ・フローチャートで、「スナップショット」 プロセスをフローチャート・ワークスペースに追加します。
- 2. 「スナップショット」プロセスに入力を提供するため、プロセスを 1 つ以上の データ操作プロセスに接続します。

データ操作プロセスには、「決定」、「インタラクション」、「サンプル」、 「選択」などがあります。

3. 「スナップショット」プロセスをダブルクリックします。

4. 「入力」ドロップダウン・リストから 1 つ以上のソース・セルを選択します。

「スナップショット」プロセスに接続されたプロセスの出力セルがすべて、ドロ ップダウン・リストにリストされます。複数のソース・セルを使用するには、 「複数セル」オプションを選択します。複数のソース・セルが選択された場合 は、各ソース・セルに対して同じ選択アクションが実行されます。

5. 「エクスポート先」リストからテーブルを選択します。

テーブルが存在しない場合は、「新規マップ・テーブル」を選択し、「*Campaign* 管理者ガイド 」に記載されている新規テーブルの作成手順に従います。

- 6. オプションを選択して、出力テーブルの更新の処理方法を指定します。
	- a. データ追記 ― 新しい情報をテーブルの終わりに追加します。これは、デー タベース・テーブルに推奨される方法です。
	- b. データ置換 ― テーブルから既存のデータを削除し、新しい情報に置き換え ます。
	- c. データ更新 スナップショットに指定されたすべてのフィールドが、現在 実行されているプロセスの値に更新されます。
- 7. 「スナップショット」プロセスから書き出されたフィールドを指定します。
	- a. テーブル内のフィールドは、「テーブル項目」列の「項目のエクスポート」 リストに表示されます。一致するフィールドを自動的に検出するには、「照 合**>>**」をクリックします。テーブル・フィールド名に正確に一致したフィー ルドが、「項目のエクスポート」リストに自動的に追加されます。一致した フィールドが複数ある場合は、最初の一致が取得されます。
	- b. 組み込むフィールドを手動で選択できます。
	- a. 出力に含めるフィールドを「選択項目」リストから選択します。

複数のフィールドを一度に選択するには **Ctrl+**クリックを使用し、連続した複 数のフィールドを選択するには **Shift+**クリックを使用します。

- b. 選択したフィールドを「エクスポート項目」リストに移動するため、「追加 **>>**」をクリックします。
- c. ペア化を手動で変更するには、「**<<**削除」または「追加**>>**」をクリックしま す。
- d. 「エクスポート項目」リストでフィールドの順序を変更するには、フィール ドを選択し、「**1** つ上へ」または「**1** つ下へ」をクリックして、リスト内で 上下に移動させます。
- 8. (オプション) 「一般」タブをクリックして名前と説明をプロセスに追加するか、 「出力セル名」または「セル・コード」を構成します。

フローチャートでプロセスに名前が表示されます。フローチャートでプロセスの 上にマウスを移動すると、説明が表示されます。

9. 「**OK**」をクリックします。

プロセスが構成され、フローチャートで使用可能として表示されます。

# インタラクティブ・フローチャートのテスト実行について

インタラクティブ・フローチャートは、一度に 1 つの訪問者についてランタイム・ サーバーで実行されるように設計されています。ただし、これらを Campaign でテ ストすることにより、インタラクティブ・フローチャートが訪問者を作成するこ と、およびそれらを予期されたセグメントに割り当てることを確認できます。

インタラクティブ・フローチャートのテスト実行では、単にセグメンテーション・ ロジックを検査します。インタラクティブ・フローチャートの完全なテスト、およ びタッチポイントとの対話方法については、インタラクティブ・フローチャートを テスト・ランタイム・サーバーに配置する必要があります。

インタラクティブ・フローチャートのテスト方法は、バッチ・フローチャートのテ ストと同じです。つまり、テスト実行を実施します。結果が同様に見える場合でも (各セグメントにいくつかのメンバーが割り当てられる)、フローチャートがメンバー を割り当てる方法は異なります。インタラクティブ・フローチャートのテスト実行 を実施すると、設計環境ではランタイム環境が使用されます。ランタイム環境は、 プロファイル・テーブル内の各行を訪問者として処理し、フローチャート全体で一 度に 1 つの訪問者が処理されます。

ランタイム環境は、インタラクティブ・フローチャートで参照されているテーブル に提供されている顧客データを参照し、イベント・パラメーターや外部コールアウ トなどから入手できるすべてのリアルタイム・データを参照します。テスト実行中 には、設計環境は実際のリアルタイム・データにアクセスしません。設計環境は、 テスト実行テーブルで入手可能なデータを使用します。Interact 管理者とともに作業 して、サンプル・データをテスト実行プロファイルに追加する必要があります。こ れにより、インタラクティブ・フローチャートがテストされます。例えば、郵便番 号の 1 桁目に基づいてオーディエンス・メンバーを分割するセグメンテーション・ ロジックを定義する場合は、テスト実行プロファイルで 1 桁目のエントリーが 1 つずつあることを確認します。

デフォルトでは、「インタラクション」プロセスは、テスト実行で使用するプロフ ァイル・テーブル内の入力レコード数を制限しますが、必要に応じて使用されるレ コード数を調整できます。設計環境では、オーディエンス ID 順に並べられたレコ ードが、先頭から指定数だけ選択されます。例えば、テスト実行のレコード数を 5 つに制限すると、設計環境では、テスト実行プロファイル・テーブル内でオーディ エンス ID を基準にソートされたレコードのうち、最初の 5 つのレコードのみが使 用されます。

注**:** インタラクティブ・フローチャートが、多数のレコードに対応するように最適 化されることはありません。多数のレコードを処理するテスト実行を開始すると、 テスト実行が完了するまでに数分かかることがあります。

表示できる結果は、最後のテスト実行の結果のみです。設計環境では、新しいテス ト実行が開始されると、前のテスト実行のデータはすべて削除されます。テスト実 行のエントリー数が 1000 個を超える場合、またはテスト実行ウィンドウを閉じた 後でテスト実行データを表示するため、テスト実行データが、testRunDataSource で定義されたデータベース内の以下のテーブルに保管されます。

• TestAttr n ― 「テスト実行の属性データ」レポートのデータ、つまりオーディ エンス ID ごとのプロファイル・テーブル内のすべてのデータが含まれます。

- TestCount n ― 「テスト実行のセル数」レポートのデータ、つまり各セル内のメ ンバーの数が含まれます。
- TestError n ― 「テスト実行エラー」レポートのデータ、つまりテスト実行でエ ラーが発生した場合にエラーが含まれます。
- TestSeg n ― 「テスト実行のセグメント・データ」レポートのデータ、つまりオ ーディエンス ID と割り当て済みセグメントが含まれます。

接尾部 \_n はフローチャート ID を示します。フローチャート ID を判別するに は、Campaign システム・テーブル内の UA Flowchart テーブルを調べます。

#### テスト実行サイズを構成するには

1. 「編集」モードのインタラクティブ・フローチャートで、「インタラクション」 プロセスをダブルクリックします。

「プロセス設定」ウィンドウが表示され、そこに「入力」タブが表示されます。

- 2. 「入力レコードの上限」を選択し、レコード数を入力します。
- 3. 「**OK**」をクリックします。

# テスト実行を実施するには

インタラクティブ・フローチャートのテスト実行は、バッチ・フローチャートのテ スト実行とは異なる方法で機能します。インタラクティブ・フローチャートのテス ト実行の一時停止、再開、停止はできません。

1. 「編集」モードのインタラクティブ・フローチャートで、「実行」をクリック し、「フローチャートのテスト実行」を選択します。

設計環境では、serverGroup 構成プロパティーに定義されているランタイム環境 を使用して、テスト実行データ・ソース内のすべてのデータで、インタラクティ ブ・フローチャートをテストします。

テスト実行の「ステータス」ダイアログが開きます。

2. テスト実行が完了したら、「結果を表示」をクリックして、結果を表示します。

テスト実行の結果、以下の 4 つのテーブルが生成されます。

- テスト実行のセグメント・データ オーディエンス ID と割り当て済みセグメ ントが表示されます。
- v テスト実行の属性データ ― オーディエンス ID ごとにプロファイル・テーブル 内のすべてのデータが表示されます。
- v テスト実行のセル数 ― 各セル内のメンバーの数が表示されます。
- v テスト実行エラー ― テスト実行でエラーが発生した場合に、それらのエラーが 表示されます。

バッチ・フローチャートと同様に、テスト実行でも、メンバーの数がプロセスによ る各セル出力に取り込まれます。後続プロセスのないプロセスには別のプロセスへ セルが出力されないため、数は取り込まれません。例えば、「インタラクション」> 「決定」>「セグメントへのデータ挿入」という単純なフローチャートを作成しま す。テスト実行後、「インタラクション」プロセスでは、プロセスが正常に実行さ

れたことを示す青色のチェック・マークの下の出力セルに、メンバーの数が表示さ れます。この数は「テスト実行のサイズ」と同じである必要があります。「決定」 プロセスでは、各セル内のメンバーの数が表示されます。「決定」プロセスで 3 つ のセルが作成される場合は、3 つの数がセミコロン (:) で区切られて表示されます (例えば、29;11;10)。「セグメントへのデータ挿入」プロセスは別のプロセスへセル を出力しないため、メンバーは表示されません。

# インタラクティブ・フローチャートの配置について

インタラクティブ・フローチャートの構成が完了したら、フローチャートに配置の マークを付ける必要があります。インタラクティブ・フローチャートに配置のマー クを付けたら、そのインタラクティブ・フローチャートに関連付けられているイン タラクティブ・チャネルに通知が表示され、テスト目的でランタイム・サーバー・ グループに配置できること、または運用ランタイム・サーバー・グループに配置で きることが示されます。

インタラクティブ・フローチャートに配置のマークが付けられたら、フローチャー トを編集できません。インタラクティブ・フローチャートを配置する前に変更を加 える必要がある場合は、配置要求をキャンセルできます。これにより、配置待機中 項目のリストからフローチャートが削除されます。

インタラクティブ・フローチャートが不要になったら、配置解除のマークを付ける ことができます。これにより、配置キューに回収要求が追加されます。すべての変 更の次回配置時に、インタラクティブ・フローチャートが Interact サーバーから削 除されます。削除したフローチャートで作成されたスマート・セグメントが含まれ ている処理ルールは引き続き存在しますが、そのセグメントに訪問者を割り当てる インタラクティブ・フローチャートが存在しないため、削除したフローチャートで 作成されたセグメントに訪問者が割り当てられることはありません。

### インタラクティブ・フローチャートを配置するには

1. 配置のマークを付けるインタラクティブ・フローチャートを表示します。

フローチャートを表示する必要があります。編集モードでは、フローチャートに 配置のマークを付けることはできません。

インタラクティブ・フローチャートはセッションのみで使用可能です。

2. 「配置をマーキング」をクリックします。

インタラクティブ・フローチャートに配置のマークが付けられます。インタラクテ ィブ・フローチャートが、「インタラクティブ・チャネルのサマリー」タブの配置 待機中項目リストに追加されます。配置のマークが付けられたインタラクティブ・ フローチャートを編集することはできません。

インタラクティブ・チャネルの次回配置時に、このインタラクティブ・フローチャ ートに対する変更が組み込まれます。

### 配置要求をキャンセルするには

1. 配置をキャンセルするインタラクティブ・フローチャートを表示します。

フローチャートを表示する必要があります。編集モードでは、フローチャートの 配置をキャンセルできません。

インタラクティブ・フローチャートはセッションのみで使用可能です。

2. 「配置要求のキャンセル」をクリックします。

インタラクティブ・フローチャートから配置のマークが消えます。インタラクティ ブ・フローチャートが、「インタラクティブ・チャネルのサマリー」タブの配置待 機中項目リストから削除されます。これで、インタラクティブ・フローチャートを 編集できるようになりました。

### インタラクティブ・フローチャートを配置解除するには

インタラクティブ・フローチャートで作成したスマート・セグメントが不要になっ たら、フローチャートを配置解除できます。これにより、ランタイム・サーバーか らフローチャートのすべての参照が削除されます。

このオプションは、フローチャートを以前に配置した場合にのみ、使用できます。 1. 配置解除のマークを付けるインタラクティブ・フローチャートを表示します。

フローチャートを表示する必要があります。編集モードでは、フローチャートに 配置解除のマークを付けることはできません。

インタラクティブ・フローチャートはセッションのみで使用可能です。

2. 「配置解除をマーキング」をクリックします。

インタラクティブ・フローチャートに配置解除のマークが付けられます。データ削 除要求が、「インタラクティブ・チャネルのサマリー」タブの配置待機中項目リス トに追加されます。配置解除のマークが付けられたインタラクティブ・フローチャ ートを編集することはできません。

インタラクティブ・チャネルの次回配置時に、このインタラクティブ・フローチャ ートに対するすべての参照がランタイム・サーバーから削除されます。

# 第 **4** 章 バッチ・フローチャートの「インタラクト・リスト」プ ロセスについて

キャンペーンを実行するためにデータに対して一連のアクションを実行するには、 IBM Unica Campaign でバッチ・フローチャートを使用します。バッチ・フローチ ャートは複数のプロセスで形成され、キャンペーンに必要な実際のデータ操作を実 行するように構成します。IBM Unica Interactは Campaign バッチ・フローチャート と統合され、これにより特定のオーディエンスまたはオーディエンス・タイプに提 供できるオファーのリストを決定できます。

Interact がインストールされているときには、バッチ・フローチャートで「インタラ クト・リスト」プロセスを使用できます。「コール・リスト」プロセスや「オファ ー・リスト」プロセスと同様に、「インタラクト・リスト」プロセスでは、インタ ラクティブ・サイトへの訪問者に提供するオファーを指定できます。これにより、 オファーのターゲットをオーディエンス・レベル全体に設定したり、特定の個人の オーディエンス・メンバーをターゲットにしたり、特定のオーディエンス・メンバ ーがテーブル駆動機能を使用できないようにオファーを抑止したりすることができ ます。

# 「インタラクト・リスト」プロセス・ボックス

「インタラクト・リスト」プロセス・ボックスはバッチ・フローチャート・プロセ スであり、IBM Unica Interact が Campaign サーバーにインストールされている場 合にのみ使用できます。バッチ・フローチャートで「インタラクト・リスト」プロ セス・ボックスを使用して、Interact ランタイム・サーバーからお客様に提供するオ ファーを決定します。これには以下の選択肢があります。

- 個人レベル (「ブラック・リスト」) でのオファー抑止
- v 個人レベル (「ホワイト・リスト」またはスコア・オーバーライド) でのオファー 割り当て
- v オーディエンス・レベル (グローバル・オファーまたはデフォルトのオファー) で のオファー割り当て
- カスタム SOL 照会によるオファー割り当て

インタラクティブ・キャンペーンをデプロイすると、ランタイム・サーバーはこの プロセスから出力にアクセスします。バッチ・フローチャートには「インタラク ト・リスト」プロセス・ボックスの複数のインスタンスが含まれている可能性があ ることに注意してください。

「インタラクト・リスト」プロセスを操作するときには、以下の概念を理解してお く必要があります。

• 『第 4 章 バッチ・フローチャートの「インタラクト・リスト」プロセスについ て』

このページから実行できるタスク:

# 「インタラクト・リスト」プロセスを構成するには

1. 「編集」モードのバッチ・フローチャートでは、「インタラクト・リスト」プロ セスをフローチャート・ワークスペースに追加します。

「インタラクト・リスト」プロセスをバッチ・フローチャートで使用できるの は、IBM Unica Interact が Campaign サーバーにインストールされている場合の みであることに注意してください。

- 2. 「インタラクト・リスト」プロセスに入力を提供するため、プロセスを 1 つ以 上のデータ操作プロセス (「サンプル」、「選択」など) に接続します。
- 3. フローチャートで「インタラクト・リスト」プロセスをダブルクリックします。

「プロセス設定」ダイアログが表示されます。

- 4. 「フルフィルメント」タブで、リスト出力のフルフィルメント詳細を指定しま す。
	- a. 「オファー・リスト・タイプ」ドロップダウン・リストを使用して、このプ ロセスの構成で使用するオファー・フィルターのタイプを指定します。
		- v ブラック・リスト **(**オファー非表示**)** ― 特定のオーディエンスにオファー を提供しないように指示します。これにより、訪問者が含まれるオーディ エンスのセグメントに基づき、特定の訪問者に向けてオファーが表示され ないようにすることができます。
		- v ホワイト・リスト **(**スコア・オーバーライド**)** ― マーケティング・スコア によって Interact がオファーを使用可能にするかどうかに関係なく、特定 のオーディエンスに必ずオファーを提供するように Interact に指示しま す。
		- v グローバル・オファー **(**デフォルトのオファー**)** ― オーディエンス・タイ プ全体に提供するオファーを定義します (「ホワイト・リスト」と同様)。 つまり、指定されたオーディエンスに該当するすべての訪問者 (属してい るセグメントは関係ない) に向けて表示されるデフォルトのオファーで す。
		- v オファー・フィルター **(SQL** 別オファー**)** ― 指定された訪問者に提供する オファーを決定するための SQL 照会を発行できます。このオプションを 使用すると、例えば、特定の訪問者設定に基づいてオファーを提供できま す。

この「オファー・リスト・タイプ」を選択した場合は、このプロセスの入 力が SQL 照会によって決定され、「入力」/「オーディエンス」ドロップ ダウン・リストはぼかし表示されて選択できないことに注意してくださ  $\mathcal{U}^{\lambda}$ 

下記に示したように、ここで指定した「オファー・リスト・タイプ」によ り、「インタラクト・リスト」プロセスの動作、およびこの設定ダイアログ で使用できるオプションが決まります。

b. 「インタラクティブ・チャネル」ドロップダウン・リストから、定義する 「インタラクト・リスト」プロセスに適用するインタラクション・ポイン ト、イベント、およびその他の設定を指定するインタラクティブ・チャネル を選択します。

このドロップダウン・リストには、Interact 設計環境で定義済みのインタラク ティブ・チャネルが自動的にリストされます。

c. (「ホワイト・リスト」または「ブラック・リスト」のみ) 「入力」ドロップ ダウン・リストから入力セル (コンタクト・リストのデータ・ソースとして使 用) を指定します。複数のセル (複数の入力セグメントなど) を使用するに

は、「入力」フィールドの横にある省略符号(…)ボタンをクリックしてか ら、表示される「セルの選択」ダイアログを使用して、使用する入力セルを 選択します。

このステップで複数の入力セルを選択する場合は、選択するすべての入力セ ルのオーディエンス・レベルが同じである必要があります。

注**:** コンタクト・プロセスが、出力セルを提供するプロセスに接続されていな い場合は、「入力」ドロップダウン・リストから選択できるセルはありませ ん。これを修正するには、「プロセスの設定」ダイアログを閉じて、「イン タラクト・リスト」プロセスを出力プロセスに接続してから、設定プロセス を再開します。

- d. (「グローバル・オファー」のみ) 「オーディエンス」ドロップダウン・リス トを使用して、この「インタラクト・リスト」プロセスを適用するオーディ エンス・タイプを指定します。
- e. 「ターゲット・データ・ソース」ドロップダウン・リストを使用して、この プロセスからの出力を書き込むデータ・ソースを指示します。
- f. 「テーブル名」フィールドに、このプロセスからの出力を書き込むデータベ ース・テーブルを入力します。

指定したテーブルがまだ存在していない場合は、プロセスの実行時に自動的 に作成されます。

g. このプロセスが実行されるたびに、指定したオファー・リスト・テーブルに 書き込まれるフィールドを指定するには、「テーブル名」フィールドの横に ある省略符号 (…) ボタンをクリックします。

「カスタマイズ・オプション」ダイアログが表示されます。テーブルに書き 込まれるフィールドの事前定義セットが「ログ項目」リストに表示されま す。

• 出力に含めるフィールドを「選択項目」リストから選択します。

「**IBM Unica Campaign** 定義項目」リストを展開すると IBM Unica Campaign定義項目を使用できます。また、「ユーザー定義項目」ボタンを クリックすると、ユーザー定義項目を使用できます。

• 「ログ項目」リストに既にリストされているフィールドと「選択項目」を ペアにするには、「選択項目」を選択してから、「ログ項目」リストでフ ィールドを選択し、その後「追加**>>**」をクリックします。

- v 既存のフィールドとペアにせずに「ログ項目」リストに「選択項目」を追 加するには、「ログ項目」リストの最終項目の後のブランク行をクリック してから、「追加**>>**」をクリックします。
- v 「ログ項目」リストからフィールドを削除するには、それらを選択し、 「**<<**削除」をクリックします。
- 「ログ項目」リストのフィールドの順序を変更するには、フィールドを選 択し、「**1** つ上へ」または「**1** つ下へ」をクリックして、リスト内で上下 に移動させます。
- v テーブルに出力を提供するための新規変数を作成するには、「ユーザー定 義項目」ボタンをクリックします。
- h. オプションを選択して、出力テーブルの更新の処理方法を指定します。
	- データ追記 ― このプロセスを実行するたびに、その出力データが、「テ ーブル名」フィールドに指定したテーブルに追加されます。
	- データ置換 このプロセスを実行するたびに、新規出力データが書き込 まれる前に、テーブルからデータが削除されます。
- 5. このプロセスに定義されている各ターゲット・セルに、1 つ以上のオファーまた はオファー・リストを割り当てるには、「処理」タブをクリックします。

「セルに対応するオファーを指定します」インターフェースが表示されます。

「処理」タブでの出力の設定方法は、「フルフィルメント」タブで選択した「オ ファー・リスト・タイプ」に応じて異なります。

- a. ブラック・リスト **(**オファー非表示**)** ― テーブルに表示されているターゲッ ト・セルごとに、「オファー」列をクリックして、使用可能なオファーのド ロップダウン・リストから選択するか、または「オファー指定」をクリック します。「オファー指定」ダイアログを使用して、このプロセスの「フルフ ィルメント」タブで指定した入力セル (訪問者) に対して抑止する 1 つ以上 のオファーを選択します。
- b. ホワイト・リスト **(**スコア・オーバーライド**)** ― テーブルに表示されている ターゲット・セルごとに、「オファー」列をクリックして、使用可能なオフ ァーのドロップダウン・リストから選択するか、または「オファー指定」を クリックします。「オファー指定」ダイアログを使用して、このプロセスの 「フルフィルメント」タブで指定した入力セル (訪問者) に提供する 1 つ以 上のオファーを選択します (マーケティング・スコアによってそのオファー が訪問者に提供されない場合も同様です)。
- c. グローバル・オファー **(**デフォルトのオファー**)** ― テーブルに表示されてい るターゲット・セルごとに、「オファー」列をクリックして、ドロップダウ ン・リストから必要なオファーを選択するか、または「オファー指定」をク リックします。「オファー指定」ダイアログを使用して、このプロセスの 「フルフィルメント」タブで選択したオーディエンス・タイプのすべての訪 問者 (属するセグメントに関係ない) に提供するオファーを選択します。
- d. オファー・フィルター **(SQL** 別フィルター**)** ― 「SQL 別オファー」ボタン をクリックして、Interact ランタイム・サーバーで訪問者のセットに提供する オファーを選択できるようにする SQL 式を作成します。以下の方法で表示 される「SQL 別オファーを作成」ダイアログを使用します。
- v 「**SQL**」ドロップダウン・リストから既存の SQL テンプレート名を選択 します。また、新規テンプレートを定義する場合は、このフィールドにテ ンプレートの新しい名前を入力します。
- v 「**SQL** テンプレート」フィールドで SQL 照会の内容を指定します。
- v 「構文チェック」をクリックして、式が有効であるかどうかを判別しま す。「構文チェック」では、テスト実行の Interact ランタイム・サーバー が検証に使用されることに注意してください。「構文チェック」が機能す るためには、テスト実行ランタイム・サーバーが稼働している必要があり ます。

「SQL 別オファーを作成」ダイアログの使用の詳細については、「IBM Unica Campaign ユーザーズ・ガイド 」の『*SQL* を使用した照会の作成 』を 参照してください。

6. (オプション) 「全般」タブをクリックして、名前や説明をプロセスに割り当てま す。

フローチャートでプロセスに名前が表示されます。フローチャートでプロセスの 上にマウスを移動すると、説明が表示されます。

7. 「**OK**」をクリックして、「インタラクト・リスト」プロセス設定を完了しま す。

プロセスが構成され、フローチャートで使用可能として表示されます。プロセスを テストして、期待どおりの結果が返されるかどうかを検証できます。

# 第 **5** 章 ランタイム・サーバーへの配置について

配置とは、設計環境で定義したすべての構成をランタイム・サーバー・グループに 移動する方法です。配置はインタラクティブ・チャネル別にまとめられます。イン タラクティブ・チャネルを配置すると、そのインタラクティブ・チャネルに関連付 けられているすべてのデータが、選択されたランタイム・サーバー・グループに送 信されます。そのため、インタラクティブ・チャネルを作成する際には、運用ラン タイム・サーバーと非運用 (テスト) ランタイム・サーバーを定義する必要がありま す。

最初の配置には以下のデータが含まれます。

v 配置対象としてマークされたインタラクティブ・チャネルに関連付けられている すべてのインタラクティブ・フローチャート。

これには、スマート・セグメントが含まれます。

v 配置対象としてマークされたインタラクティブ・チャネルに関連付けられている すべてのインタラクション方法。

これには、処理ルールが含まれ、さらに、処理ルールにはオファーが含まれま す。

- インタラクティブ・チャネルで定義されているすべてのイベント、ゾーン、およ びインタラクション・ポイント。
- v インタラクティブ・チャネルに固有ではないその他の必須データ。例えば、オー ディエンス・レベル定義、組み込みの学習構成、オファー属性定義、カスタム・ マクロ定義、コンタクトとレスポンスの履歴マッピング情報、キャンペーンの開 始日と終了日など。

以降のすべてのインタラクティブ・チャネルの配置では、Interact は、選択されたラ ンタイム・サーバーに以下のものを送信します。

- インタラクティブ・チャネルに関連付けられているすべてのデータ (インタラク ション・ポイントやイベントを含む)。
- 配置対象としてマークされたインタラクティブ・チャネルに関連付けられている すべての編集済みインタラクティブ・フローチャートおよびインタラクション方 法。
- v 配置解除対象としてマークされていない以前の配置に含まれているすべてのイン タラクティブ・フローチャートおよびインタラクション方法の最新配置バージョ ン。
- v インタラクティブ・チャネルに固有ではないその他のすべての必須データ。

インタラクティブ・フローチャートまたはインタラクション方法が配置解除対象と してマークされている場合、Interact は、ランタイム・サーバー上にある配置解除対 象のインタラクティブ・フローチャートおよびインタラクション方法のすべてのデ ータならびにそれらへの参照を使用不可にします。

注**:** インタラクティブ・チャネルを Interact ランタイム・サーバーに配置すると、 そのランタイム・サーバーは、Campaign パーティションを含めた、その特定の設計 環境に関連付けられます。同じランタイム・サーバーを新規の設計環境に関連付け ることによって再利用しようとすると、配置が失敗します。そのようなシナリオ は、Campaign ステージング・インストールと Campaign 運用インストールが存在す る場合に発生します。

配置は、4 つのステップから構成されるプロセスです。

- 1. 配置するインタラクティブ・チャネルに関連付けるすべてのインタラクティブ・ フローチャートを構成してマークします。
- 2. 配置するインタラクティブ・チャネルに関連付けるすべての方法タブを構成して マークします。
- 3. インタラクティブ・チャネルのイベントおよび「インタラクション・ポイント」 タブを構成します。
- 4. 「対話式チャネル配置」タブを使用してデータを配置します。

配置対象または配置解除対象としてインタラクティブ・フローチャートまたはイン タラクション方法をマークした場合、そのインタラクティブ・フローチャートまた はインタラクション方法は、運用サーバーに配置されるまで、マークされたままに なり、編集されないようにロックされます。次の表に、設計環境でインタラクショ ン方法を操作する際の、配置対象マークのステータスを示します。

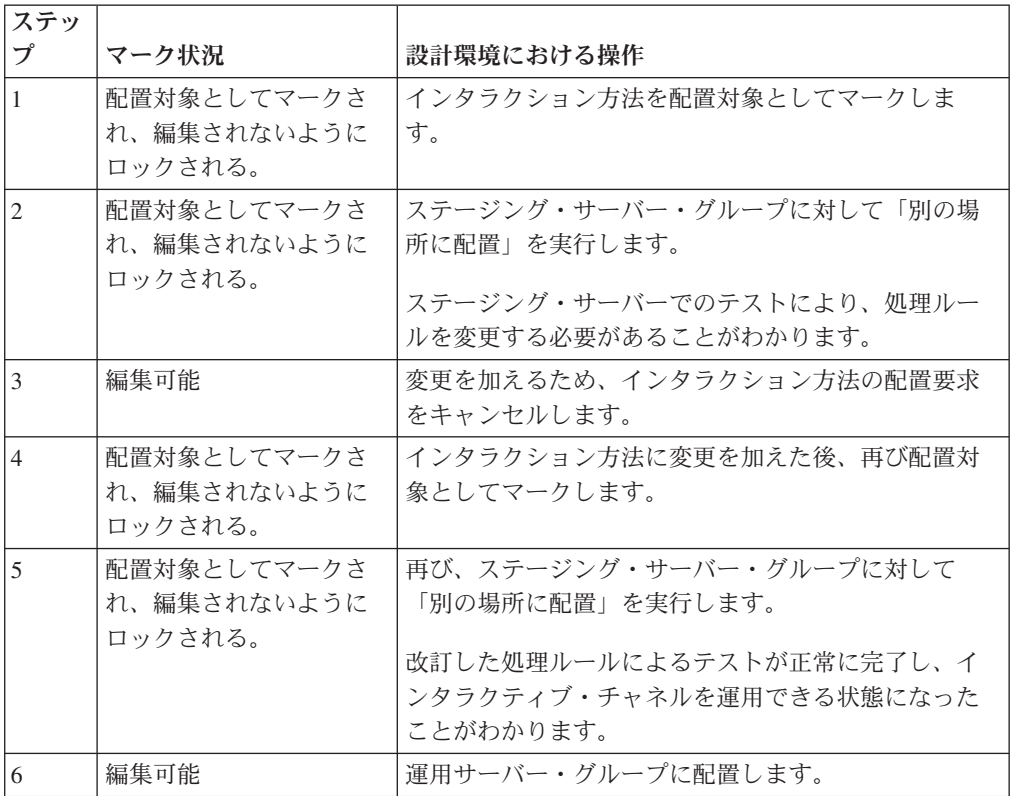

#### どのような場合に配置を実行すべきか

以下のデータのいずれかに変更を加えた場合は、インタラクティブ・チャネルを配 置する必要があります。

- インタラクティブ・フローチャート
- v インタラクティブ・チャネル
- インタラクション方法
- オーディエンス・レベル定義
- 組み込みの学習構成
- v オファー属性定義
- カスタム・マクロ定義
- コンタクトとレスポンスの履歴マッピング情報
- v キャンペーンの開始日と終了日
- 破棄されたオファー

インタラクティブ・チャネルに固有ではない他の必須データに変更を加えた場合、 変更を有効にするには、サーバー・グループに関連付けられているすべてのインタ ラクティブ・チャネルを再配置する必要があります。

### ランタイム・サーバーに関する基礎知識

ランタイム・サーバーは、Interact 実装環境の要です。ランタイム・サーバーは、 Interact API 経由でタッチポイントからの要求を listen し、応答します。タッチポ イントからオファーが要求された場合、そのオファーに応答するのがランタイム・ サーバーです。

Interact はサーバー・グループと連携します。サーバー・グループには、1 つ以上の ランタイム・サーバーが含まれます。複数のランタイム・サーバーがある場合は、 より優れたパフォーマンスを実現するため、それらがロード・バランサーと共に機 能するように構成することができます。それらのランタイム・サーバーと通信する ようにタッチポイントを構成する必要があります。

複数のサーバー・グループを使用することができます。例えば、あるグループはコ ール・センター用にし、別のグループを Web サイト用にすることができます。ま た、あるグループをテスト用にして、別のグループを顧客対応のライブ・タッチポ イントと連携させることもできます。インタラクティブ・チャネルごとに使用でき る運用サーバー・グループは 1 つのみです。

設計、設計環境におけるインタラクションの構成、およびタッチポイント関連の Interact API コーディング作業が完了した時点で、インタラクション・データをラン タイム・サーバーに送信 (つまり、配置) できる状態になります。インタラクショ ン・データをランタイム・サーバーに配置した後、タッチポイントがどのように Interact と連携しているかを確認するテストを開始することができます。

## 配置および削除

Interact ランタイム・サーバーが正常に実行されるようにするため、必要なデータを 誤って削除しないようにするには、インタラクション構成を配置して、それらのデ ータが削除されないように Interact オブジェクトをロックします。インタラクショ ン構成を配置すると、オブジェクトをすべてのサーバー・グループから配置解除す

るまで、そのインタラクション構成に関連付けられているインタラクション方法タ ブ、インタラクティブ・フローチャート、またはインタラクティブ・チャネルを、 一切、削除できなくなります。

インタラクション方法またはインタラクティブ・フローチャートを配置解除対象と してマークしてから、そのインタラクション方法またはインタラクティブ・フロー チャートを含んでいるすべてのサーバー・グループにインタラクティブ・チャネル を配置した場合、そのインタラクション方法またはインタラクティブ・フローチャ ートを削除することができます。

インタラクティブ・チャネルを配置したすべてのサーバー・グループからそのイン タラクティブ・チャネルを配置解除した場合、任意のインタラクション方法、イン タラクティブ・フローチャート、またはインタラクティブ・チャネルを削除するこ とができます。

例えば、インタラクティブ・フローチャート A およびインタラクション方法 A を 含んでいるインタラクティブ・チャネル A があり、そのインタラクティブ・チャネ ル A をサーバー・グループ Test と Production に配置したとします。インタラク ティブ・フローチャート A に不備があることに気付いたため、インタラクティブ・ フローチャート B を作成します。インタラクティブ・フローチャート A を配置解 除対象としてマークし、インタラクティブ・フローチャート B を配置対象としてマ ークします。これをサーバー・グループ Test に配置します。インタラクティブ・フ ローチャート A は、まだサーバー・グループ Production に配置されているので削 除できません。サーバー・グループ Production に配置した後、インタラクティブ・ フローチャート A を削除することができます。やがて、インタラクション構成を再 設定する必要があることに気付きます。インタラクティブ・チャネル B、インタラ クション方法 B、およびインタラクティブ・フローチャート C を作成します。そ のインタラクション構成をサーバー・グループ Test と Production に配置します。 また、インタラクティブ・チャネル A、インタラクション方法 A、およびインタラ クティブ・フローチャート B をサーバー・グループ Production から配置解除しま す。すべてのオブジェクトがどこかに配置されているため、いずれのオブジェクト も削除できません。インタラクティブ・チャネル A、インタラクション方法 A、お よびインタラクティブ・フローチャート B をサーバー・グループ Test から配置解 除すると、インタラクティブ・チャネル A、インタラクション方法 A、およびイン タラクティブ・フローチャート B を削除することができます。

### 配置バージョン管理について

IBM Unica Interact は、すべての配置に関する情報を、それぞれにバージョン番号 を割り当て、ユーザーによる説明または名前と共に保持しますが、それにはいくつ かの理由があります。まずは、後の参照のために配置レコードが確実に維持される ようにすることです。これにより、配置の実行時刻、データを配置したユーザー、 配置の成功/失敗などの情報を追跡できます。次に、Interact が配置の状態を保存し ているので、将来再配置する際に使用したり、設計工程への再ロードして、これに 追加的な変更を行うための基盤として利用することが可能になります。

### 各バージョンに関する情報

インタラクティブ・チャネルまたは設定を配置する際には、配置しようとしている バージョンに SalesPortal 1、SalesPortal 2 といった名前を付ける必要があります。

自動的に順次バージョン番号も割り当てられます。さらにオプションで、配置の説 明を指定することもできます。この情報はすべて、配置のタイプとそのステータス などの追加的なステータス情報と共に、「対話式チャネル配置」タブの「配置履 歴」セクションで参照可能になります。

任意の時点で、「配置履歴」セクションから配置バージョンを選択し、そのまま再 配置するか (これは、必要に応じて過去の配置に戻すことが可能)、あるいはその配 置から設計時環境に要素を再ロードして追加的な変更を行うための開始点にするこ ともできます。

注**:** バージョンの再配置 (あるバージョンの配置へのロールバック) は注意深く行っ てください。例えば、元の配置の時点では存在していたキャンペーン・オブジェク トまたはオファーがすでに存在しなくなっていたり、有効ではなくなったりしてい る可能性があります。前のバージョンの配置は、運用環境で使用する前にその動作 をテストしてください。

### バージョン管理アクション

各配置に関する履歴情報の表示に加え、過去の配置バージョンに対して次の 2 つの アクションを実行できます。

| アクション                         | 説明                                                                                                    |
|-------------------------------|----------------------------------------------------------------------------------------------------|
| 再配置                           | 指定したサーバー・グループに、渦去の特定<br>の配置バージョンを配置できます。このと<br>き、保留中のインタラクティブ・チャネルを<br>配置する場合と同じ手順で、同じ情報を指定<br>して行えます。                                            |
| 設計時環境への個々のフローチャートと方法<br>の再ロード | 指定したフローチャートとインタラクティブ<br>方法を設計時間に再ロードし、これを追加的<br>な変更の基盤として利用することができま<br>す。個々のフローチャートまたは方法を選択<br>して再ロードすることも、インタラクティ<br>ブ・チャネル全体を再ロードすることもでき<br>ます。 |

表 *6.* 「配置」タブでのバージョン・アクション

# ランタイム・サーバー・グループへの配置

ここで示す手順は、インタラクティブ・チャネル用のランタイム開発サーバー・グ ループ、テスト・サーバー・グループ、または運用サーバー・グループに配置しま す。

顧客対応のライブ運用ランタイム・サーバー・グループに配置する前に、すべての インタラクティブ・オファー、インタラクティブ・フローチャート、インタラクシ ョン方法タブ、インタラクション・ポイント、ゾーン、およびイベントがテストさ れ、承認されていることを確認しなければなりません。

また、いったん安定した配置環境を作成したら、この配置関連するインタラクティ ブ・チャネル、インタラクティブ・フローチャート、およびインタラクション方法 には一切変更を加えないでください。そうすることで、次のサーバー・グループ (運用サーバーなど) への配置の際に確実に同じ構成を送信できます。

1. 配置するインタラクティブ・チャネルの「配置」タブに移動します。

「対話式チャネル配置」タブが表示されます。

2. 「インタラクティブ・チャネル変更の配置」をクリックします。

「インタラクティブ・チャネル変更の配置」ダイアログが表示されます。

- 3. 「変更内容を配置するサーバー・グループを選択します」ドロップダウン・リス トを使用して、配置先の開発、テスト、または運用の各サーバー・グループを指 定します。
- 4. この配置バージョンに対して、「Portal CustomerCheck 6」など、配置履歴や他 のレポートで意味のわかりやすいバージョン名を入力します。
- 5. オプションで、この配置に対して、配置履歴や他のレポートで意味のわかりやす い説明を入力します。これはこの配置の背景にある決定事項や目的を追跡するの に役立ちます。
- 6. オプションで、「現在のグローバル設定も配置してください」チェック・ボック スを選択またはクリアします。 このチェック・ボックスはデフォルトで選択さ れていて、これにより、学習構成の設定値、オファー属性定義、オーディエン ス・レベル・マッピング、およびカスタム・マクロを含むグローバル設定が配置 されます。これらの設定を配置すると、同じサーバー・グループ内で既に配置済 みの他のインタラクティブ・チャネルに影響を与える可能性があります。そのた め既に構成済みのサーバー・グループでは、既存の設定をそのままにしておくよ う、このチェック・ボックスをクリアするのがよいでしょう。
- 7. チェック・ボックスを選択して、前提条件を確認したことを認めます。

すべての前提条件を確認しない限り、「変更内容を配置」ボタンがアクティブに なりません。

- 8. 「変更内容を配置」をクリックします。
- 9. ランタイム・サーバーの Interact ユーザーのユーザー名とパスワードを入力し、 「サーバーにログイン」をクリックします。

同じ IBM Unica Marketing ユーザー・セッションで配置を複数回実行するとラ ンタイム・サーバーのログイン・データがキャッシュされるので、ログイン・デ ータを再度入力する必要はありません。

また、インストール済み環境について Windows 統合ログインが有効になってい る場合でも、ここで入力する資格情報が IBM Unica Marketing Platform 内で定 義されていなければなりません。Windows 統合ログインの資格情報は、配置を 許可する際には使用されません。

選択したランタイム・サーバー・グループにデータが配置されます。結果は「配 置」タブの「配置履歴」セクション、または「対話式チャネルの配置履歴」レポー トで参照できます。

# 配置解除するには

インタラクティブ・チャネルまたはタッチポイントをオフラインにする場合は、配 置を解除することができます。

配置解除すると、Interact は、選択されたランタイム・サーバーの直前の配置のデー タを使用不可にします。

注**:** 多くの場合、運用サーバーから配置解除するのは避けてください。配置解除を 行うと、インタラクティブ・チャネルのルールが事実上オフになるからです。代わ りに、データを訂正して変更内容を配置するか、「配置履歴」セクションの「再配 置」機能を使用して、配置済みの設定を前バージョンのものに置き換えてくださ い。

- 1. Campaign で、配置解除するインタラクティブ・チャネルの「配置」タブに移動 します。
- 2. 「アクティブな配置」セクションで、特定のサーバー・グループの配置を選択し て、「配置解除」をクリックします。

このボタンをクリックすると、ランタイム・サーバー・グループからインタラク ション構成を削除するプロセスが開始されます。配置が運用サーバー・グループ に対するものの場合、運用サーバーは顧客が目にするシステムなので、安全機能 として変更を送信する準備が整っているかどうかの確認が行われます。このボタ ンの赤色の警告アイコンは、まだ運用サーバー・グループに配置されていない変 更があることを示します。

- 3. オプションで、「配置の説明」フィールドに配置解除の理由の説明を指定しま す。
- 4. チェック・ボックスを選択して、結果を確認したことを認めます。

結果を確認しない限り、「インタラクティブ・チャネルの配置を解除」ボタンが アクティブになりません。

- 5. 「インタラクティブ・チャネルの配置を解除」をクリックします。
- 6. Interact ランタイムの有効な Interact ユーザーのユーザー名とパスワードを入力 し、「サーバーにログイン」をクリックします。

同じ Campaign ユーザー・セッションで配置を複数回実行すると Interact ランタ イムのログイン・データがキャッシュされるので、ログイン・データを再度入力 する必要はありません。

選択した Interact ランタイム・サーバー・グループでデータが使用不可になりま す。結果は「配置」タブの「配置履歴」セクション、または「対話式チャネルの配 置履歴」レポートで参照できます。配置を解除してもレポートで使用されるデータ は削除されません。

すべてのインタラクティブ・チャネルおよびそれらに関連付けられているデータを Interact ランタイム・サーバーから配置解除しても、そのランタイム・サーバーと設 計環境との関連付けは解除されません。

# 「配置」タブを表示するには

各インタラクティブ・チャネルには、そのインタラクティブ・チャネルのアクティ ブな配置に関する詳細情報を確認したり、そのインタラクティブ・チャネルの配置 ステータスの保留中の変更を表示したり、過去の配置履歴を確認したりするための タブが含まれています。さらに、「配置」タブではインタラクティブ・チャネル設 定の配置、再配置、および配置解除を行えます。このセクションでは、「配置」タ ブで表示できる内容について説明します。

#### アクティブな配置

このセクションには、定義済みの各サーバー・グループでどの配置がアクティブで あるかに関する情報が含まれます。例えば、インタラクティブ・チャネルの 1 つの バージョンをテスト・サーバー・グループに配置し、一方では、もう 1 つの完全に テスト済みのバージョンのインタラクティブ・チャネルを運用サーバー・グループ に配置することが考えられます。

#### 保留中の変更

これは、配置用にマークが付けられたが、まだ配置されていないコンポーネントで す。「保留中の変更」セクションのタイトルに、保留中の配置で変更されるオブジ ェクトの数が示されます。

このセクションにリストされるのは、保留中のフローチャートと方法のみであるこ とに注意してください。配置保留中のインタラクション・ポイントや他の設定の項 目は含まれません。ここで配置することも、グローバル設定のみを配置することも できます。このテーブルには以下の情報が含まれます。

- タイプ ― テーブル内のこの項目が表す変更のタイプ (フローチャート、インタ ラクティブ方法など) を示します。
- 運用配置を待機中の変更 ― 変更箇所を含むインタラクティブ・フローチャート またはインタラクション方法へのリンク。
- v 変更のソース ― 変更を含んでいるセッションまたはキャンペーンへのリンク。
- v 変更のタイプ ― 変更が新規 (追加/更新) か取り消し (配置解除) かを示します。
- v 要求日 ― 変更が配置対象としてマークされた日時。
- 待機時間 ― 変更が配置対象としてマークされてからの経過時間。この値は自動 的に更新されないことに注意してください。ページの再ロードまたは「表示を更 新」ボタンのクリックで更新されます。
- v 要求者 ― 変更を配置対象としてマークした Interact ユーザーの名前。

項目が使用不可である場合、その項目は前回の配置に含まれていましたが、配置対 象としてマークされていません。例えば、オリジナルの配置にインタラクティブ・ フローチャート A と B、およびインタラクション方法 C と D が含まれており、 インタラクション方法 C に変更を加え、配置対象としてマークしたとします。「運 用配置待機中の変更」リストには、A、B、C、および D が表示されますが、C の みがブランクになります。A、B、および D は、使用不可です。次に、インタラク ティブ・フローチャート B に変更を加え、配置対象としてマークしないものとしま す。この時、配置を実行すると、Interact では、オリジナルの A、B、および D、な らびに新規バージョンの C が配置されます。新規バージョンのフローチャート B

は配置対象としてマークされていなかったため、Interact では使用されません。

#### 配置履歴

Interact で収集した配置履歴のすべてをここで表示し、表示されるいずれかの列タイ プでソートできます。さらに、ここで表示される情報はサーバー・グループまたは ステータスでフィルター操作できます。例えば、列フィルターを使用して運用サー バー・グループに配置済みのインタラクティブ・チャネルのみを表示することがで きます。

「配置履歴」セクションには次の情報が含まれます。

- v バージョン名 ― 「インタラクティブ・チャネル変更の配置」ダイアログまたは 「グローバル設定のみの配置」ダイアログで、このバージョンの配置に割り当て た名前。
- v バージョン番号 ― このバージョンの配置に割り当てられた番号。
- 操作 ― 配置のタイプ。すべてのグローバル設定と共にインタラクティブ・チャ ネルを配置、グローバル設定のみの配置など。
- v グローバル設定 ― 配置にグローバル設定が含まれるかどうか (チェック・マー クがオンの場合は含まれる)。グローバル設定状況によるソートはできないことに 注意してください。
- v 配置の説明 ― 配置時に配置ダイアログに入力した説明。
- v 日付 ― 配置の日時。
- v サーバー・グループ ― 配置の送信先であるサーバー・グループの名前。
- ユーザー 一 配置を要求したユーザー・アカウントの名前。
- v ステータス ― 配置が成功したか、失敗したか。ステータスが「失敗」である配 置を再配置または設計工程に再ロードすることはできません。
- インタラクティブ・チャネル名 ― 配置時のインタラクティブ・チャネルの名 前。配置後にインタラクティブ・チャネルの名前変更を行った場合でも、この名 前は更新されません。

このリストの 1 ページあたりに表示する行の最大数 (5、10、20 など) を決定する ページ制御や、リストの先頭、リストの前ページ、次ページ、およびリストの末尾 に進むためのリンクがあります。

#### 関連タスク:

『IBM Unica 製品内のテーブルのフィルター処理』

46 ページの『IBM Unica [製品でのテーブルのソート』](#page-49-0)

#### **IBM Unica** 製品内のテーブルのフィルター処理

IBM Unica 製品内の情報のテーブルを表示する際に、1 つの列の値、または複数の 列の値の組み合わせに基づいて、テーブル・ビューに特定の情報を含めるか除外す るかを指定する (フィルター処理する) 機能を使用できる場合があります。このセク ションでは、テーブルでフィルター・オプションを使用できる場合に、それを識別 して使用する方法を説明します。

ここで説明する手順は、列見出しによるフィルター処理がサポートされているテー ブルのみに適用されます。この機能がサポートされるテーブルを識別するには、い ずれかの列見出しで以下のアイコンを確認します。

学生

このアイコンがグレイの場合は、フィルターが利用可能であるものの、現在この列 に使用されていないことを示します。このアイコンの他の状態については、以下で 説明します。

表 *7.* 列フィルターのステータス・アイコン

| フィルター・アイコン | 説明                                                                                                    |
|------------|----------------------------------------------------------------------------------------------------|
| 学三         | 列見出しの構にこのアイコンが表示されてい<br>る場合、そのテーブルで、その列またはその<br>値を使用する現在アクティブなフィルターが<br>存在しないことを示します。フィルター処理<br>を開始するには、このアイコンをクリックし<br>ます。      |
|            | 列見出しの構にこのアイコンが表示されてい<br>る場合、そのテーブルで、その列またはその<br>値を使用する現在アクティブなフィルターが<br>存在することを示します。フィルターの表<br>示、変更、または削除を行うには、アイコン<br>をクリックします。 |

- 1. 単一の列を使用してテーブルのフィルター処理を行うには、列見出しにあるフィ ルター・アイコンをクリックします。 アイコンをクリックするとフィルター・ ダイアログが表示され、そこにテーブルのフィルターに使用できる値がすべて表 示されます。デフォルトではすべての値が選択され、このフィルター基準に基づ いてテーブルから除外されている情報はないことが示されます。
- 2. このダイアログ・ボックスを使用して、このテーブルに表示する値を選択し、表 示から除外する値の横にあるチェック・ボックスをクリアします。

例えば、「ステータス」列をフィルターする場合、「失敗」チェック・ボックス を選択し、残りのチェック・ボックスをクリアすると、テーブル内でステータス が「失敗」である項目のみを表示することができます。

- 3. 一度にテーブルにある値すべてを選択して表示するには、ダイアログ上部の「フ ィルター」チェック・ボックスを選択します。
- 4. テーブルにある表示可能な値すべてをクリアするには、「フィルター」チェッ ク・ボックスをクリアします。

これは、全て値の長いリストから少数のみを表示する場合に役立ちます。これ は、チェック・ボックスすべてを一度にクリアしてから、表示するもののみを選 択することによって行えます。

- 5. 変更内容を受け入れ、指定したようにフィルター操作されたテーブルを確認する には「フィルター」をクリックします。
- 6. テーブルから完全に列のフィルターを削除するには、「フィルターを削除」をク リックします。 これは、すべてのチェック・ボックスを選択するのと同じ意味 を持ちます。

複数の列でフィルターする場合、フィルター処理は結合されます。例えば、いくつ かのサーバー・グループを除外し、また、いくつかのステータス値も除外する場

合、結果が結合され、表示するように選択したサーバー・グループで、指定したス テータス値を持つもののみが表示されます。

# 第 **6** 章 **Interact** レポートについて

Interact は IBM Unica Marketing レポートと統合されています。 IBM Unica Marketing レポートには、Interact を IBM Cognos® BI のサポート対象バージョンと 統合し、Interact で使用可能な Cognos レポートを実行および維持するために必要な レポート・スキーマと関連保守ツールが用意されています。

# **Interact** レポート・データ

Interact レポートには、レポート対象の 3 つのデータ・セット (設計環境のデー タ、運用ランタイム環境のデータ、および学習モジュールのデータ) が必要です。 例えば、チャネル・オファー実績サマリー・レポートには、オファーに関するデー タの Campaign データ・ソースから得られるデータ、および運用ランタイム・サー バーから得られるコンタクトおよびレスポンス履歴のデータが必要です。

運用環境のパフォーマンスを低下させないように、ランタイム環境ではステージン グ・テーブルにすべてのコンタクトおよびレスポンス履歴が保管されます。Interact には、レポートに適切なデータが含まれるように、ランタイム・サーバーから設計 環境にデータをコピーするコンタクトおよびレスポンス履歴モジュールが用意され ています。このユーティリティーを構成しないと、レポートに適切なデータが含ま れません。

いくつかのレポートにはオファーに関する特定のデータが必要です。レポートに適 切なデータが含まれるようにするには、「このテンプレートから作成したオファー をリアルタイム・インタラクションで使用できます」が有効なオファー・テンプレ ートで作成されたオファーを使用する必要があります。

# **Interact** レポートおよびレポート・スキーマ

Interact レポート・パッケージのレポート・スキーマは、以下の方法でカスタマイズ できます。

- パフォーマンス・レポートのカレンダー期間を指定する。
- v パフォーマンス・レポートのオーディエンス ID を構成する。
- v 追加オーディエンス・レベル用の追加パフォーマンス・レポート・スキーマを作 成する。

以下の表は、Interact レポート・パッケージで提供される個々の IBM Cognos BI レ ポートと、それらをサポートする IBM Unica レポート・スキーマをマップしたもの です。

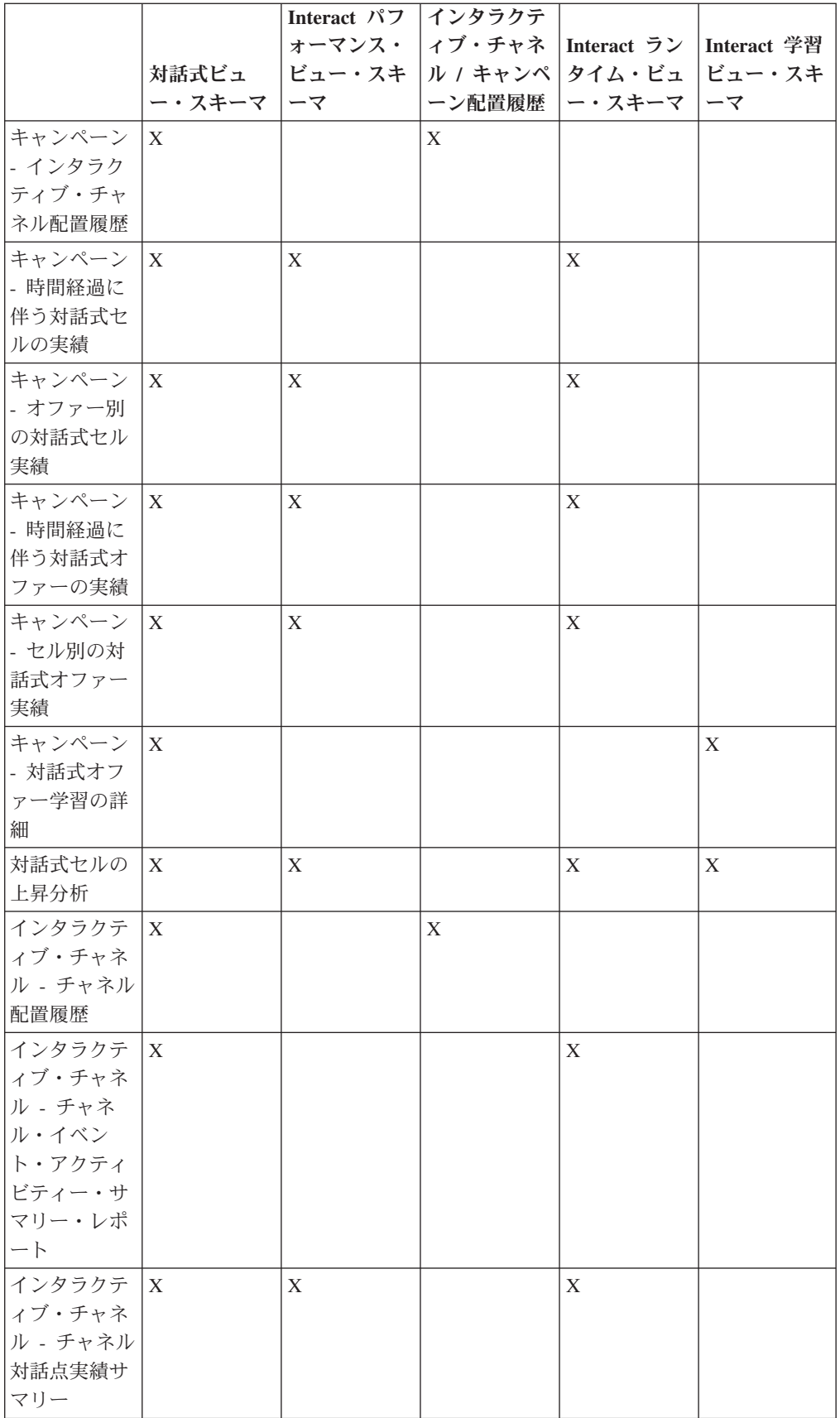

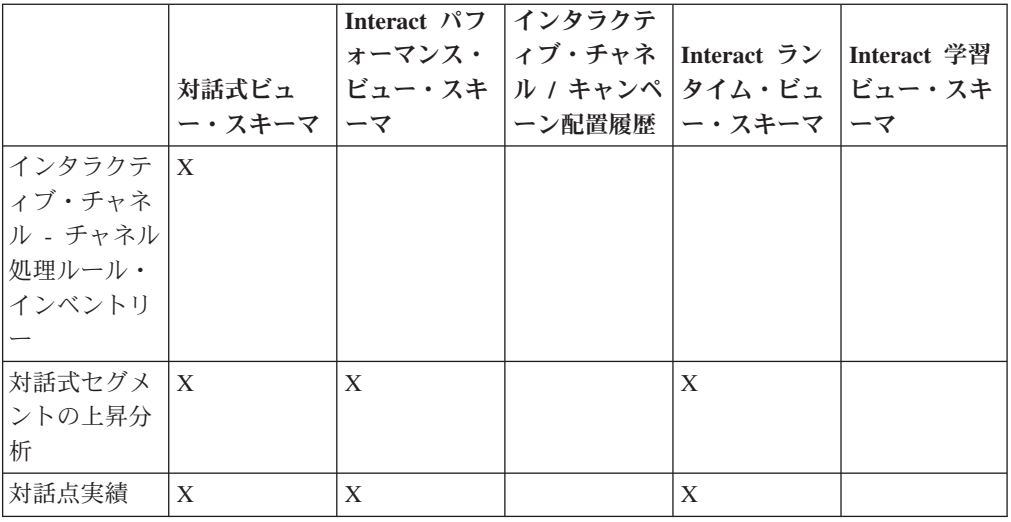

# **Interact** レポートの表示

Interact をレポートと統合することで、Campaign 内の Cognos レポートを実行でき ます。いくつかのレポートには、追加情報を提供する他のレポートへのリンクが含 まれています。

Interact レポートは Campaign 内にあるため、レポートの表示に関する一般的な指示 については、「*Campaign* ユーザー・ガイド」を参照してください。

Interact レポート・パッケージで使用可能なレポート例はすべてカスタマイズできま す。例えば、オーディエンス・レベルを追加できます。Interact レポート例のカスタ マイズ方法について詳しくは、「*Marketing Platform* 管理者ガイド」を参照してくだ さい。

# インタラクティブ・チャネルの「分析」タブからレポートを表示す るには

以下のレポートはインタラクティブ・チャネルの「分析」タブから使用できます。

- チャネル配置履歴
- v チャネル・イベント・アクティビティー・サマリー
- チャネル対話点実績サマリー
- チャネル対話式セグメント上昇分析
- v 時間経過に伴うチャネル学習モデルの実績
- インタラクティブ・チャネル処理ルール・インベントリー
- 1. インタラクティブ・チャネルの「分析」タブから「レポート・タイプ」を選択し ます。

さらに構成する必要がなければ、レポートが表示されます。

2. レポート表示後の構成オプションがある場合は、レポートのフィルターを選択 し、「表示を更新」をクリックします。

例えば、「チャネル対話点実績サマリー」レポートでは、表示するインタラクシ ョン・ポイントまたは終了日時を選択します。他のレポートでは、フィルター処 理で使用する日付範囲を選択したり、特定のチャネル・データを選択したりする 場合があります。

3. 「時間経過に伴うチャネル学習モデルの実績」レポートなど、レポート生成前に 構成オプションを入力する必要がある場合は、必要なレポート・フィルターとオ プションを選択し、レポートの下部にある「次へ」ボタンまたは「完了」ボタン をクリックします。

選択されたレポートが表示されます。

# キャンペーンの「分析」タブから **Interact** レポートを表示するに は

以下のレポートはキャンペーンの「分析」タブから使用できます。

- チャネル配置履歴
- v 時間経過に伴うチャネル学習モデルの実績
- 対話式セルの上昇分析
- オファー別の対話式セル実績
- v 時間経過に伴う対話式セルの実績
- v 対話式オファー学習の詳細
- セル別の対話式オファー実績
- v 時間経過に伴う対話式オファーの実績
- 1. キャンペーンの「分析」タブから「レポート・タイプ」を選択します。

さらに構成する必要がなければ、レポートが表示されます。

2. レポート表示後の構成オプションがある場合は、レポートのフィルターを選択 し、「表示を更新」をクリックします。

例えば、オファー別の対話式セル実績レポートで表示するセルを選択します。

3. 「時間経過に伴うチャネル学習モデルの実績」レポートなど、レポート生成前に 構成オプションを入力する必要がある場合は、必要なレポート・フィルターとオ プションを選択し、レポートの下部にある「次へ」ボタンまたは「完了」ボタン をクリックします。

選択されたレポートが表示されます。

## 分析ホームの **Interact** レポートを表示するには

以下のレポートは、「キャンペーン分析」領域の「Interact レポート」フォルダーか ら入手できます。

- チャネル配置履歴
- v 時間経過に伴うチャネル学習モデルの実績
- 対話式セルの上昇分析
- オファー別の対話式セル実績
- v 時間経過に伴う対話式セルの実績
- v 対話式オファー学習の詳細
- セル別の対話式オファー実績
- v 時間経過に伴う対話式オファーの実績

「キャンペーン分析」領域の「Interact レポート」フォルダーにある「ゾーン実績」 フォルダーをクリックすると、次のような追加のレポートを使用できます。

- オファー別のゾーン実績レポート
- 1. 「分析」**>**「キャンペーン分析」を選択します。
- 2. 「**Interact** レポート」フォルダーを選択します。 オプションで、「ゾーン実 績」フォルダーをクリックすると、ゾーン実績レポートのリストを表示できま す。
- 3. 表示するレポートを選択します。

「レポート・パラメーター」ウィンドウが表示されます。

4. データを表示するキャンペーンを選択してから、「レポート作成」をクリックし ます。

さらに構成する必要がなければ、レポートが表示されます。

5. レポート表示後に構成オプションがある場合は、レポートのフィルターを選択 し、「表示を更新」をクリックします。

例えば、オファー別の対話式セル実績レポートで表示するセルを選択します。

6. 「時間経過に伴うチャネル学習モデルの実績」レポートなど、レポート生成前に 構成オプションを入力する必要がある場合は、必要なレポート・フィルターとオ プションを選択し、レポートの下部にある「次へ」ボタンまたは「完了」ボタン をクリックします。

選択されたレポートが表示されます。

# 対話点実績レポート・ポートレットについて

ダッシュボードで使用可能な唯一の Interact 固有レポートは対話点実績レポート・ ポートレットです。このポートレットには、7 日間にわたるインタラクション・ポ イントごとの承認オファー数が表示されます。このレポートを分析することで、今 後のキャンペーンの設計に役立つ、インタラクティブ・チャネルのピーク・マーケ ティング・ロケーションを判別できます。

このダッシュボード・レポートは、ID が 1 のインタラクティブ・チャネルを指す ように定義されています。このレポートが指すインタラクティブ・チャネルの ID を変更する場合は、「*Marketing Platform* 管理者ガイド」を参照してください。

# チャネル配置履歴レポートについて **(**インタラクティブ・チャネル**)**

インタラクティブ・チャネルの「分析」タブのチャネル配置履歴レポートは、すべ てのランタイム・サーバーの変更内容をトレースするための監査ログです。このレ ポートをランタイム・サーバー、キャンペーン、または配置を行ったユーザーでフ ィルタリングできます。

キャンペーン、インタラクション方法、セッション、およびフローチャートの名前 は、キャンペーン、インタラクション方法、セッション、およびインタラクティ ブ・フローチャートにリンクされています。レポートに戻るには、ブラウザーの 「戻る」ボタンを使用します。

このレポートは、キャンペーンの「分析」タブ、および分析ホームの Interact レポ ート・フォルダーから使用することもできます。

# チャネル・イベント・アクティビティー・サマリー・レポートにつ いて

チャネル・イベント・アクティビティー・サマリー・を使用すれば、インタラクテ ィブ・チャネルの配置済みイベントのアクティビティーをトラッキングできます。 このレポートは、すべてのカテゴリー、特定のカテゴリー、すべてのイベント、ま たは単一イベントでフィルタリングできます。過去 24 時間、または過去 7 日間に わたるイベントの発生頻度を比較できます。また、このレポートにはイベントのピ ーク時間またはピーク日および最遅時間または最遅日が示されます。ピーク・デー タは、処理リソースを最適化する最良の方法、または予期されるトラフィックに応 じてマーケティング戦略を立てる最良の方法を判断するのに役立ちます。最遅時間 を知ることで、配置による悪影響を最小限に抑えられるように計画できます。

# チャネル対話点実績サマリー・レポートについて

チャネル対話点実績サマリー・レポートでは、すべてのオファーおよびセグメント のインタラクティブ・チャネルにある各インタラクション・ポイントのパフォーマ ンスを測定します。このレポートを分析することで、今後のキャンペーンの設計に 役立つ、インタラクティブ・チャネルのピーク・マーケティング・ロケーションを 判別できます。

このレポートは、すべてのインタラクション・ポイントまたは単一のインタラクシ ョン・ポイントでフィルタリングできます。レポートには、そのインタラクショ ン・ポイントの表示オファー、承認オファーおよび拒否オファーのそれぞれの数が 示されます。

### チャネル処理ルール・インベントリー・レポートについて

チャネル処理ルール・インベントリー・レポートは、インタラクティブ・チャネル に関連付けられているすべての処理ルールのリストです。このリストを、ターゲッ ト・セル、ゾーン、およびキャンペーンを組み合わせた基準でフィルタリングでき ます。特定のセル、ゾーン、またはキャンペーンのマーケティング行動を調べる際 の診断ツールとして、このレポートを使用できます。

キャンペーンおよびインタラクション方法の名前は、キャンペーンやインタラクシ ョン方法にリンクされています。オファー名は、そのオファーでフィルタリングさ れる、時間経過に伴う対話式オファーの実績にリンクされています。チャネル処理 ルール・インベントリー・レポートに戻るには、ブラウザーの「戻る」ボタンを使 用します。

# 対話式セグメント上昇分析レポートについて

上昇分析レポートには、Interact の組み込み学習を使用して作成されたパフォーマン スの向上状況が示されます。対話式セグメント上昇分析レポートでは、ランダムに 提示されるオファーと Interact の組み込み学習によって提示されるオファーが比較 され、スマート・セグメントごとにオファーの承認率が示されます。このレポート には時間経過に伴うこれらの値が示されるため、良くても悪くても傾向を見ること ができ、その情報を使用してマーケティング戦略を絞り込むことができます。

このレポートには、Interact の組み込み学習を使用する場合にのみ、データが追加さ れます。

# チャネル配置履歴レポートについて **(**キャンペーン**)**

キャンペーンの「分析」タブから、このキャンペーンのすべてのインタラクション 方法および関連付けられているインタラクティブ・チャネルに関する配置データが チャネル配置履歴レポートに表示されます。

キャンペーン、インタラクション方法、セッション、およびフローチャートの名前 は、キャンペーン、インタラクション方法、セッション、およびインタラクティ ブ・フローチャートにリンクされています。レポートに戻るには、ブラウザーの 「戻る」ボタンを使用します。

このレポートはインタラクティブ・チャネルの「分析」タブから使用できます。

### 対話式オファー学習の詳細レポートについて

対話式オファー学習の詳細レポートには、組み込み学習モジュールでトラッキング されるすべての学習属性が表示されます。各チャートには、指定された対象属性の 特定の値がある場合に、指定されたオファーへの訪問者のレスポンスの可能性が示 されます。このレポートは、学習モジュールでの学習内容の分析、およびトラッキ ング対象の属性またはオファーのセグメントへの割り当ての変更に使用できます。

対話式オファー学習の詳細レポートでデータを表示するには、オファーを選択する 必要があります。デフォルトでは、データは表示されません。

外部学習を使用する場合、このレポートは使用できません。

### 対話式セルの実績レポートについて

このレポートには「時間経過に伴う対話式セルの実績」および「オファー別の対話 式セル実績」という 2 種類があります。これらのレポートでは、特定のキャンペー ンのインバウンド・マーケティング・シナリオにおけるターゲット・セルの実績を 測定します。ターゲット・セルでフィルタリングする場合、処理ルールのスマー ト・セグメントに割り当てられているセルでフィルタリングします。これらのレポ ートはすべてのセルまたは特定のターゲット・セルでソートすることができます。 このレポートには、時間経過に伴う、またはオファー別のターゲット・セルで提 示、承認、および拒否されたオファーの数が表示されます。このレポートでは、キ ャンペーン内のインタラクション方法の処理ルールに関連付けられているすべての ターゲット・セルが対象となります。

「インタラクション方法」タブにあるリンクをクリックしてこれらのレポートを表 示する場合、このレポートは自動的にターゲット・セルによるフィルター処理が行 われます。「分析」**>**「キャンペーン分析」メニューの下のリンクを使用してこれら のレポートを表示する場合、レポートにはすべてのターゲット・セルが含まれます が、表示後に特定のセルでフィルター処理をすることができます。

## 対話式オファー実績レポートについて

このレポートには「時間経過に伴う対話式オファーの実績」および「オファー別の 対話式オファー実績」という 2 種類があります。これらのレポートでは、特定のキ ャンペーンのインバウンド・マーケティング・シナリオにおけるオファーの実績を 測定します。これらのレポートはすべてのオファーまたは特定のオファーでソート することができます。このレポートには、時間経過に伴う、またはターゲット・セ ル (セグメント) 別のオファーの提示、承認、および拒否回数が表示されます。この レポートでは、キャンペーン内の処理ルールに関連付けられているすべてのオファ ーが対象となります。

### 対話式セルの上昇分析レポートについて

上昇分析レポートには、Interact の組み込み学習を使用して作成されたパフォーマン スの向上状況が示されます。対話式セルの上昇分析レポートでは、ランダムに提示 されるオファーと Interact の組み込み学習によって提示されるオファーが比較さ れ、セルごとにオファーの承認率が示されます。このレポートには時間経過に伴う これらの値が示されるため、良くても悪くても傾向を見ることができ、その情報を 使用してマーケティング戦略を絞り込むことができます。

このレポートには、Interact の組み込み学習を使用する場合にのみ、データが追加さ れます。

### 時間経過に伴うチャネル学習モデルの実績レポートについて

「チャネル学習モデルの実績」レポートは、特定の期間にわたる 2 つのチャネル学 習モデルの実績を比較します。これは、特定の期間における各学習モデルの有効性 を判断するのに役立ちます。

インタラクティブ・チャネルの「レポート」タブからこのレポートを選択すると、 現在のインタラクティブ・チャネルに関するこのレポートが自動生成されます。 「分析」>「キャンペーン分析」>「Interact レポート」を選択してこのレポートを生 成する場合、レポートを作成するインタラクティブ・チャネルを選択できます。こ のレポートは必要に応じて、特定の日付範囲によるフィルター操作を行ったり、特 定のクリックスルー/許可プロパティーや、特定のレスポンスなし/拒否プロパティー によるフィルター操作を行ったりすることができます。

# オファー別のゾーン実績レポートについて

「オファー別のゾーン実績」レポートは、インタラクション・ポイントでフィルタ ー処理した対話式セル実績レポートです。このレポートは、オファーがゾーンごと にどのように実行されているかを確認するために使用できます。

「オファー別のゾーン実績」レポートは、「分析」**>**「キャンペーン分析」を選択 し、「**Interact** レポート」、そして「ゾーン実績レポート」をクリックすることに
よって表示できます。このレポートを開くとき、「ゾーン」ドロップダウン・リス トを使用して、実績グラフを表示するゾーンを指定することができます。レポート の生成後に、別のインタラクション・ポイントを選択して、レポートの再処理依頼 を行い、実績データを更新することができます。

# インタラクション・ポイントでフィルタリングするには

チャネル対話点実績サマリー・レポートをインタラクション・ポイントでフィルタ リングできます。

レポートをインタラクション・ポイントでフィルタリングするには、「対話点」リ ストから、データのフィルタリング基準となるインタラクション・ポイントを選択 します。すべてのインタラクション・ポイントを選択するには、「対話点」を選択 します。

レポートは自動的に再ロードされ、選択したデータのみが表示されます。

## イベントまたはカテゴリーでフィルタリングするには

チャネル・イベント・アクティビティー・サマリー・レポートをイベントおよびカ テゴリーでフィルタリングできます。

レポートをカテゴリーでフィルタリングするには、「カテゴリーの選択」リストか ら、データをフィルタリングする際に使用するカテゴリーを選択します。すべての カテゴリーを選択するには、「カテゴリー」を選択します。

レポートをイベントでフィルタリングするには、「イベントの選択」リストから、 データをフィルタリングする際に使用するイベントを選択します。すべてのイベン トを選択するには、「イベント名」を選択します。カテゴリーを選択した場合、レ ポートの再ロード時に、「イベントの選択」リストに選択したカテゴリーのみのイ ベントが表示されます。

レポートは自動的に再ロードされ、選択したデータのみが表示されます。

### オファーでフィルタリングするには

以下のレポートをオファーでフィルタリングできます。

- v 対話式オファー学習の詳細
- セル別の対話式オファー実績
- v 時間経過に伴う対話式オファーの実績

レポートをオファーでフィルタリングするには、「オファー」リストから、データ のフィルタリング基準となるオファーを選択します。すべてのオファーを選択する には、「オファー **ID**」を選択します。

レポートは自動的に再ロードされ、選択したデータのみが表示されます。

## ターゲット・セルでフィルタリングするには

以下のレポートをターゲット・セルでフィルタリングできます。

- オファー別の対話式セル実績
- v 時間経過に伴う対話式セルの実績

ターゲット・セルでフィルタリングする場合、処理ルールのスマート・セグメント に割り当てられているセルでフィルタリングします。

レポートをターゲット・セルでフィルタリングするには、「ターゲット・セル」リ ストから、データのフィルタリング基準となるターゲット・セルを選択します。す べてのセルを選択するには、「セル **ID**」を選択します。

レポートは自動的に再ロードされ、選択したデータのみが表示されます。

### 時刻でフィルタリングするには

以下のレポートを時間でフィルタリングできます。

- v 時間経過に伴う対話式セルの実績
- v 時間経過に伴う対話式オファーの実績
- v チャネル・イベント・アクティビティー・サマリー
- チャネル対話点実績サマリー

レポートを日付でフィルタリングするには、過去 7 日間の範囲の終了日を選択し て、「リフレッシュ」をクリックします。日付を入力することも、カレンダー・リ ストから日付を選択することもできます。

レポートを時刻でフィルタリングするには、過去 24 時間の範囲の終了時刻を選択 して、「リフレッシュ」をクリックします。デフォルトは午前 12 時 00 分です。 この場合は昨日のデータが表示されます。チェック・ボックスをオフにすると、レ ポートでは Cognos レポート・サーバーの現在時刻が使用されます。

特定の日付または時刻のデータがない場合、グラフにデータは表示されません。折 れ線グラフでは、データがない場合、データを含む日付のみの傾向が示されます。 例えば、6/1 (100)、6/2 (データなし)、および 6/3 (50) などのデータ・ポイントが あるとします。この場合、6/1 の 100 から 6/3 の 50 までの線が示されます。この 線は、6/2 の ~75 を通る可能性がありますが、これは実際のデータ・ポイントでは ありません。また、データ・ポイントが 1 つのみの場合、どこにも接続できないた め、線は表示されません。

## チャネル配置履歴レポートをフィルタリングするには

インタラクティブ・チャネルの「分析」タブでは、チャネル配置履歴レポートを以 下の基準でフィルタリングできます。

- v 配置先 ― このインタラクティブ・チャネルの配置先サーバー・グループ
- v 変更により更新されたキャンペーン ― このインタラクティブ・チャネルに関連 付けられているインタラクション方法を含むキャンペーン

v 配置所有者 ― このインタラクティブ・チャネルを配置した IBM Unica ユーザ ー

レポートをフィルタリングするには、データのフィルタリング基準を選択して、 「リフレッシュ」をクリックします。**Ctrl** キーを押しながらクリックすると、リス トごとに複数の基準を選択できます。すべての基準を選択するには、「すべて選 択」をクリックします。「すべて選択解除」を選択するとフィルターされず、「す べて選択」の場合と同じデータが表示されます。

レポートは「リフレッシュ」をクリックするまでロードされません。再ロードされ ると、レポートには選択したデータのみが表示されます。

## チャネル処理ルール・インベントリー・レポートをフィルタリング するには

チャネル処理ルール・インベントリー・レポートを以下を基準にフィルタリングで きます。

- ターゲット・セル―このインタラクティブ・チャネルに関連付けられている処理 ルールのスマート・セグメントに割り当てられているセル
- ゾーン―このインタラクティブ・チャネル内のゾーン
- キャンペーンーこのインタラクティブ・チャネルに関連付けられているインタラ クション方法を含むキャンペーン

レポートをフィルタリングするには、データのフィルタリング基準を選択して、 「リフレッシュ」をクリックします。**Ctrl** キーを押しながらクリックすると、リス トごとに複数の基準を選択できます。すべての基準を選択するには、「すべて選 択」をクリックします。「すべて選択解除」を選択するとフィルターされず、「す べて選択」の場合と同じデータが表示されます。

レポートは「リフレッシュ」をクリックするまでロードされません。再ロードされ ると、レポートには選択したデータのみが表示されます。

# **IBM Unica** 技術サポートへの連絡

ドキュメンテーションを参照しても解決できない問題があるなら、指定されている サポート窓口を通じて IBM Unica 技術サポートに電話することができます。このセ クションの情報を使用するなら、首尾よく効率的に問題を解決することができま す。

サポート窓口が指定されていない場合は、IBM Unica 管理者にお問い合わせくださ い。

#### 収集する情報

IBM Unica 技術サポートに連絡する前に、以下の情報を収集しておいてください。

- v 問題の性質の要旨。
- v 問題発生時に表示されるエラー・メッセージの詳細な記録。
- v 問題を再現するための詳しい手順。
- 関連するログ・ファイル、セッション・ファイル、構成ファイル、およびデー タ・ファイル。
- v 「システム情報」の説明に従って入手した、製品およびシステム環境に関する情 報。

### システム情報

IBM Unica 技術サポートに電話すると、実際の環境に関する情報について尋ねられ ることがあります。

問題が発生してもログインは可能である場合、情報の大部分は「バージョン情報」 ページで入手できます。そのページには、インストールされている IBM Unica のア プリケーションに関する情報が表示されます。

「バージョン情報」ページは、「ヘルプ」**>**「バージョン情報」を選択することによ り表示できます。「バージョン情報」ページを表示できない場合、どの IBM Unica アプリケーションについても、そのインストール・ディレクトリーの下にある version.txt ファイルを表示することにより、各アプリケーションのバージョン番 号を入手できます。

#### **IBM Unica** 技術サポートの連絡先情報

IBM Unica 技術サポートとの連絡を取る方法については、IBM Unica 製品技術サポ ートの Web サイト [\(http://www.unica.com/about/product-technical-support.htm\)](http://www.unica.com/about/product-technical-support.htm) を参照 してください。

# 特記事項

本書は米国 IBM が提供する製品およびサービスについて作成したものです。

本書に記載の製品、サービス、または機能が日本においては提供されていない場合 があります。日本で利用可能な製品、サービス、および機能については、日本 IBM の営業担当員にお尋ねください。本書で IBM 製品、プログラム、またはサービス に言及していても、その IBM 製品、プログラム、またはサービスのみが使用可能 であることを意味するものではありません。これらに代えて、IBM の知的所有権を 侵害することのない、機能的に同等の製品、プログラム、またはサービスを使用す ることができます。ただし、IBM 以外の製品とプログラムの操作またはサービスの 評価および検証は、お客様の責任で行っていただきます。

IBM は、本書に記載されている内容に関して特許権 (特許出願中のものを含む) を 保有している場合があります。本書の提供は、お客様にこれらの特許権について実 施権を許諾することを意味するものではありません。実施権についてのお問い合わ せは、書面にて下記宛先にお送りください。

〒103-8510 東京都中央区日本橋箱崎町19番21号 日本アイ・ビー・エム株式会社 法務・知的財産 知的財産権ライセンス渉外

以下の保証は、国または地域の法律に沿わない場合は、適用されません。 IBM お よびその直接または間接の子会社は、本書を特定物として現存するままの状態で提 供し、商品性の保証、特定目的適合性の保証および法律上の瑕疵担保責任を含むす べての明示もしくは黙示の保証責任を負わないものとします。国または地域によっ ては、法律の強行規定により、保証責任の制限が禁じられる場合、強行規定の制限 を受けるものとします。

この情報には、技術的に不適切な記述や誤植を含む場合があります。本書は定期的 に見直され、必要な変更は本書の次版に組み込まれます。 IBM は予告なしに、随 時、この文書に記載されている製品またはプログラムに対して、改良または変更を 行うことがあります。

本書において IBM 以外の Web サイトに言及している場合がありますが、便宜のた め記載しただけであり、決してそれらの Web サイトを推奨するものではありませ ん。それらの Web サイトにある資料は、この IBM 製品の資料の一部ではありませ ん。それらの Web サイトは、お客様の責任でご使用ください。

IBM は、お客様が提供するいかなる情報も、お客様に対してなんら義務も負うこと のない、自ら適切と信ずる方法で、使用もしくは配布することができるものとしま す。

本プログラムのライセンス保持者で、(i) 独自に作成したプログラムとその他のプロ グラム (本プログラムを含む) との間での情報交換、および (ii) 交換された情報の 相互利用を可能にすることを目的として、本プログラムに関する情報を必要とする 方は、下記に連絡してください。

IBM Corporation 170 Tracer Lane Waltham, MA 02451 U.S.A.

本プログラムに関する上記の情報は、適切な使用条件の下で使用することができま すが、有償の場合もあります。

本書で説明されているライセンス・プログラムまたはその他のライセンス資料は、 IBM 所定のプログラム契約の契約条項、IBM プログラムのご使用条件、またはそれ と同等の条項に基づいて、IBM より提供されます。

この文書に含まれるいかなるパフォーマンス・データも、管理環境下で決定された ものです。そのため、他の操作環境で得られた結果は、異なる可能性があります。 一部の測定が、開発レベルのシステムで行われた可能性がありますが、その測定値 が、一般に利用可能なシステムのものと同じである保証はありません。さらに、一 部の測定値が、推定値である可能性があります。実際の結果は、異なる可能性があ ります。お客様は、お客様の特定の環境に適したデータを確かめる必要がありま す。

IBM 以外の製品に関する情報は、その製品の供給者、出版物、もしくはその他の公 に利用可能なソースから入手したものです。 IBM は、それらの製品のテストは行 っておりません。したがって、他社製品に関する実行性、互換性、またはその他の 要求については確証できません。 IBM 以外の製品の性能に関する質問は、それら の製品の供給者にお願いします。

IBM の将来の方向または意向に関する記述については、予告なしに変更または撤回 される場合があり、単に目標を示しているものです。

表示されている IBM の価格は IBM が小売り価格として提示しているもので、現行 価格であり、通知なしに変更されるものです。卸価格は、異なる場合があります。

本書には、日常の業務処理で用いられるデータや報告書の例が含まれています。よ り具体性を与えるために、それらの例には、個人、企業、ブランド、あるいは製品 などの名前が含まれている場合があります。これらの名称はすべて架空のものであ り、名称や住所が類似する企業が実在しているとしても、それは偶然にすぎませ  $h_{\circ}$ 

#### 著作権使用許諾:

本書には、様々なオペレーティング・プラットフォームでのプログラミング手法を 例示するサンプル・アプリケーション・プログラムがソース言語で掲載されていま す。お客様は、サンプル・プログラムが書かれているオペレーティング・プラット フォームのアプリケーション・プログラミング・インターフェースに準拠したアプ リケーション・プログラムの開発、使用、販売、配布を目的として、いかなる形式 においても、IBM に対価を支払うことなくこれを複製し、改変し、配布することが

できます。このサンプル・プログラムは、あらゆる条件下における完全なテストを 経ていません。従って IBM は、これらのサンプル・プログラムについて信頼性、 利便性もしくは機能性があることをほのめかしたり、保証することはできません。 これらのサンプル・プログラムは特定物として現存するままの状態で提供されるも のであり、いかなる保証も提供されません。 IBM は、お客様の当該サンプル・プ ログラムの使用から生ずるいかなる損害に対しても一切の責任を負いません。

この情報をソフトコピーでご覧になっている場合は、写真やカラーの図表は表示さ れない場合があります。

### 商標

IBM、IBM ロゴ、および ibm.com は、世界の多くの国で登録された International Business Machines Corp. の商標です。他の製品名およびサービス名等は、それぞれ IBM または各社の商標である場合があります。現時点での IBM の商標リストにつ いては、[www.ibm.com/legal/copytrade.shtml](http://www.ibm.com/legal/copytrade.shtml) をご覧ください。

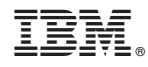

Printed in Japan